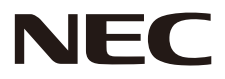

MONITOR LCD

# Podręcznik użytkownika

# MultiSync CB651Q MultiSync CB751Q MultiSync CB861Q

MODEL: CB651Q, CB751Q, CB861Q

Nazwę modelu można znaleźć na etykiecie umieszczonej z tyłu monitora.

# Spis treści

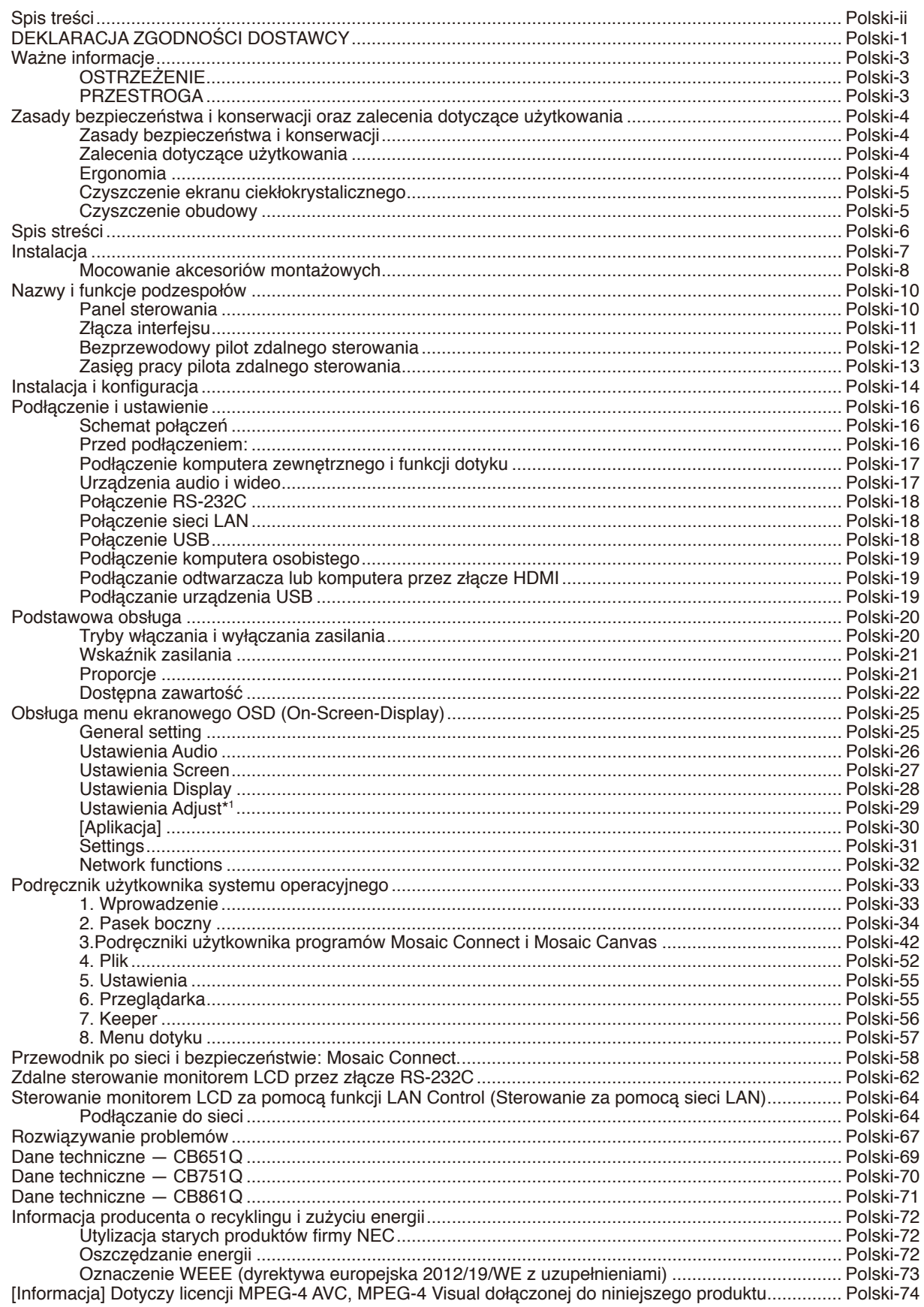

## **DEKLARACJA ZGODNOŚCI DOSTAWCY**

<span id="page-2-0"></span>To urządzenie jest zgodne z postanowieniami Części 15 przepisów Federalnej Komisji ds. Łączności (FCC). Eksploatacja urządzenia jest dozwolona po spełnieniu dwóch poniższych warunków: (1) Urządzenie nie może powodować żadnych szkodliwych zakłóceń oraz (2) urządzenie musi przyjąć wszelkie zakłócenia, w tym takie, które mogą powodować niepożądane działanie.

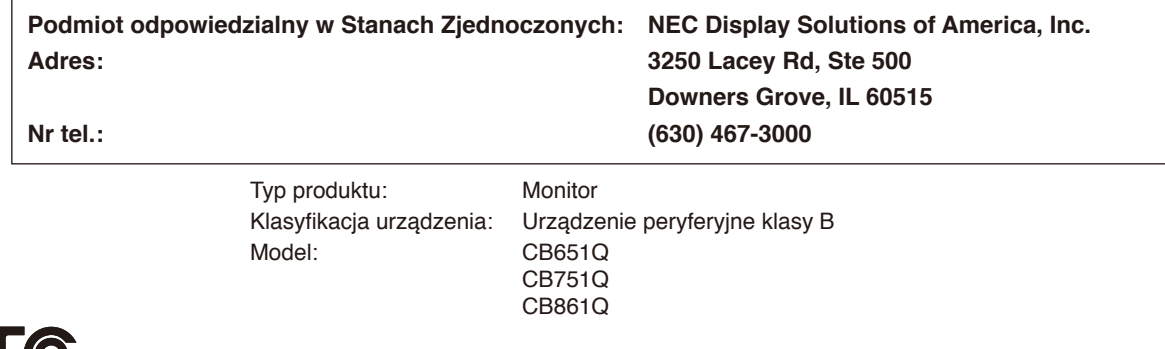

#### **Informacje dotyczące kabli**

**PRZESTROGA:** Ten monitor kolorowy może być użytkowany wraz z dołączonymi do niego kablami zasilającymi w celu uniknięcia powodowania przez te urządzenia zakłóceń odbioru sygnału radiowego i telewizyjnego. W przypadku kabli USB oraz kabli z 15-stykowymi złączami mini D-Sub należy stosować ekranowany kabel sygnałowy z rdzeniem ferrytowym.

> W przypadku kabli z 9-stykowymi złączami D-Sub oraz kabli HDMI należy stosować ekranowany kabel sygnałowy.

Stosowanie innych kabli i zasilaczy/adapterów może skutkować zakłóceniami odbioru sygnału radiowego i telewizyjnego.

#### **Zalecenia Komisji FCC**

**OSTRZEŻENIE:** Federalna Komisja Łączności nie zezwala na żadne modyfikacje ani zmiany w urządzeniu Z WYJĄTKIEM tych, które zostały wymienione w niniejszym podręczniku przez firmę NEC Display Solutions of America, Inc. Nieprzestrzeganie tego rozporządzenia może skutkować utratą prawa do używania tego urządzenia.

- 1. Aby zapewnić zgodność z zaleceniami komisji FCC, należy używać dostarczonego kabla zasilającego lub kabla o identycznych parametrach technicznych.
- 2. To urządzenie zostało poddane testom i uznane za zgodne z wymaganiami dotyczącymi urządzeń cyfrowych klasy B, sformułowanymi w części 15 Zaleceń Komisji FCC. Komisja przygotowała zalecenia w celu zapewnienia prawidłowej ochrony przed szkodliwymi zakłóceniami w instalacjach w budynkach mieszkalnych. Niniejsze urządzenie generuje, wykorzystuje i może emitować energię o częstotliwości radiowej, dlatego w przypadku instalacji i eksploatacji niezgodnej z instrukcjami może powodować szkodliwe zakłócenia komunikacji radiowej. Zakłócenia mogą jednak występować w określonych miejscach nawet w przypadku prawidłowej instalacji i eksploatacji wyposażenia. Jeśli to urządzenie zakłóca pracę odbiorników radiowych lub telewizyjnych, co można stwierdzić przez wyłączenie i włączenie urządzenia, użytkownik może wypróbować dowolne z poniższych metod w celu wyeliminowania zakłóceń:
	- Zmiana orientacji lub lokalizacji anteny odbiorczej
	- Zwiększenie odległości między urządzeniem a odbiornikiem
	- Podłączenie urządzenia do gniazda elektrycznego w innym obwodzie niż odbiornik
	- Zasięgnięcie porady wykwalifikowanego serwisanta RTV

Jeżeli jest to konieczne, użytkownik powinien skontaktować się z dystrybutorem lub doświadczonym technikiem radiowo/telewizyjnym w celu uzyskania dodatkowych porad.

Użytkownik może uznać za przydatną następującą broszurę, przygotowaną przez Komisję FCC: "Jak identyfikować i rozwiązywać problemy z zakłóceniami radiowymi i telewizyjnymi". Broszura jest dostępna w wydawnictwie U.S. Government Printing Office, Waszyngton, D.C., 20402, nr katalogowy: 004-000-00345-4.

Windows to zastrzeżony znak handlowy firmy Microsoft Corporation.

NEC to zastrzeżony znak handlowy firmy NEC Corporation.

MultiSync to znak handlowy lub zastrzeżony znak handlowy firmy NEC Display Solutions, Ltd., w Japonii i innych krajach. Pozostałe nazwy marek i produktów wymienione w niniejszym dokumencie to znaki handlowe lub zastrzeżone znaki handlowe ich odpowiednich właścicieli.

HDMI oraz logo HDMI High-Definition Multimedia Interface i HDMI to znaki handlowe lub zastrzeżone znaki handlowe firmy HDMI Licensing Administrator, Inc., w Stanach Zjednoczonych i innych krajach.

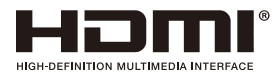

#### Licencje na oprogramowanie GPL/LGPL

Ten produkt zawiera oprogramowanie objęte licencją GPL (ang. General Public License) GNU, LGPL (ang. Lesser General Public License) GNU oraz innymi licencjami. Dalsze informacje dotyczące różnych aplikacji zawiera plik "readme.pdf" w folderze "about GPL&LGPL" w witrynie NEC.

- UWAGA: (1) Nie wolno przedrukowywać całego niniejszego podręcznika użytkownika ani żadnej jego części bez uzyskania pozwolenia.
	- (2) Zawartość tego podręcznika użytkownika może ulec zmianie bez powiadomienia.
	- (3) Niniejszy podręcznik użytkownika przygotowano z najwyższą starannością, lecz w razie odnalezienia jakichkolwiek wątpliwych informacji, błędów lub braków prosimy o kontakt.
	- (4) Niezależnie od artykułu (3) firma NEC nie będzie odpowiadać za roszczenia związane z utratą zysków oraz innymi kwestiami wynikającymi z używania tego urządzenia.

Adobe i logotyp Adobe to zastrzeżone znaki handlowe albo znaki handlowe firmy Adobe Systems Incorporated w Stanach Zjednoczonych i/lub w innych krajach.

#### Oświadczenie

Obrazy przedstawione w niniejszym podręczniku mają charakter wyłącznie orientacyjny. W przypadku wystąpienia niezgodności między obrazem a wyglądem rzeczywistego produktu decydujące znaczenie ma rzeczywisty produkt.

# <span id="page-4-0"></span>**Ważne informacje**

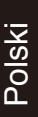

q

## **OSTRZEŻENIE**

W CELU UNIKNIĘCIA NIEBEZPIECZEŃSTWA POŻARU LUB PORAŻENIA PRĄDEM NIE NALEŻY WYSTAWIAĆ MONITORA NA DZIAŁANIE DESZCZU ANI WILGOCI. NALEŻY TAKŻE SPRAWDZIĆ, CZY BOLCE WTYCZKI KABLA ZASILAJĄCEGO SĄ PRAWIDŁOWO WŁOŻONE DO GNIAZDA ZASILAJĄCEGO LUB GNIAZDA PRZEDŁUŻACZA. WTYCZKI NIE NALEŻY WKŁADAĆ DO GNIAZDA NA SIŁĘ.

NIE NALEŻY OTWIERAĆ OBUDOWY, PONIEWAŻ WEWNĄTRZ ZNAJDUJĄ SIĘ ELEMENTY POD WYSOKIM NAPIĘCIEM. WSZELKIE PRACE SERWISOWE MOŻE WYKONYWAĆ JEDYNIE WYKWALIFIKOWANY PERSONEL.

## PRZESTROGA

W CELU UNIKNIĘCIA NIEBEZPIECZEŃSTWA PORAŻENIA PRĄDEM ELEKTRYCZNYM NALEŻY SIĘ UPEWNIĆ, ŻE WTYCZKA KABLA ZASILAJĄCEGO ZOSTAŁA WYCIAGNIETA Z GNIAZDKA. ABY CAŁKOWICIE ODŁĄCZYĆ ZASILANIE, NALEŻY WYCIĄGNĄĆ WTYCZKĘ KABLA ZASILAJĄCEGO Z GNIAZDKA ELEKTRYCZNEGO. NIE WOLNO ZDEJMOWAĆ OSŁONY (ANI TYLNEJ ŚCIANKI). WEWNATRZ PRODUKTU NIE MA ŻADNYCH ELEMENTÓW, KTÓRE WYMAGAJĄ OBSŁUGI PRZEZ UŻYTKOWNIKA. WSZELKIE PRACE SERWISOWE MOŻE WYKONYWAĆ JEDYNIE WYKWALIFIKOWANY PERSONEL.

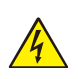

 $\mathcal{H}$ 

Ten symbol ostrzega użytkownika, że nieizolowane elementy wewnątrz urządzenia znajdują się pod tak dużym napięciem, że może ono spowodować porażenie prądem elektrycznym. Oznacza to, że jakikolwiek bezpośredni kontakt z jakimkolwiek elementem wewnątrz obudowy jest niebezpieczny.

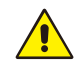

Ten symbol informuje użytkownika, że istotne informacje dotyczące pracy i obsługi monitora znajdują się w załączonych instrukcjach. W związku z tym należy się szczegółowo z nimi zapoznać w celu uniknięcia problemów.

**PRZESTROGA:** Należy używać kabla zasilającego dostarczonego z monitorem, zgodnie z poniższą tabelą. Jeśli kabel zasilający nie został dostarczony z monitorem, należy się skontaktować z firmą NEC. We wszystkich pozostałych przypadkach należy stosować kabel zasilający odpowiedni do gniazdka w miejscu montażu monitora. Zgodny kabel zasilający odpowiada parametrom sieci zasilającej prądem zmiennym oraz zgodny z normami bezpieczeństwa określonego kraju.

To urządzenie jest przeznaczone do stosowania z uziemionym kablem zasilającym. Jeśli kabel nie jest uziemiony istnieje ryzyko porażenia pradem elektrycznym. Należy się upewnić, że kabel zasilający jest prawidłowo uziemiony.

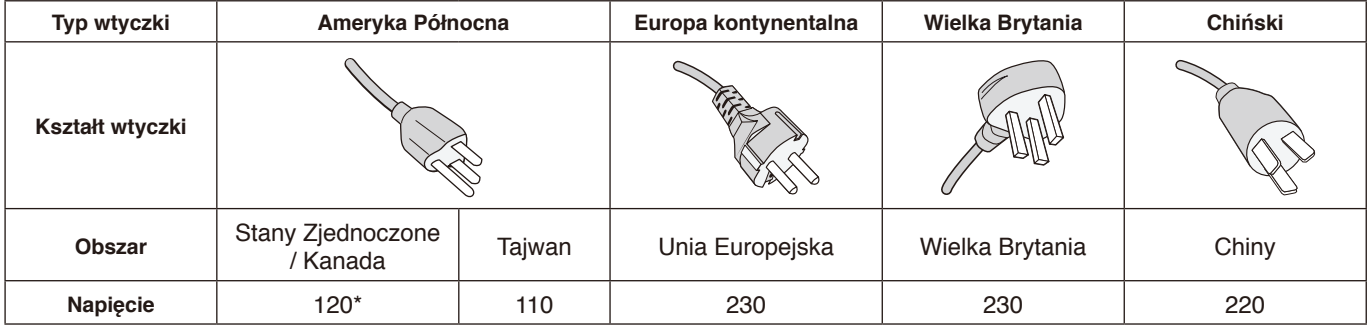

\* W przypadku używania tego monitora z zasilaczem 125–240 V prądu zmiennego należy stosować kabel zasilający odpowiedni do używanego gniazdka elektrycznego.

**UWAGA:** Ten produkt może być naprawiany wyłącznie w kraju, w którym został zakupiony. W przypadku używania monitora na Tajwanie należy użyć kabla zasilającego z oznaczeniem BSMI na obu końcach.

- Zamierzone, podstawowe zastosowanie niniejszego produktu to: sprzęt informatyczny do używania w biurze lub w domu.
- Produkt należy podłączyć do komputera. Urządzenie nie jest przystosowane do wyświetlania sygnału telewizyjnego.

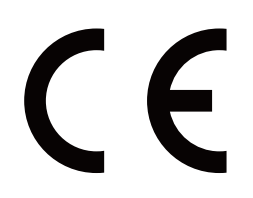

## <span id="page-5-0"></span>**Zasady bezpieczeństwa i konserwacji oraz zalecenia dotyczące użytkowania**

#### Zasady bezpieczeństwa i konserwacji

NALEŻY PRZESTRZEGAĆ NASTEPUJACYCH ZASAD W CELU UTRZYMANIA OPTYMALNYCH PARAMETRÓW PRACY MONITORA WIELOFUNKCYJNEGO:

- **NIE OTWIERAĆ MONITORA.** Wewnątrz monitora nie ma żadnych podzespołów przeznaczonych do serwisowania. Otwierając lub zdejmując obudowę, użytkownik naraża się na porażenie prądem elektrycznym i inne niebezpieczeństwa. Wszelkie prace serwisowe może wykonywać jedynie wykwalifikowany personel.
- Nie wolno zaginać, trzeć ani w inny sposób uszkadzać kabla zasilającego.
- Nie wolno umieszczać żadnych ciężkich przedmiotów na kablu zasilającym. Uszkodzenie kabla zasilającego może skutkować porażeniem prądem lub pożarem.
- Kabel zasilający musi odpowiadać normom bezpieczeństwa kraju, w którym jest używany. (np. w Europie należy stosować typ H05VV-F 3G 0,75 mm<sup>2</sup>).
- W Wielkiej Brytanii z niniejszym monitorem należy stosować zgodny z normami brytyjskimi kabel zasilający z wtyczką wyposażoną w czarny bezpiecznik (5 A).
- Wtyczka kabla zasilającego jest podstawowym sposobem odłączenia systemu od zasilania. Monitor powinien być zainstalowany w pobliżu gniazdka, do którego jest łatwy dostep.
- Nie wolno rozlewać cieczy na obudowę monitora ani używać go w pobliżu wody.
- Nie wkładać żadnych przedmiotów w szczeliny obudowy, ponieważ mogą one dotknąć elementów znajdujących się pod napięciem. To z kolei może być szkodliwe dla zdrowia lub życia oraz grozić porażeniem prądem elektrycznym, pożarem i uszkodzeniem urządzenia.
- Nie wolno kłaść monitora na pochyłych lub niestabilnych wózkach, stojakach ani stołach, bo grozi to jego upadkiem i poważnym uszkodzeniem.
- Nie wolno mocować tego produktu do góry nogami, gdyż przechowywanie urządzenia w takiej pozycji przez dłuższy czas może spowodować trwałe uszkodzenia ekranu.
- Nie używać monitora na zewnątrz budynków.
- W razie uszkodzenia szkła ekranu należy zachować ostrożność.
- W celu zapewnienia wysokiej wydajności i długotrwałego działania produktu zabrania się zasłaniania otworów wentylacyjnych monitora.
- W przypadku stłuczenia monitora nie wolno dotykać ciekłego kryształu i należy zachować ostrożność.
- Należy zapewnić wystarczającą wentylację wokół monitora w celu prawidłowego rozproszenia ciepła.
- Nie zasłaniać otworów wentylacyjnych ani nie ustawiać monitora w pobliżu grzejników i innych źródeł ciepła.
- Nie wolno kłaść żadnych przedmiotów na monitorze.
- Podczas transportu należy ostrożnie obchodzić się z produktem. Opakowanie należy zachować na wypadek transportu monitora w przyszłości.
- Zalecamy przecierać otwory do czysta co najmniej raz na miesiac.
- W celu zapewnienia niezawodności monitora otwory na tylnym panelu należy czyścić co najmniej raz w roku z brudu i kurzu.
- Podczas używania kabla LAN nie należy podłączać urządzeń zewnętrznych, których napięcie zasilania może być zbyt wysokie.
- Nie należy używać monitora w miejscach o wysokiej temperaturze, dużej wilgotności, dużym zapyleniu lub dużym zabrudzeniu smarami czy olejami.
- Nie używać monitora w warunkach gwałtownych zmian temperatury i wilgotności. Unikać wystawiania monitora na bezpośrednie działanie chłodnego powietrza z klimatyzatorów. W przeciwnym razie może dojść do skrócenia trwałości monitora i powodować skraplanie wody. W przypadku skroplenia się wody monitor należy odłączyć od zasilania i poczekać na odparowanie.

#### Podłączanie do telewizora\*

- Instalacja kablowa powinna być uziemiona zgodnie z artykułem 70 ANSI/NFPA amerykańskich przepisów elektrycznych (NEC, National Electrical Code), a w szczególności zgodnie z paragrafem 820.93, "Grounding of Outer Conductive Shield of a Coaxial Cable" (Uziemienie zewnętrznego ekranowania kabla koncentrycznego).
- Ekran kabla koncentrycznego musi zostać podłączony do uziemienia instalacji budynku.

Monitor należy niezwłocznie odłączyć od gniazdka ściennego i zwrócić się do wykwalifikowanego pracownika serwisu, jeśli zaistnieją następujące okoliczności:

- Gdy kabel zasilający lub wtyczka są uszkodzone.
- Na monitor spadł ciężki przedmiot lub został wylany płyn.
- Monitor był narażony na działanie deszczu lub wody.
- Doszło do upuszczenia monitora lub uszkodzenia obudowy.
- Zauważono uszkodzenia fizyczne monitora, takie jak pęknięcia lub nienaturalne chybotanie.
- Monitor nie działa normalnie pomimo przestrzegania zaleceń zawartych w instrukcji obsługi.

#### **Zalecenia dotyczące użytkowania**

#### **Ergonomia**

W celu zapewnienia maksymalnej ergonomii zaleca się przestrzeganie poniższych zaleceń:

- Aby uzyskać optymalną wydajność monitora, po włączeniu należy poczekać 20 minut na jego rozgrzanie. Unikać długotrwałego wyświetlania tego samego nieruchomego wzoru, ponieważ może wystąpić efekt powidoku.
- Co pewien czas należy dać odpocząć oczom, patrząc na przedmiot oddalony o co najmniej 1,5 metra. Należy często mrugać powiekami.
- Ustawić monitor pod kątem 90° do okna lub innych źródeł światła, aby zminimalizować odbicie światła.
- Należy ustawić jasność i kontrast monitora w celu uzyskania optymalnej widzialności.

\* Zakupione urządzenie może nie być wyposażone w tę funkcję.

- <span id="page-6-0"></span>• Należy regularnie kontrolować wzrok.
- Przy korzystaniu ze standardowych sygnałów należy ustawić wartości fabryczne rozmiaru i pozycji.
- Należy używać fabrycznie zaprogramowanych wartości kolorów.
- Używać sygnałów bez przeplotu.
- Należy unikać używania koloru niebieskiego na ciemnym tle, ponieważ jest on trudno widoczny i powoduje zmęczenie oczu z powodu niewystarczającego kontrastu.
- Produkt jest odpowiedni do zastosowań rozrywkowych, w których warunki oświetleniowe minimalizują niepożądane odbicia światła od ekranu.

#### **Czyszczenie ekranu ciekłokrystalicznego**

- Zabrudzony panel ciekłokrystaliczny delikatnie przetrzeć miękką tkaniną.
- Do czyszczenia powierzchni monitora LCD należy używać szmatki nie pozostawiającej nitek i nie powodującej rys. Unikać stosowania roztworów myjących i środków do czyszczenia szkła!
- Nie wolno przecierać ekranu LCD twardymi materiałami.
- Nie wolno naciskać ekranu LCD.
- Nie wolno stosować środków czyszczących OA, ponieważ mogą one spowodować degradację lub odbarwienie powierzchni ekranu LCD.

#### **Czyszczenie obudowy**

- Odłącz zasilacz.
- Delikatnie przetrzyj obudowę miękką ścierką.
- Aby wyczyścić obudowę, należy zwilżyć tkaninę neutralnym detergentem i wodą, przetrzeć obudowę, a następnie przetrzeć ją ponownie suchą ścierką.
- **UWAGA:** NIE WOLNO czyścić rozcieńczalnikiem benzenowym, detergentem alkalicznym, detergentem na bazie alkoholu, środkiem do mycia szyb, woskiem, pastą do polerowania, proszkiem mydlanym ani środkiem owadobójczym. Nie należy dopuszczać do dłuższego kontaktu gumy ani włókna winylowego z obudową. Wymienione płyny i materiały mogą skutkować degradacją, pękaniem lub złuszczaniem farby.

# <span id="page-7-0"></span>**Spis streści**

Wewnątrz opakowania nowego monitora\* powinny się znajdować następujące elementy:<br>• Monitor LCD • Klamra

- Monitor LCD Klamra
	-
- Kabel zasilający\*<sup>1</sup><br>• Kabel sygnałowy HDMI
- 
- 
- Kabel sygnałowy HDMI Bezprzewodowy pilot zdalnego sterowania i baterie AAA x 2<sup>\*2</sup><br>• Kabel VGA · Instrukcia konfiguracji
	-
- Kabel VGA Instrukcja konfiguracji<br>• Kabel USB Adapter RS-232C
	- $\cdot$  Adapter RS-232C

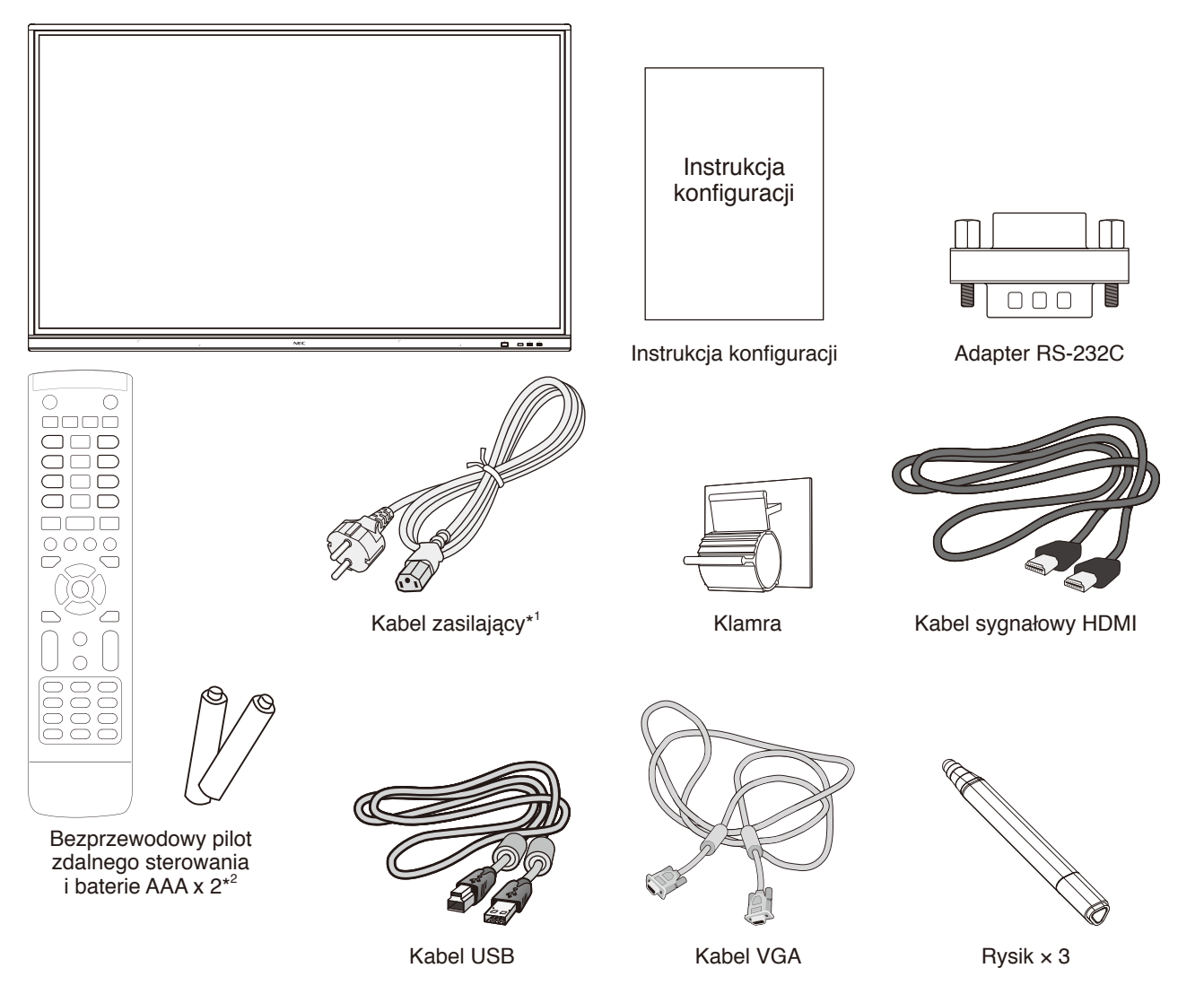

- \* Oryginalne opakowanie i pozostałe części pakunkowe należy zachować na wypadek konieczności transportu lub wysyłki monitora.
- \*1 Rodzaje i liczba kabli zasilających dołączonych do zestawu zależy od miejsca, do którego jest wysyłany monitor LCD. Jeśli do zestawu jest dołączony więcej niż jeden kabel zasilający, należy stosować kabel zasilający odpowiedni do parametrów sieci zasilającej prądu zmiennego oraz zgodny ze standardami bezpieczeństwa danego kraju.
- \*2 Zależnie od kraju, do którego jest wysyłany monitor LCD, baterie AAA mogą nie stanowić zawartości opakowania.

<span id="page-8-0"></span>W celu przeprowadzenia prawidłowej instalacji bardzo zalecane jest korzystanie z pomocy przeszkolonego, autoryzowanego przez firmę NEC pracownika serwisu. Nieprzestrzeganie standardowych procedur montażu firmy NEC może skutkować uszkodzeniem sprzętu albo obrażeniami użytkownika lub montera. Gwarancja produktu nie obejmuje uszkodzeń spowodowanych nieprawidłową instalacją. Niepodporządkowanie się tym zaleceniom może skutkować unieważnieniem gwarancji.

#### **Montaż**

NIE wolno montować monitora samodzielnie. Należy skontaktować się z dostawcą. W celu przeprowadzenia prawidłowej instalacji zalecane jest skorzystanie z pomocy przeszkolonego, wykwalifikowanego technika. Należy sprawdzić miejsce docelowego montażu urządzenia. Za montaż ścienny i sufitowy jest odpowiedzialny klient. Nie wszystkie ściany i sufity mają nośność odpowiednią do masy urządzenia. Gwarancja produktu nie obejmuje uszkodzeń spowodowanych nieprawidłową instalacją, zmianami konstrukcji urządzenia ani klęskami żywiołowymi. Niepodporządkowanie się tym zaleceniom może skutkować unieważnieniem gwarancji.

NIE WOLNO zasłaniać otworów wentylacyjnych akcesoriami montażowymi ani innymi akcesoriami.

#### **Dla przeszkolonego pracownika firmy NEC:**

W celu zapewnienia bezpiecznego montażu do zamocowania urządzenia należy użyć co najmniej dwóch wsporników. Urządzenie należy zamocować do co najmniej dwóch punktów w lokalizacji instalacji.

#### **Zagrożenie brakiem stabilizacji.**

Urządzenie może upaść, powodując poważne obrażenia ciała lub śmierć. Aby zapobiec obrażeniom, urządzenie to musi być bezpiecznie przymocowane do podłogi lub ściany zgodnie z instrukcją instalacji.

#### **Zalecenia dotyczące montażu ściennego i sufitowego**

- Firma NEC zaleca użycie interfejsu montażowego zgodnego z normą UL1678 w Ameryce Północnej.
- Firma NEC zdecydowanie zaleca używanie śrub o rozmiarze M8

(długość: 20–22 mm + grubość wspornika i podkładek). Jeśli są używane śruby dłuższe niż 20–22 mm, należy sprawdzić głębokość otworu. (Zalecana siła dokręcenia: 1000–1200 N•cm). Średnica otworu uchwytu powinna być mniejsza niż 8,5 mm.

- Przed montażem sprawdzić, czy miejsce montażu jest wystarczająco wytrzymałe do utrzymania ciężaru urządzenia i zabezpieczenia go przed uszkodzeniem.
- Szczegółowe informacje można znaleźć w instrukcjach dołączonych do sprzętu montażowego.
- Należy upewnić się, że między monitorem a ramieniem nie ma wolnej przestrzeni.

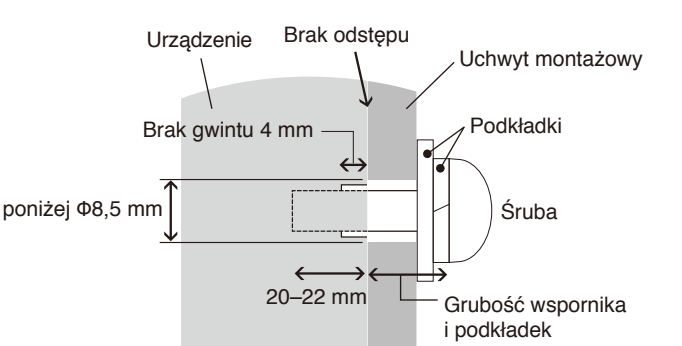

- Przy dłuższej eksploatacji ściany ekranów wideo może dojść do niewielkiego rozszerzenia się monitorów, wynikającego ze zmian temperatury. Z tego powodu zalecamy, aby między krawędziami sąsiednich monitorów zachować ponad milimetr odstępu.
- Podczas instalacji nie wolno naciskać ekranu ani innych elementów monitora ani opierać się na nim. Może to spowodować uszkodzenie monitora.

Aby zapobiec upadkowi monitora LCD ze ściany lub z sufitu, zalecamy zabezpieczenie go linką.

Ściana lub sufit, na których ma zostać zamocowany monitor LCD, muszą zapewniać odpowiednia wytrzymałość. Przymocować do monitora LCD akcesoria montażowe haczyk, śrubę oczkową lub inne specjalne elementy — i zabezpieczyć go linką. Linka zabezpieczająca nie może być mocno napięta.

Przed montażem należy sprawdzić, czy akcesoria są dostatecznie wytrzymałe, aby podtrzymały monitor LCD.

#### <span id="page-9-0"></span>**Miejsce montażu**

- Sufit i ściana muszą mieć nośność umożliwiającą utrzymanie monitora i akcesoriów montażowych.
- NIE instalować urządzenia w miejscach, w których może zostać uderzone przez drzwi lub furtkę.
- NIE instalować urządzenia w miejscach, w których będzie narażone na mocne drgania i kurz.
- NIE instalować monitora w pobliżu miejsca, przez które do budynku jest doprowadzone zasilanie sieciowe.
- NIE instalować monitora w miejscu, w którym ludzie mogą łatwo chwytać lub zawieszać się na urządzeniu lub osprzęcie montażowym.
- Należy zapewnić wystarczającą wentylację lub klimatyzację wokół monitora w celu prawidłowego rozproszenia ciepła z urządzenia i sprzętu montażowego.

#### **Konserwacja**

- Urządzenie należy regularnie sprawdzać pod względem prawidłowego dokręcenia wkrętów, poluzowania połączeń, odkształceń i innych problemów charakterystycznych dla sprzętu montażowego. Jeśli problem zostanie wykryty, należy skontaktować się z wykwalifikowanym personelem w celu naprawy urządzenia.
- Należy regularnie sprawdzać lokalizację montażu pod kątem występowania oznak uszkodzenia lub osłabienia, które mogą z czasem wystąpić.

## **Mocowanie akcesoriów montażowych**

Monitor zaprojektowano do używania z systemem montażowym.

#### **1. Zamocuj akcesoria montażowe**

Należy uważać, aby podczas mocowania akcesoriów nie przechylać monitora.

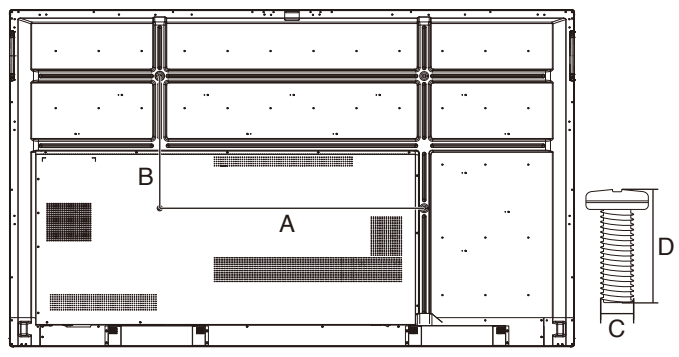

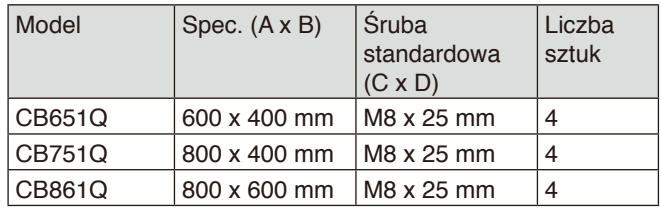

Akcesoria montażowe można zamocować, gdy monitor jest położony ekranem w dół. Aby uniknąć uszkodzenia powierzchni przedniej, na stole pod monitorem LCD należy umieścić arkusz ochronny. Arkusz ochronny był owinięty wokół monitora LCD w oryginalnym opakowaniu. Należy upewnić się, że na stole nie leży nic, co mogłoby uszkodzić monitor.

**UWAGA:** Przed instalacją należy ustawić monitor na płaskiej powierzchni i zapewnić odpowiednią przestrzeń wokół.

## **2. Wymagania dotyczące wentylacji**

Aby zapewnić możliwość odprowadzenia ciepła, w przypadku montażu w przestrzeni zamkniętej lub wnęce między monitorem a otaczającymi go ścianami należy zostawić odpowiedni odstęp, jak pokazano na poniższym rysunku.

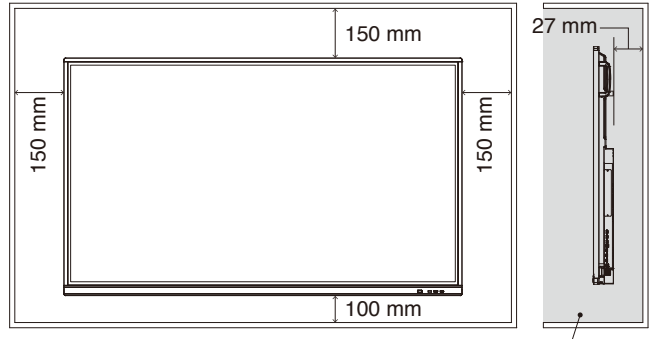

Temperatura musi być niższa niż 40 stopni Celsjusza.

W celu prawidłowego odprowadzenia ciepła z urządzenia i sprzętu montażowego, zwłaszcza w przypadku używania wielu monitorów, wokół urządzeń należy zapewnić odpowiednia wentylację lub klimatyzację.

**UWAGA:** Jakość dźwięku wewnętrznych głośników różni się w zależności od warunków akustycznych w pomieszczeniu.

# Polski

#### **Instalowanie opcjonalnej karty**

- 1. Wyłącz główny przełącznik zasilania.
- 2. Zdejmij pokrywę gniazda po uprzednim wykręceniu śrub.
- 3. Włóż kartę opcjonalną do monitora i zamocuj ją za pomocą wykręconych śrub. (Zalecana siła dokręcania: 139–189 N•cm).

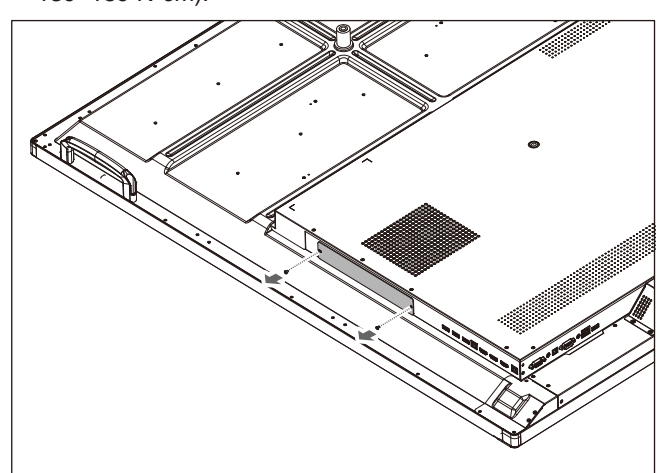

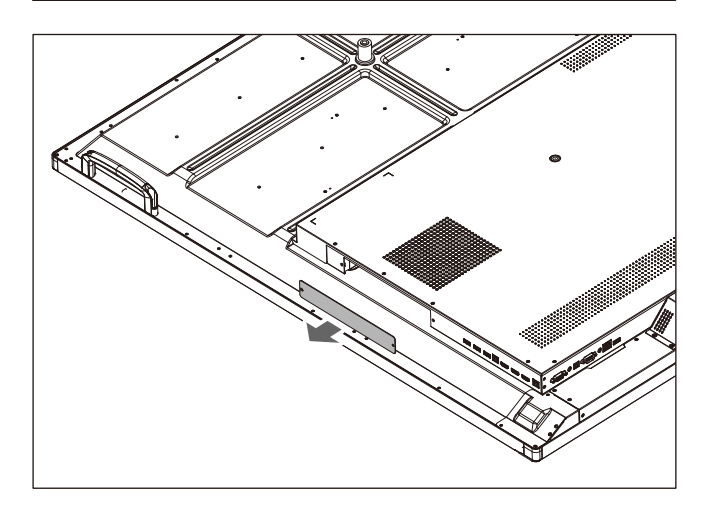

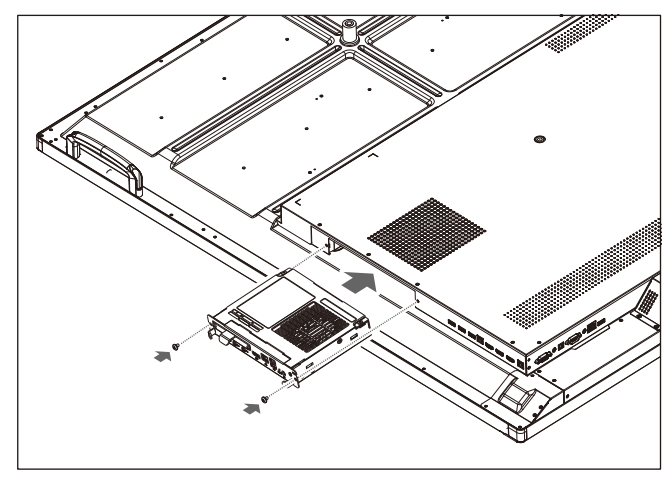

**UWAGA:** Jeśli monitor nie był kupiony jako część specjalnego pakietu, żadna z kart opcjonalnych nie znajdzie się w pudełku ani nie zostanie zainstalowana na monitorze. Są to opcjonalne akcesoria dostępne do osobnego zakupu. Listę opcjonalnych kart dostępnych do zakupionego monitora można uzyskać, kontaktując się z dostawcą.

Należy się upewnić, że płyta została włożona do gniazda w odpowiednim kierunku.

Nie wolno dociskać pokrywy kabli zbyt mocno do płyty opcjonalnej przed przymocowaniem jej za pomocą wkrętów.

Nie wkładać po przekątnej.

## <span id="page-11-0"></span>**Panel sterowania**

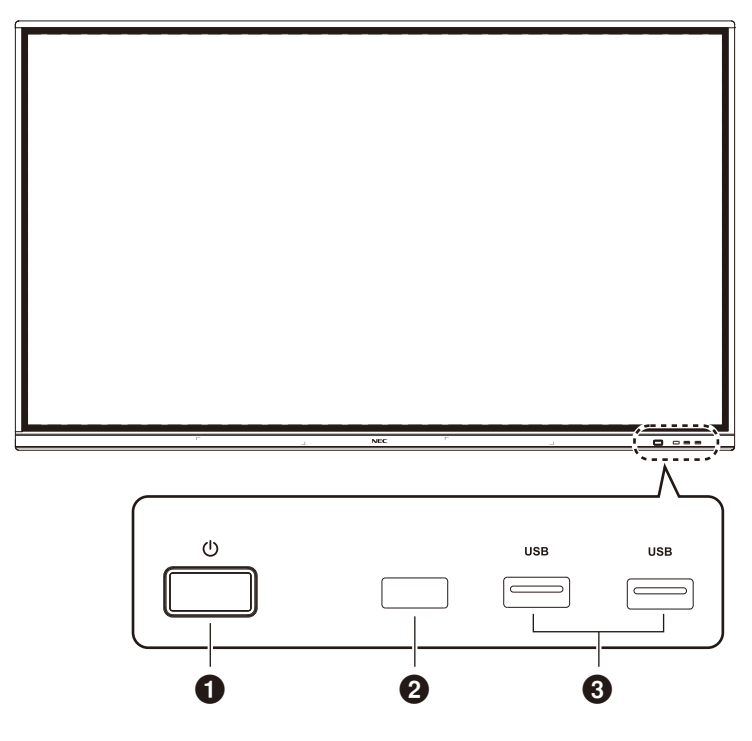

### $0<sub>0</sub>$

Dotknij, aby włączyć tryb oszczędzania energii. Naciśnij na co najmniej 2 sekundy, aby włączyć tryb czuwania.

#### 2 **Odbiornik/czujnik sygnału pilota**

Odbiera sygnał z pilota.

#### 3 **USB2.0 (przód)**

Do podłączania urządzeń USB, takich jak przenośne dyski twarde, dyski U, klawiatury i myszy USB, dyski USB itp.

<span id="page-12-0"></span>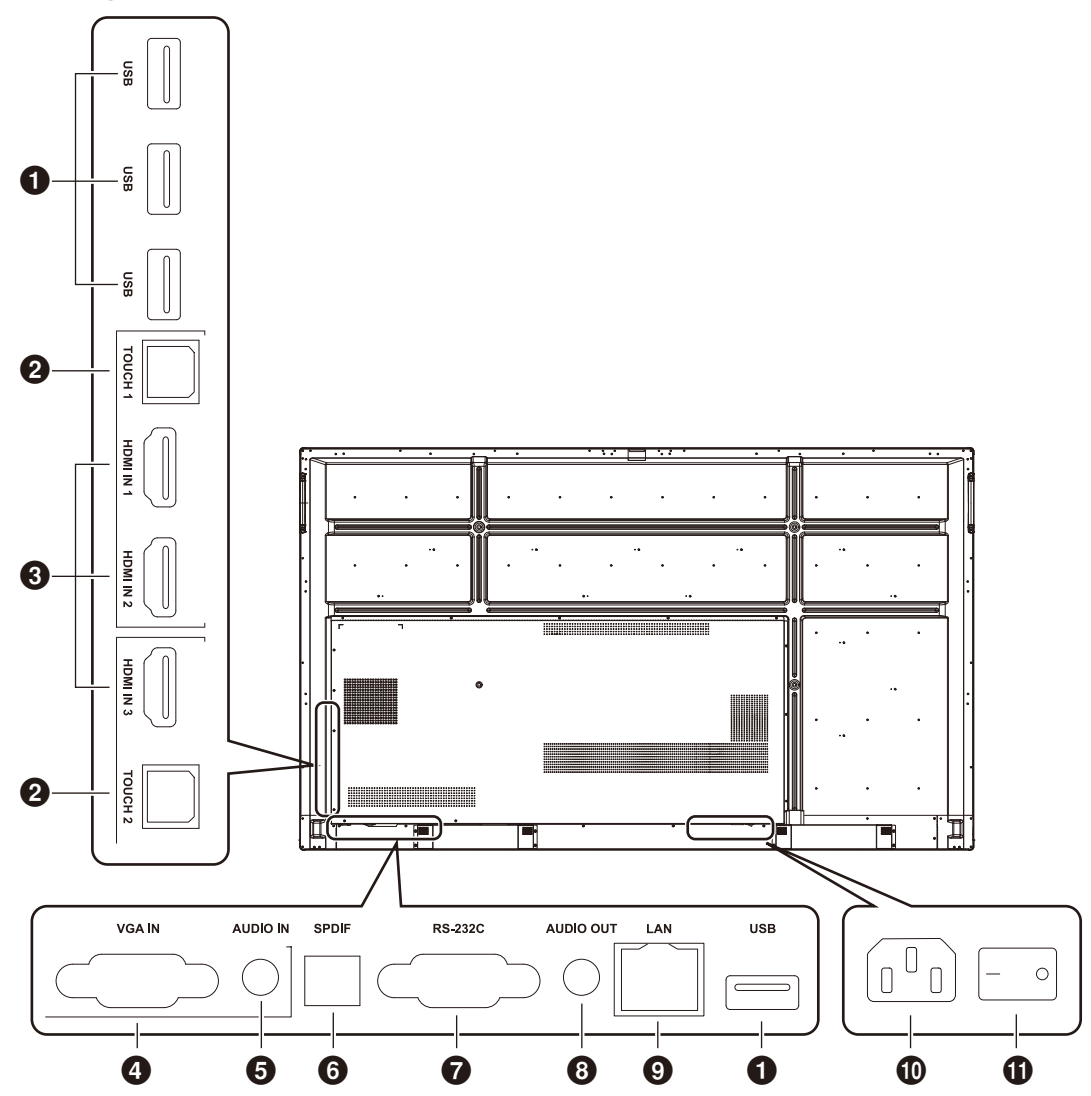

## 1 **USB2.0 (tył)**

Do podłączania urządzeń USB, takich jak przenośne dyski twarde, dyski U, klawiatury i myszy USB, dyski USB itp.

#### **USB 2.0 (na dole z tyłu)**

Interfejs USB systemu.

#### **@TOUCH**

Wyjście sygnału dotykowego do komputera zewnętrznego.

#### **8 HDMI IN**

Wejście sygnału HDMI: podłączane do urządzeń z interfejsem wyjściowym HDMI (komputer osobisty z wyjściem HDMI, dekoder telewizji kablowej/satelitarnej lub inne urządzenie wideo).

#### 4 **VGA IN**

Wejście obrazu z komputera zewnętrznego.

#### **6** AUDIO IN

Wejście dźwięku z komputera zewnętrznego.

#### 6 **SPDIF**

Wyjście optyczne.

#### 7 **RS-232C**

Interfejs szeregowy, służący do wzajemnego przekazywania danych między urządzeniami.

#### **8** AUDIO OUT

Wyjście audio do głośnika zewnętrznego.

#### 9 **LAN**

Do podłączania wtyków RJ-45.

#### 0 **Wejście zasilania prądem zmiennym**

Wejście zasilania prądem zmiennym, do podłączania zasilania.

#### ! **PRZEŁĄCZNIK ZASILANIA**

Do włączania i wyłączania zasilania prądem zmiennym. "I" oznacza, że zasilanie jest włączone, "O" oznacza, że zasilanie jest wyłączone.

## <span id="page-13-0"></span>Bezprzewodowy pilot zdalnego sterowania

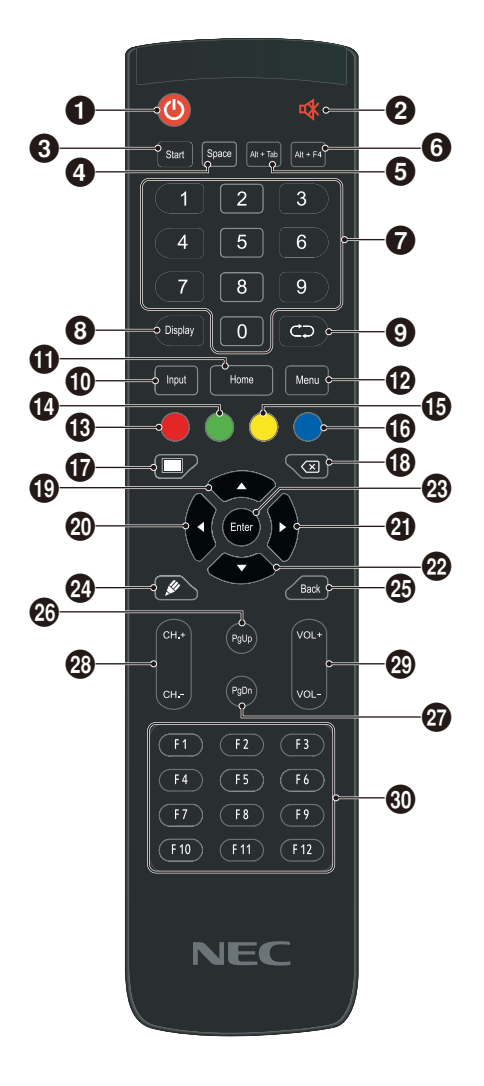

#### $\mathbf{0}$  ( $\mathbf{0}$

Włączanie/wyłączanie zasilania

#### 29

Przycisk wyciszenia

#### **8** Start

Pełni rolę przycisku Start systemu operacyjnego Windows

4 **Space** Pełni rolę klawisza "Spacja"

5 **Alt+Tab** Pełni rolę kombinacji klawiszy Alt + Tab

#### 6 **Alt+F4**

Pełni rolę kombinacji klawiszy używanych do zamykania programów komputerowych

7 **Klawisze numeryczne** Klawisze do wprowadzania liczb

8 **Display** Wyświetlenie informacji o kanale

 $\bullet$ Brak funkcji

#### 0 **Input**

Przycisk wyboru źródła sygnału wejściowego, umożliwia wybór różnych źródeł w zależności od potrzeb

#### ! **Home**

Przycisk głównego ekranu systemu

#### @ **Menu**

Przycisk ustawiania menu; po naciśnięciu pojawia się okno dialogowe

#### $\circledR$  **Czerwony**

Blokowanie i odblokowywanie przycisków i funkcji dotykowych

#### $\Phi$  Zielony

Blokowanie i odblokowywanie przycisków

#### % **Żółty**

Blokowanie i odblokowywanie funkcji dotykowych

#### ^ **Niebieski**

Zamrożenie i powiększanie zawartości ekranu

#### $\mathbf \Omega$

Klawisz do wyświetlenia pustego ekranu

#### $\circledR$

Klawisz Backspace

#### $\mathbf D$   $\blacktriangle$

Przycisk kierunkowy; naciśnięcie przesuwa kursor w górę

#### $\circledcirc$  4

Przycisk kierunkowy; naciśnięcie przesuwa kursor w lewo

# $a$

Przycisk kierunkowy; naciśnięcie przesuwa kursor w prawo

## $\circledcirc$   $\blacktriangledown$

Przycisk kierunkowy; naciśnięcie przesuwa kursor w dół

#### q **Enter** Przycisk potwierdzenia; naciśnięcie potwierdza aktywnie wybrany element

**4** 

Szybkie uruchomienie oprogramowania do pisania

e **Back** Przycisk powrotu

#### r **PgUp** Pełni rolę klawisza komputerowego PgUp (poprzednia

strona) t **PgDn**

Pełni rolę klawisza komputerowego PgDn (następna strona)

y **CH.+ / CH-.** Brak funkcji

u **VOL+ / VOL-**Przyciski zmiany głośności

#### i **F1-F12**

Pełnią rolę klawiszy komputerowych F1–F12

**UWAGA:** Klawisze funkcyjne związane z komputerem działają wyłącznie z wbudowanym komputerem.

## <span id="page-14-0"></span>**Zasięg pracy pilota zdalnego sterowania**

Wybierając przyciski na pilocie, należy kierować jego górną część w stronę czujnika zdalnego sterowania na monitorze LCD.

Maksymalny zasięg pilota to ok. 8 m od czujnika lub ok. 4 m w pionie i w poziomie pod kątem nie większym niż 30°.

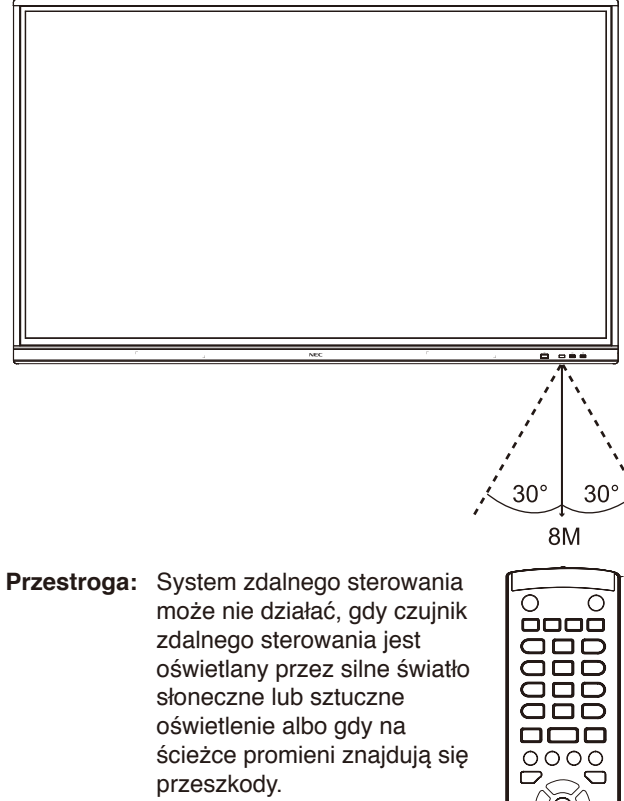

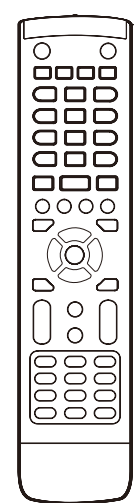

#### **Obsługa pilota**

- Nie narażać na silne wstrząsy.
- Nie narażać pilota na działanie wody ani innych płynów. W razie zamoczenia pilota należy go natychmiast wytrzeć do sucha.
- Nie narażać na ciepło ani parę.
- Poza czynnością montażu baterii nie otwierać pilota.

### <span id="page-15-0"></span>**1. Określanie lokalizacji instalacji**

- **PRZESTROGA:** Instalacja monitora LCD musi być wykonana przez wykwalifikowanego technika. W celu uzyskania dalszych informacji należy się skontaktować z dostawcą.
- **PRZESTROGA:** PRZEMIESZCZANIE I INSTALACJA MONITORA LCD MUSI BYĆ WYKONANA PRZEZ CO NAJMNIEJ CZTERY OSOBY. Niestosowanie się do tych ostrzeżeń może być przyczyną odniesienia obrażeń w wyniku upadku monitora LCD.

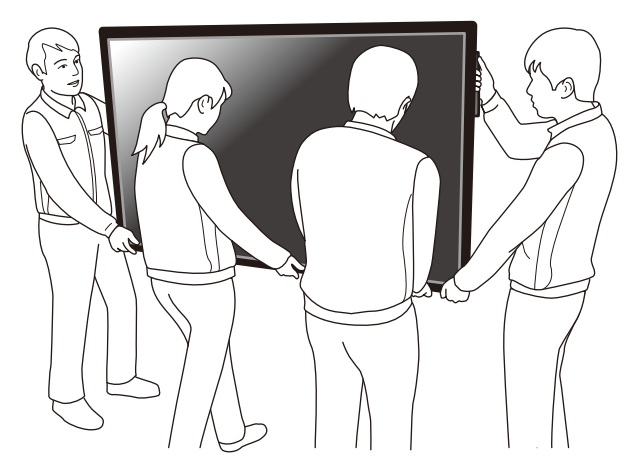

- **PRZESTROGA:** Monitora nie można mocować ani używać w pozycji górą do dołu.
- **PRZESTROGA:** Ten monitor LCD jest wyposażony we wbudowane czujniki temperatury. W przypadku przegrzania monitora LCD na ekranie jest wyświetlane ostrzeżenie "Caution". Po wyświetleniu komunikatu "Caution" należy zaprzestać używania monitora i poczekać na jego ochłodzenie.
- **WAŻNE:** Aby uniknąć zarysowania ekranu LCD, przed położeniem monitora na ekranie należy zawsze położyć pod nim miękką tkaninę, taką jak koc w rozmiarze większym niż powierzchnia ekranu monitora.

#### **2. Instalowanie akumulatorów pilota zdalnego sterowania**

Pilot zdalnego sterowania jest zasilany dwiema bateriami AAA 1,5 V.

Aby włożyć lub wymienić baterie:

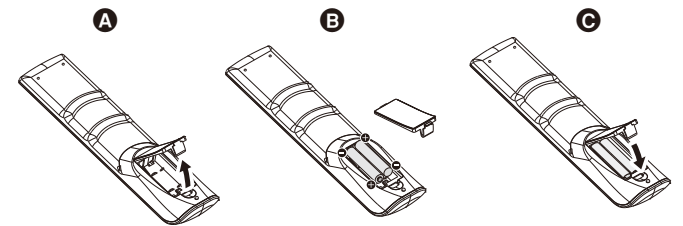

- A. Naciśnij i przesuń, aby otworzyć pokrywę.
- B. Włóż baterie zgodnie z oznaczeniami (+) i (-) znajdującymi się wewnątrz przedziału.
- C. Z powrotem załóż pokrywę.

**PRZESTROGA:** Nieprawidłowe używanie baterii może być przyczyną wycieków lub wybuchu.

Firma NEC zaleca przestrzeganie następujących zasad dotyczących używania baterii:

- Wkładając baterie "AAA", należy dopasować oznaczenia biegunów (+) i (-) znajdujące się na każdej baterii do oznaczeń (+) i (-) komory na baterie.
- Nie używać jednocześnie baterii różnych producentów.
- Nie łączyć nowych i starych baterii. Może to skrócić czas eksploatacji baterii lub spowodować wyciek płynu z baterii.
- Natychmiast wyjmować zużyte baterie, aby zapobiec wyciekowi kwasu do komory baterii.
- Nie wolno dotykać kwasu z baterii, ponieważ może dojść do obrażeń skóry.

**UWAGA:** Jeśli pilot nie będzie używany przez długi czas, należy wyjąć baterie.

#### **3. Podłączanie urządzeń zewnętrznych (patrz [strona](#page-17-1) 16 i [strona](#page-20-1) 19)**

- W celu zapewnienia ochrony urządzeń zewnętrznych przed ich podłączaniem należy wyłączyć zasilanie.
- Więcej informacji można znaleźć w podręcznik użytkownika urządzenia.
- **UWAGA:** Nie wolno podłączać/odłączać kabli przy włączonym monitorze lub innym urządzeniu zewnętrznym, gdyż może to być przyczyną utraty obrazu.
- **4. Podłączanie dostarczonego kabla zasilającego**
- Zainstaluj urządzenie w pobliżu łatwo dostępnego gniazdka elektrycznego.
- Kabel zasilający należy przymocować do monitora LCD za pomocą klamry.
- Całkowicie włóż bolce wtyczki do gniazdka elektrycznego. Luźne podłączenie może skutkować pogorszeniem jakości obrazu.
- **UWAGA:** Informacje o dobieraniu prawidłowego kabla zasilającego prądu zmiennego można znaleźć w temacie "Ważne informacie" w tym podręczniku użytkownika.

(Zalecana siła dokręcania: 139–189 N•cm).

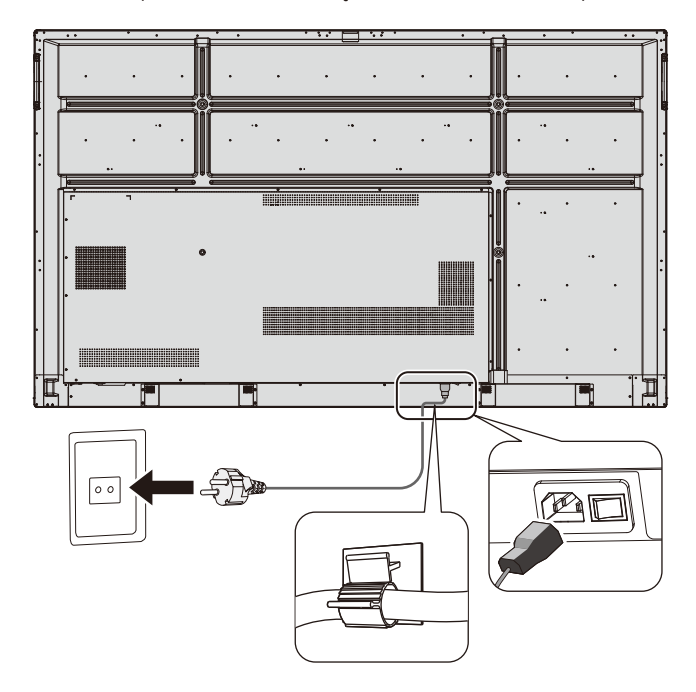

#### **5. Informacje dotyczące kabli**

**A PRZESTROGA:** Ten monitor kolorowy może być użytkowany wraz z dołączonymi do niego kablami zasilającymi w celu uniknięcia powodowania przez te urządzenia zakłóceń odbioru sygnału radiowego i telewizyjnego. W przypadku kabli USB oraz kabli z 15-stykowymi złączami mini D-Sub należy stosować ekranowany kabel sygnałowy z rdzeniem ferrytowym. W przypadku kabli z 9-stykowymi złączami D-Sub oraz kabli HDMI należy stosować ekranowany kabel sygnałowy. Stosowanie innych kabli i zasilaczy/ adapterów może skutkować zakłóceniami odbioru sygnału radiowego i telewizyjnego.

#### **6. Włączanie zasilania wszystkich podłączonych urządzeń zewnętrznych**

Po podłączeniu urządzenia do komputera najpierw należy włączyć zasilanie komputera.

#### **7. Używanie podłączonych urządzeń zewnętrznych**

Wyświetl na ekranie sygnał z wybranego źródła wejściowego.

#### **8. Regulacja dźwięku**

W razie potrzeby zmień poziom głośności.

#### **9. Regulacja ekranu**

W razie potrzeby zmień położenie obrazu.

#### **10. Regulacja obrazu**

W razie potrzeby zmień takie ustawienia, jak jasność podświetlenia i kontrast.

#### **11. Zalecane regulacje**

Aby zmniejszyć ryzyko wystąpienia efektu "powidoku", należy włączyć funkcję "DATE & TIME".

## <span id="page-17-1"></span><span id="page-17-0"></span>**Schemat połączeń**

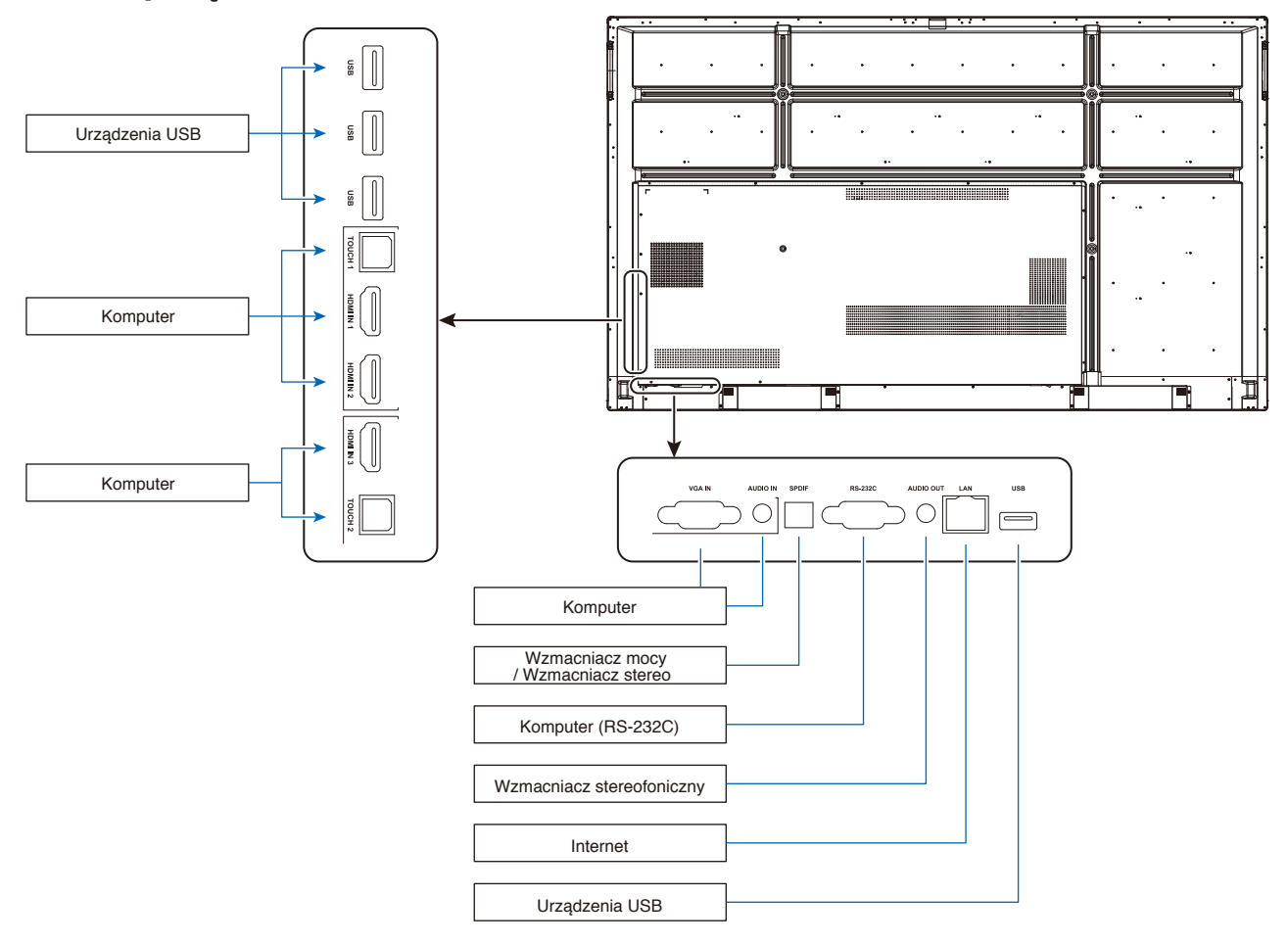

- **A PRZESTROGA:** Ze względu na bezpieczeństwo użytkownika i urządzenia, przed podłączeniem nie wolno podłączać żadnych wtyczek zasilających.
- **UWAGA:** Nie wolno podłączać/odłączać kabli przy włączonym głównym zasilaniu monitora lub innego urządzenia zewnętrznego, gdyż może to doprowadzić do utraty obrazu.
- **UWAGA:** Należy używać kabla audio bez wbudowanego rezystora. Kabel audio z wbudowanym rezystorem powoduje zmniejszenie poziomu dźwięku.

## **Przed podłączeniem:**

- \* Wyłączyć zasilanie wszystkich podłączonych urządzeń, a następnie wykonać odpowiednie połączenia.
- \* Informacje dotyczące każdego oddzielnego urządzenia znajdują się w jego podręczniku użytkownika.
- Zdecydowanie zalecamy, aby podłączać lub odłączać urządzenia pamięci USB do/od monitora tylko wtedy, gdy główne zasilanie monitora jest wyłączone.

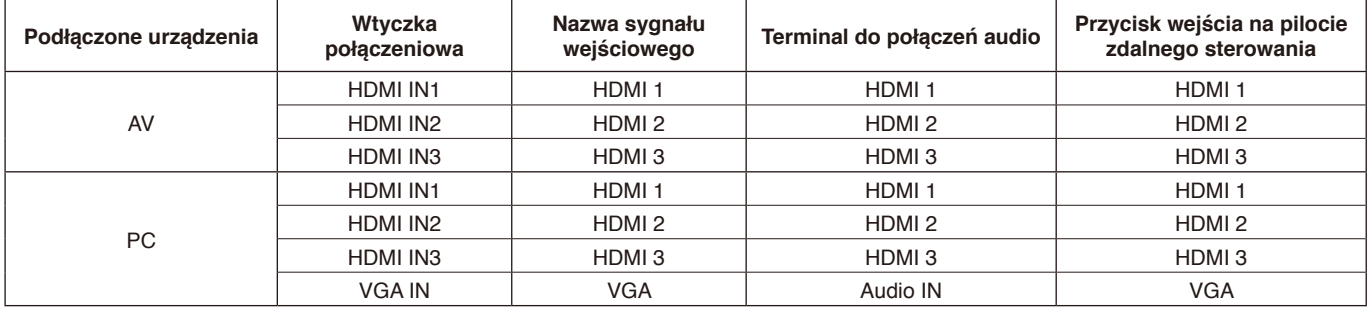

Należy wybrać ustawienie odpowiednie do sygnału wejściowego.

## <span id="page-18-0"></span>**Podłączenie komputera zewnętrznego i funkcji dotyku**

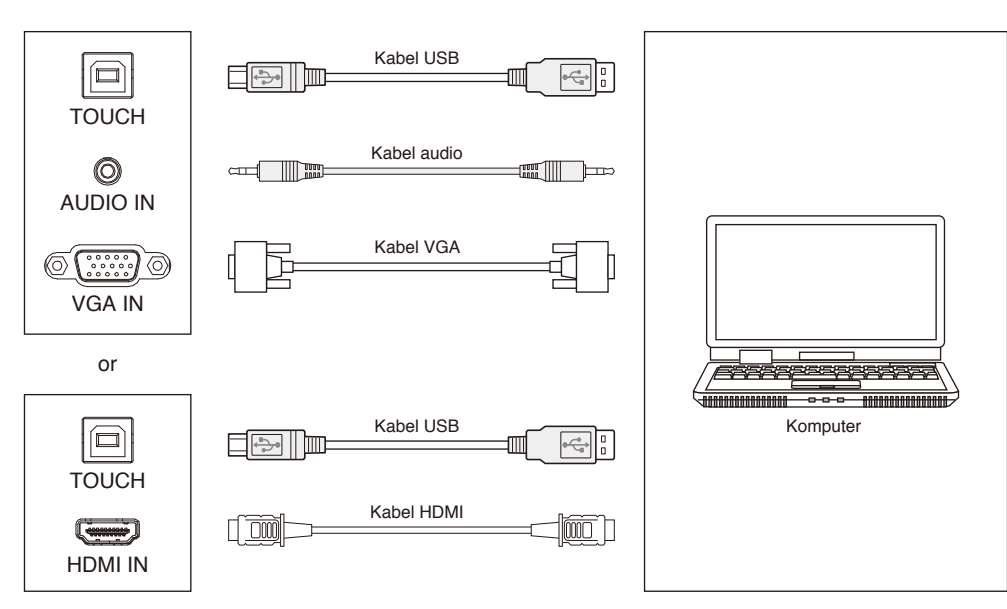

- 1) Podłączenie do komputera zewnętrznego
	- a. Podłącz kabel VGA do portu wyjściowego VGA komputera zewnętrznego. Jednocześnie podłącz kabel audio do interfejsu wyjścia audio komputera zewnętrznego.
	- b. Podłącz kabel HDMI do portu wyjściowego HDMI komputera zewnętrznego.
- 2) Podłącz kabel USB do portu USB komputera zewnętrznego.
- 3) Po podłączeniu kabli podłącz kabel zasilający i włącz zasilanie.
- 4) Uruchom komputer zewnętrzny.
- 5) Naciśnij przycisk  $\psi$ , aby włączyć urządzenie.
- 6) Naciśnij przycisk INPUT, aby przełączyć na kanał sygnału VGA/HDMI.

#### **UWAGA:**

#### **Wejście zewnętrznego komputera: najlepsza rozdzielczość to 3840 x 2160.**

Zalecana konfiguracja komputera:

1 GB wolnego miejsca na dysku twardym

Procesor 2,0 GHz, 1 GB pamięci RAM

Karta graficzna wyświetlająca ponad 256 kolorów

Złącza VGA OUT / HDMI OUT, Audio-OUT, USB

Obsługa rozdzielczości 800 x 600, 1024 x 768, 1920 x 1080, 3840 x 2160

## **Urządzenia audio i wideo**

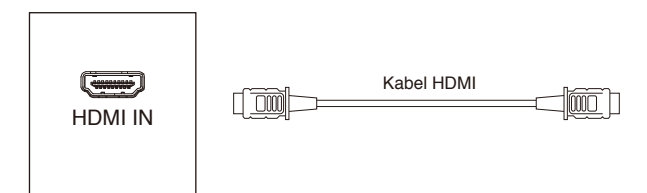

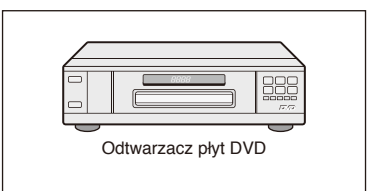

- 1) Podłącz kabel HDMI do wyjścia HDMI urządzenia audio i wideo.
- 2) Po podłączeniu kabla podłącz kabel zasilający i włącz zasilanie.
- 3) Naciśnij przycisk U, aby włączyć urządzenie.
- 4) Naciśnij przycisk INPUT, aby przełączyć sygnał na port HDMI.

## <span id="page-19-0"></span>**Połączenie RS-232C**

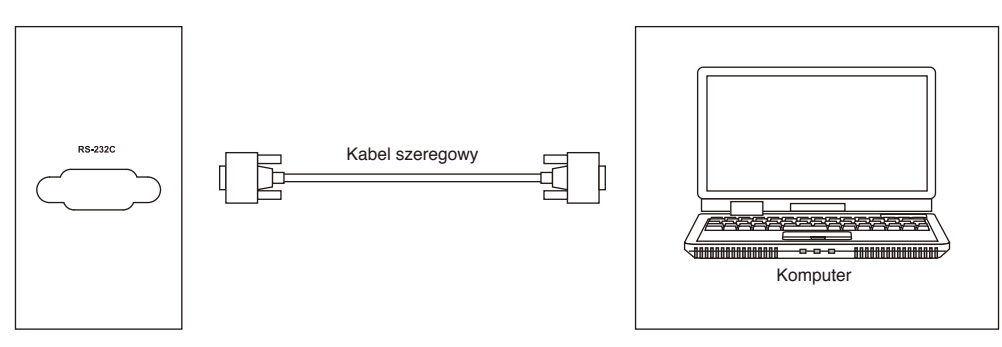

W przypadku połączenia centralnego urządzenia sterującego z tym monitorem za pomocą kabla szeregowego niektóre funkcje monitora można obsługiwać za pomocą centralnego urządzenia sterującego. Można między innymi włączać/wyłączać monitor, regulować głośność dźwięku itp.

## **Połączenie sieci LAN**

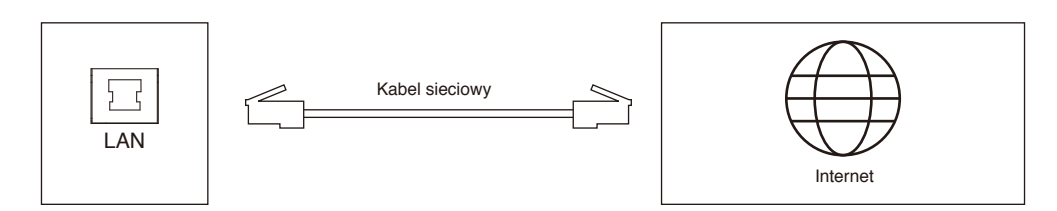

## **Połączenie USB**

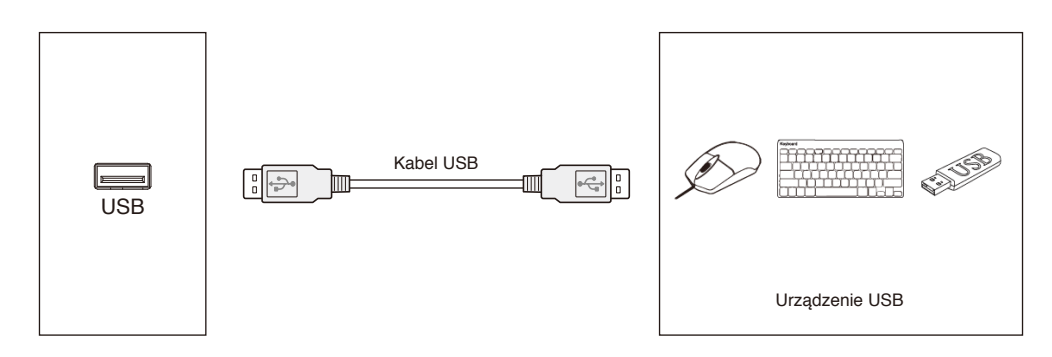

## <span id="page-20-1"></span><span id="page-20-0"></span>**Podłączenie komputera osobistego**

Podłączenie komputera do monitora LCD umożliwia wyświetlanie obrazu z wyjścia sygnału wideo komputera. Niektóre karty graficzne mogą nie być w stanie obsłużyć wymaganej rozdzielczości do prawidłowego odtworzenia obrazu. Na monitorze LCD jest wyświetlany odpowiedni obraz dzięki automatycznej zmianie fabrycznie ustawionego sygnału synchronizacji.

<Typowe fabrycznie dobrane taktowanie sygnału>

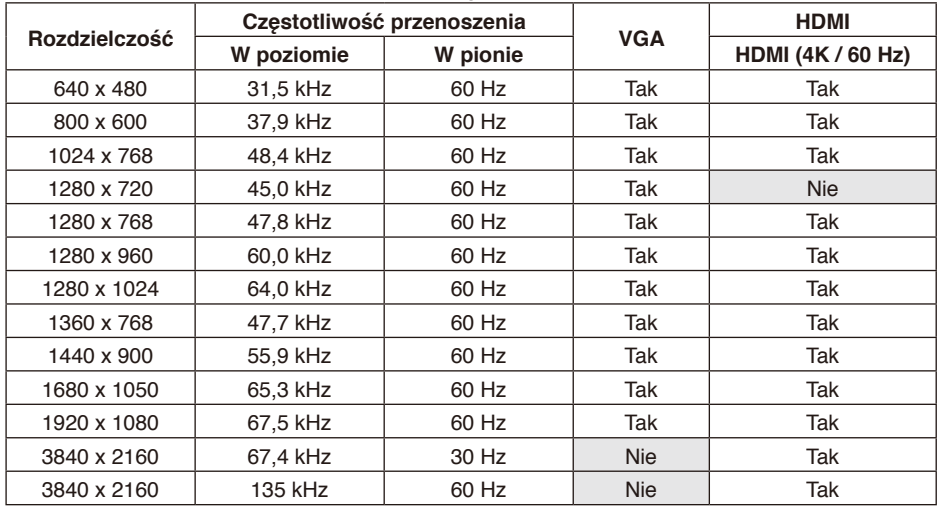

## **Podłączanie odtwarzacza lub komputera przez złącze HDMI**

- Należy używać kabla HDMI z logo HDMI.
- Obraz może się pojawić na ekranie po pewnym czasie.
- W przypadku niektórych kart graficznych i sterowników obraz może być wyświetlany nieprawidłowo.
- Jeśli przy rozdzielczości 1920 x 1080 obraz jest ściśnięty, należy sprawdzić kartę graficzną.
- Aby przesyłać dźwięk za pomocą portu HDMI, w menu ekranowym w opcji INPUT wybierz ustawienie [HDMI1], [HDMI2] lub [HDMI3] albo wybierz wejścia [HDMI1], [HDMI2] lub [HDMI3] za pomocą przycisku INPUT na pilocie.
- Jeśli zasilanie monitora zostało włączone po włączeniu komputera, do którego ten monitor jest podłączony, niektóre obrazy mogą się nie wyświetlać. W takim przypadku należy wyłączyć komputer i włączyć go ponownie.

## **Podłączanie urządzenia USB**

USB: Port USB do odbierania danych.

Do podłączania urządzeń USB, takich jak przenośne dyski twarde, dyski U, klawiatury i myszy USB, dyski USB itp. należy skorzystać z tego portu.

- Przed podłączeniem kabla USB należy sprawdzić kształt jego złącza i orientację.
- Należy zapoznać się z danymi technicznymi zasilania (patrz [strona](#page-70-1) 69, [strona](#page-71-1) 70 i [strona](#page-72-1) 71).
- Jeśli port USB jest używany do zasilania, należy stosować kabel USB zdatny do przenoszenia prądu o natężeniu 500 mA.
- Nie należy wiązać kabla USB. Mogłoby to doprowadzić do przegrzania lub pożaru.

## <span id="page-21-0"></span>**Tryby włączania i wyłączania zasilania**

Wskaźnik zasilania monitora LCD świeci na niebiesko, gdy monitor jest włączony.

**UWAGA:** Główny przełącznik zasilania należy ustawić w pozycji ON, aby umożliwić włączanie monitora za pomocą pilota zdalnego sterowania lub przycisku zasilania.

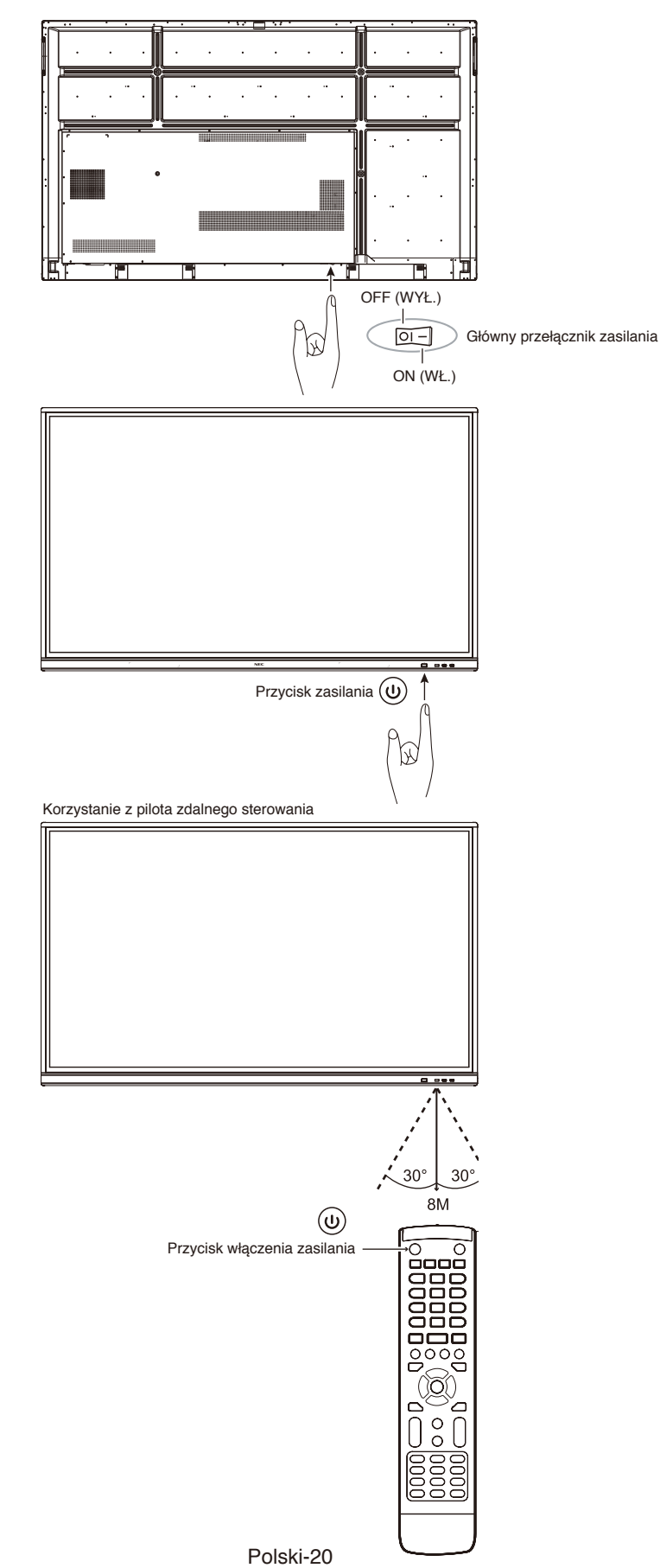

## <span id="page-22-0"></span>**Wskaźnik zasilania**

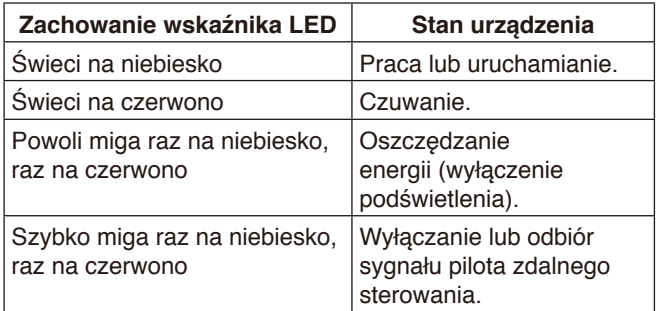

**UWAGA:** Jeśli kontrolka miga na czerwono (długie i krótkie mignięcie), mogła wystąpić usterka. Należy się skontaktować z dostawcą.

## **Proporcje**

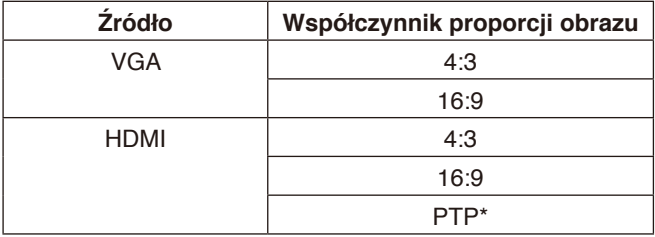

\* Funkcja Point To Point optymalizuje wydajność dotyku sygnale wejściowym 3840 x 2160. (niedostępne w systemie lub bez synchronizacji wejścia 3840  $x 2160$ 

## <span id="page-23-0"></span>**Dostępna zawartość**

#### **Obrazy**

#### **Obsługiwane formaty**

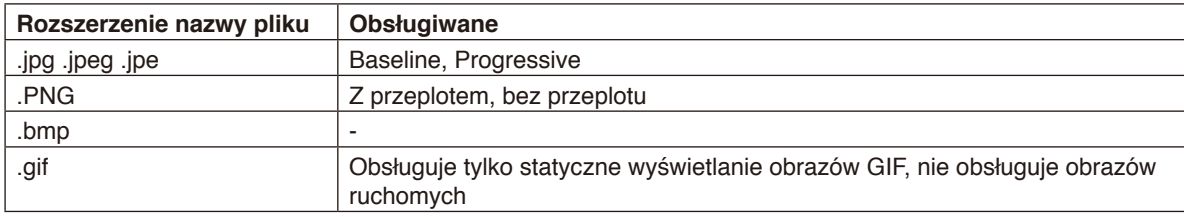

#### **Obrazy ruchome (filmy)**

#### **Obsługiwane formaty**

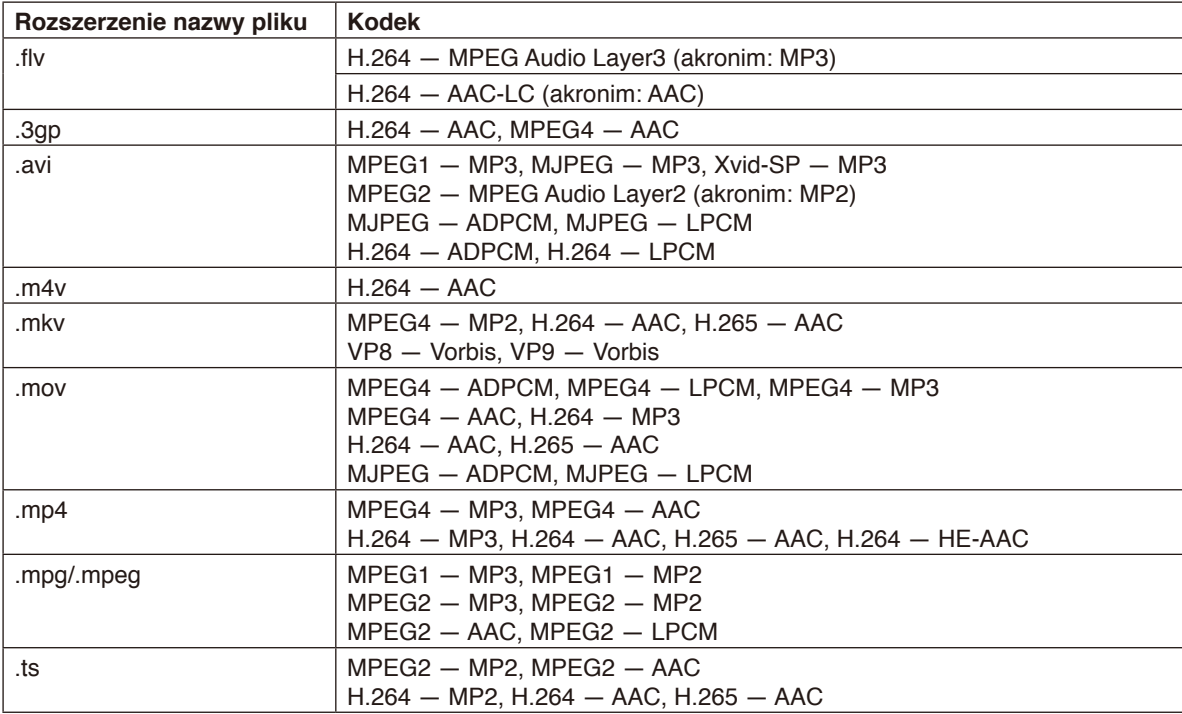

#### **BGM**

#### **Obsługiwane formaty**

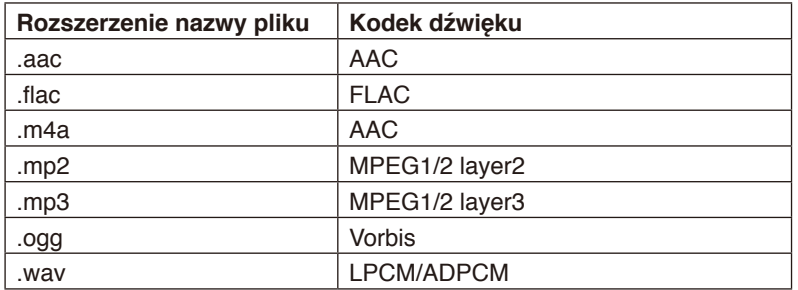

#### **Informacje**

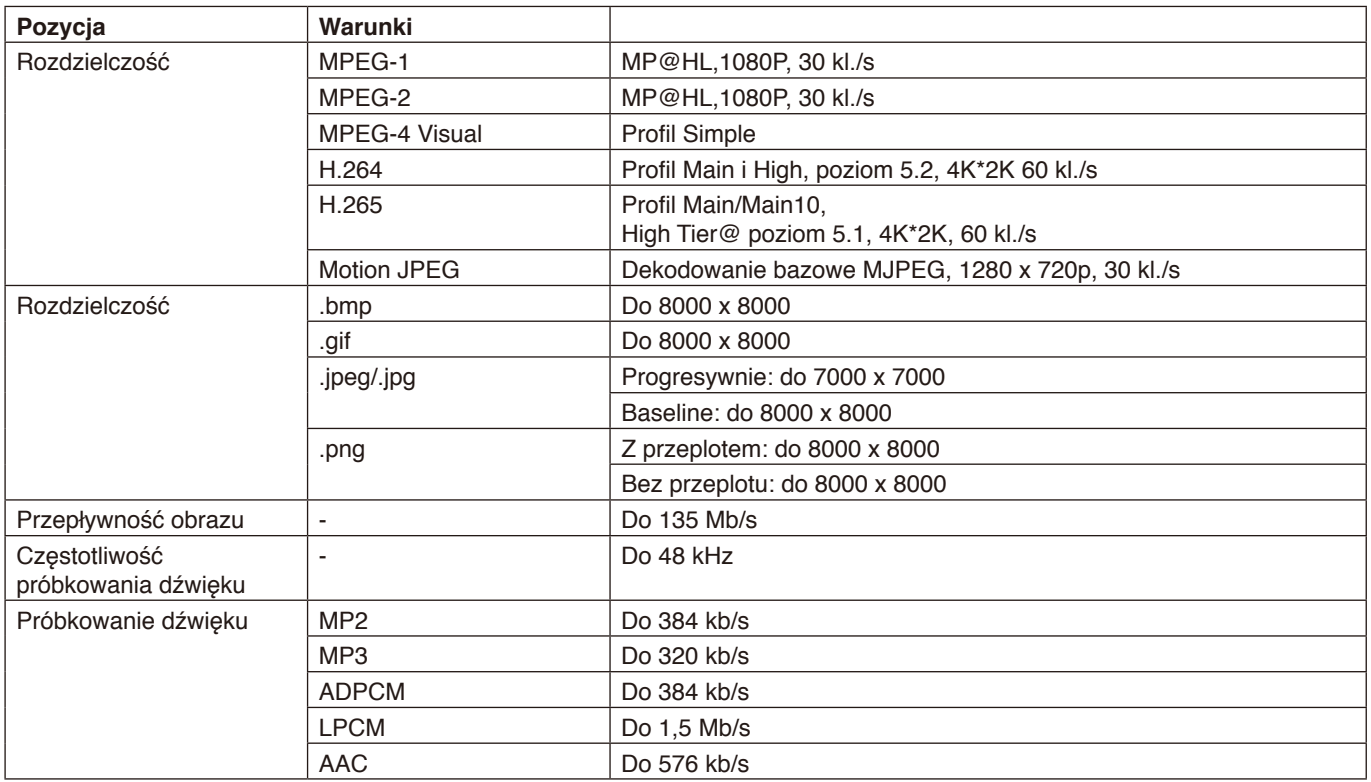

#### **Zgodna pamięć USB**

Aby używać pamięci USB z odtwarzaczem multimediów, należy ją sformatować w formacie FAT32 lub NTFS. Informacje o sposobie formatowania pamięci USB znajdują się w podręczniku użytkownika komputera lub w pliku pomocy. Pamięć USB można podłączyć do tego monitora zgodnie z poniższym rysunkiem.

Jeśli fizyczne wymiary urządzenia USB są większe niż wymiary podane poniżej, należy użyć kabla przedłużającego USB.

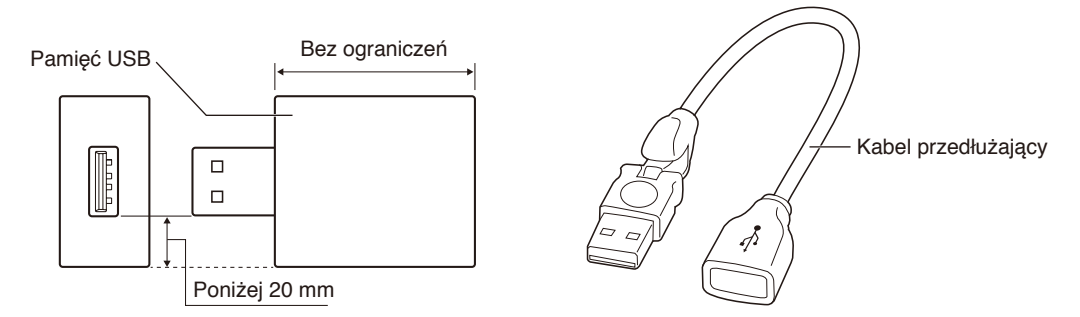

**UWAGA:** Jeśli urządzenie nie rozpoznaje podłączonej pamięci USB, należy sprawdzić jej format. Nie gwarantujemy współpracy z wszystkimi pamięciami USB dostępnymi na rynku. Pamięć USB należy podłączać do portu USB. Format FAT32 obsługuje odczyt i zapis. Format NTFS obsługuje tylko odczyt. Nie obsługuje zapisu.

Polski-24

<span id="page-26-0"></span>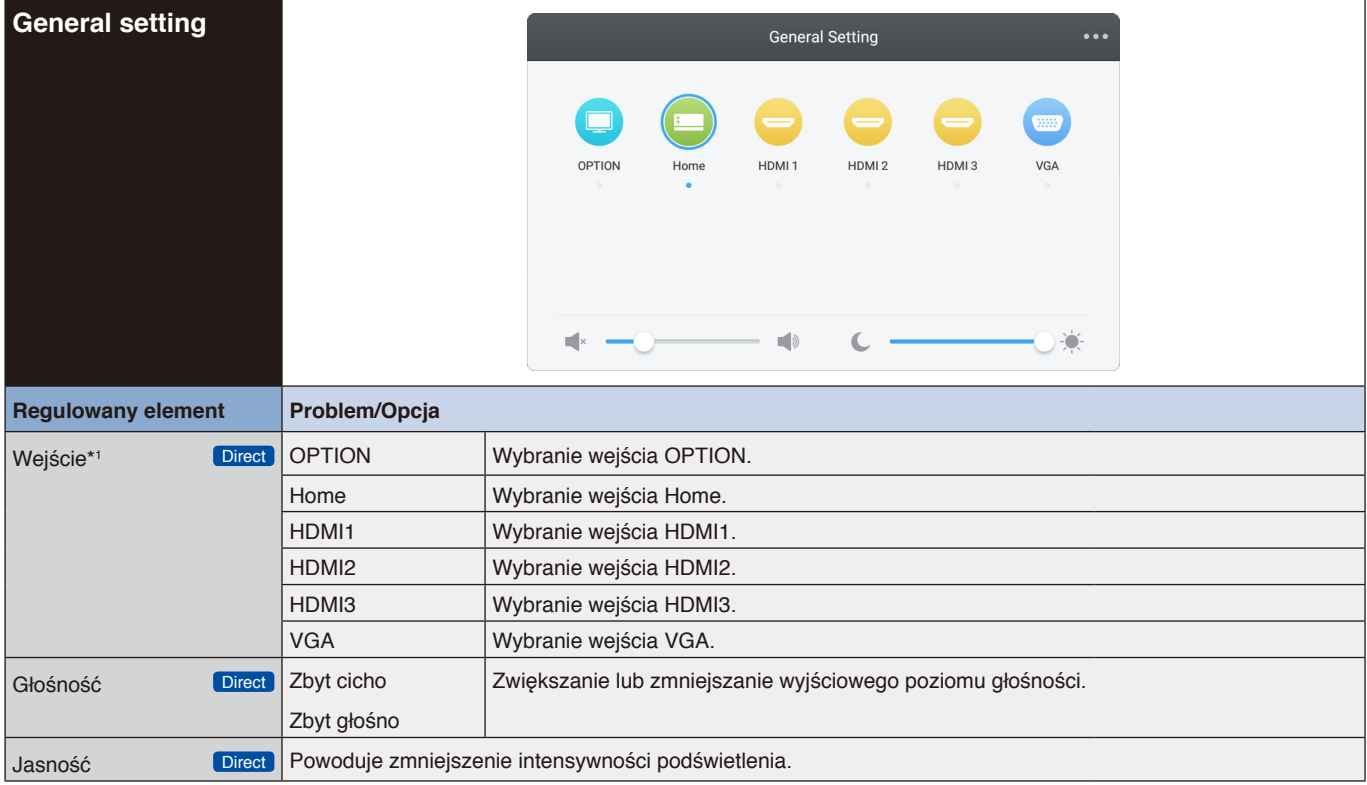

\*1 Przełączenie wejścia sygnału trwa kilka sekund.

Kliknij przycisk w prawym górnym rogu **wa**, aby wprowadzić ustawienia dźwięku, ekranu, monitora i regulacji. Patrz [strona](#page-27-1) 26, [strona](#page-28-1) 27, [strona](#page-29-1) 28 i [strona](#page-30-1) 29.

<span id="page-27-1"></span><span id="page-27-0"></span>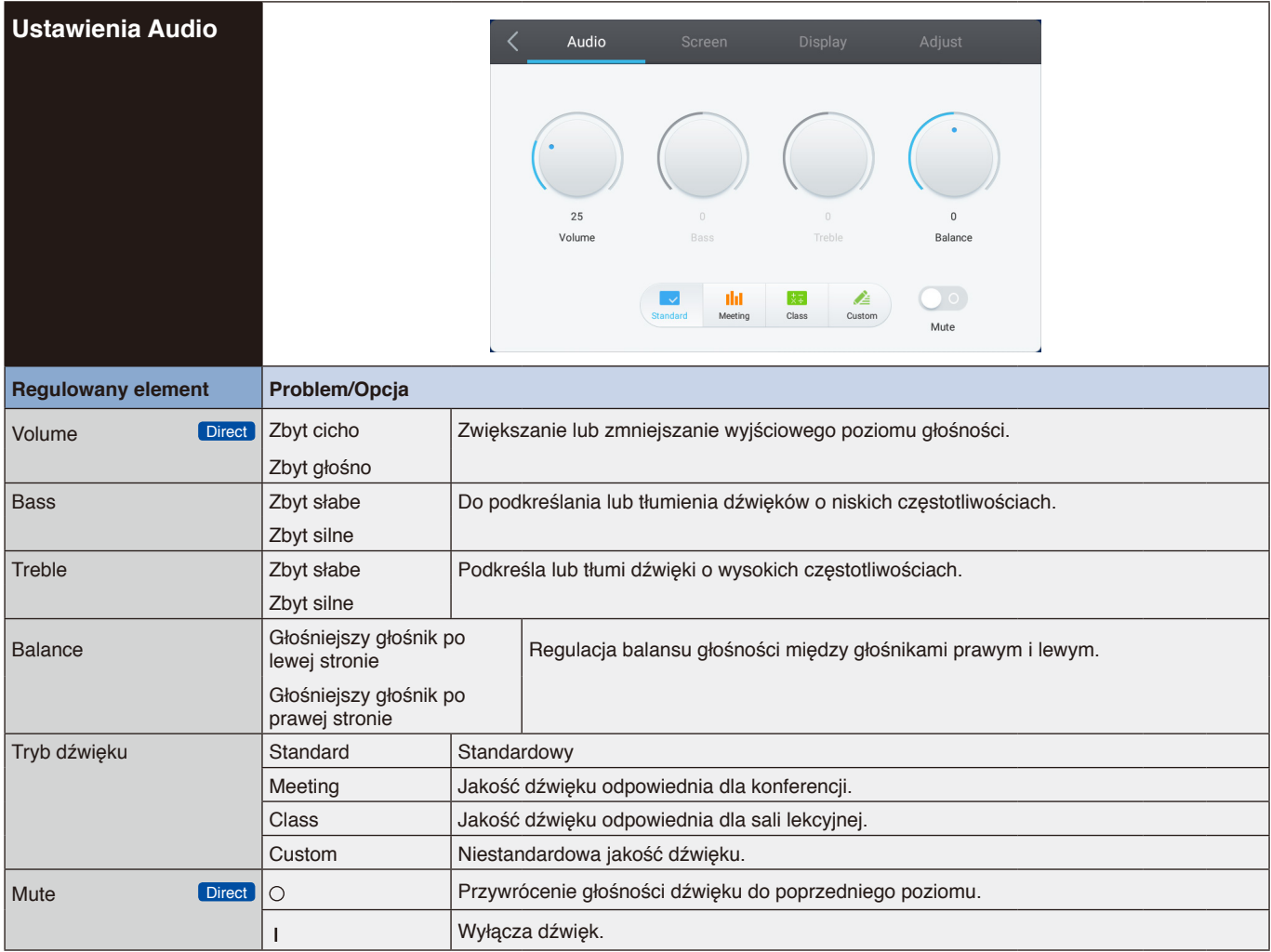

<span id="page-28-1"></span><span id="page-28-0"></span>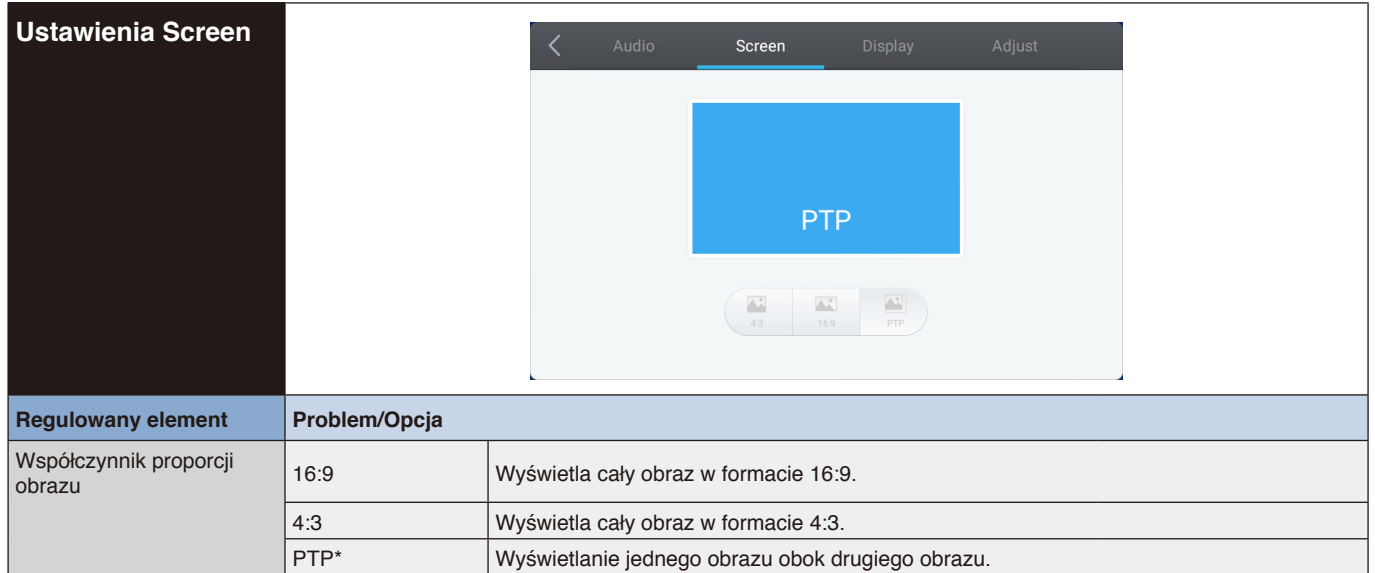

\* Point To Point: do optymalizacji działania dotyku przy sygnale wejściowym 3840 x 2160. (niedostępne w systemie lub bez synchronizacji wejścia 3840 x 2160)

<span id="page-29-1"></span><span id="page-29-0"></span>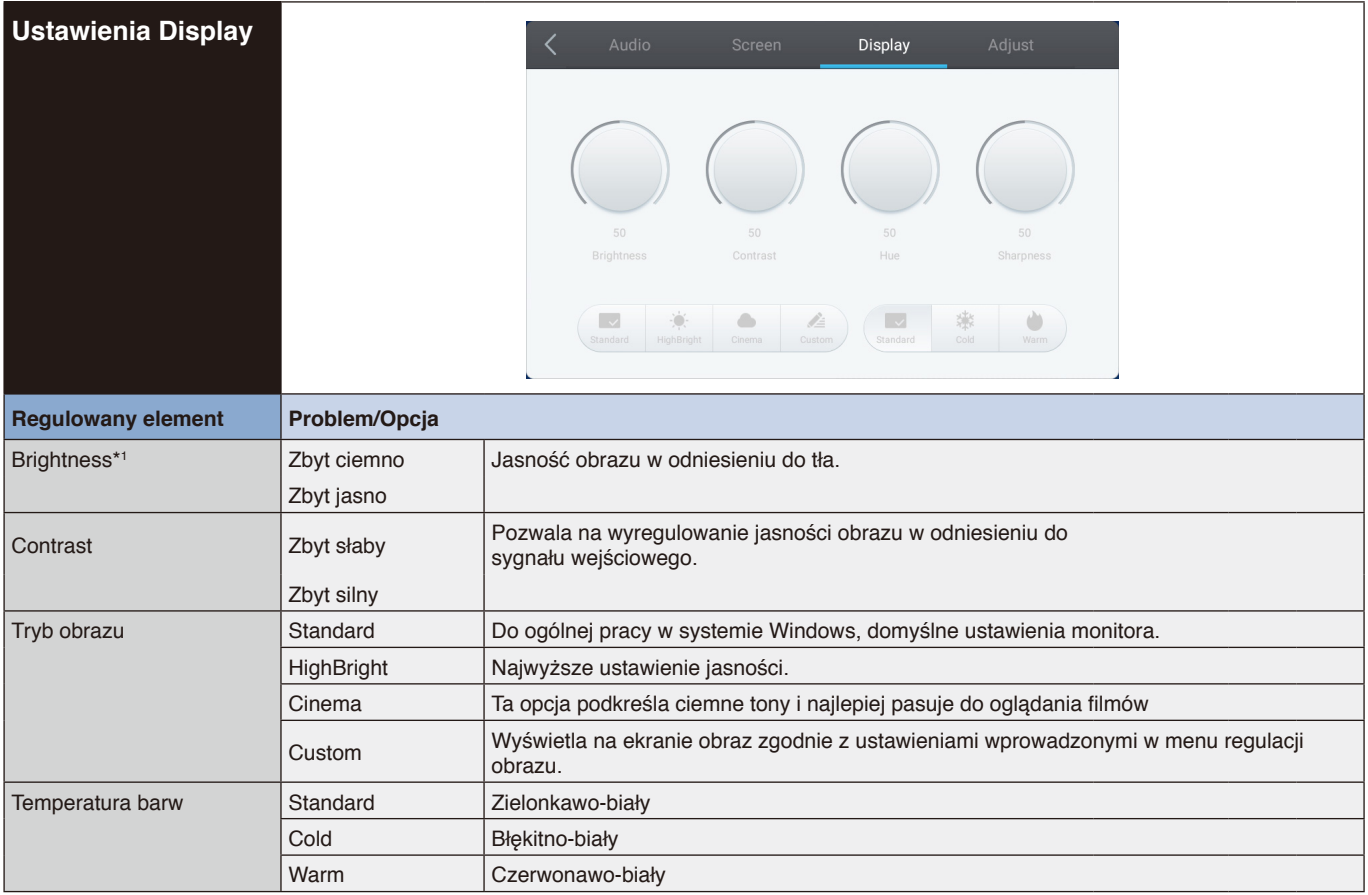

\*1 Jasność należy wyregulować, jeśli monitor jest używany w ciemnym pomieszczeniu i ekran jest zbyt jasny.

<span id="page-30-1"></span><span id="page-30-0"></span>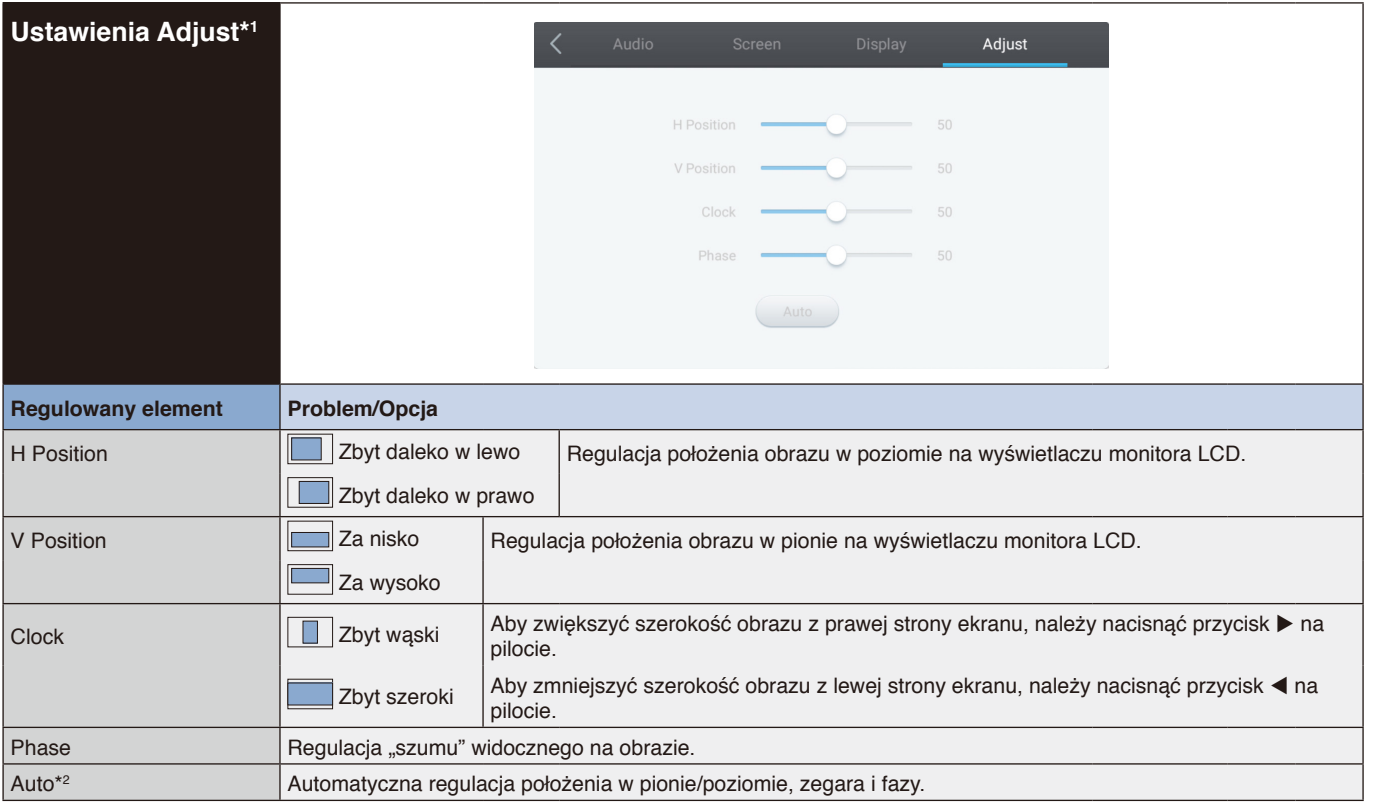

\*1 Tylko wejście VGA.

\*2 Aby uzyskać najlepsze efekty, należy użyć funkcji Auto Adjust oraz szablonu regulacji. REGULACJE EKRANU: Patrz [strona](#page-28-1) 27.

## <span id="page-31-0"></span>**[Aplikacja]**

Kliknij **@** piórem dotykowym.

lub

Kliknij **EE** piórem dotykowym. Następnie kliknij <sup>to</sup> piórem dotykowym.

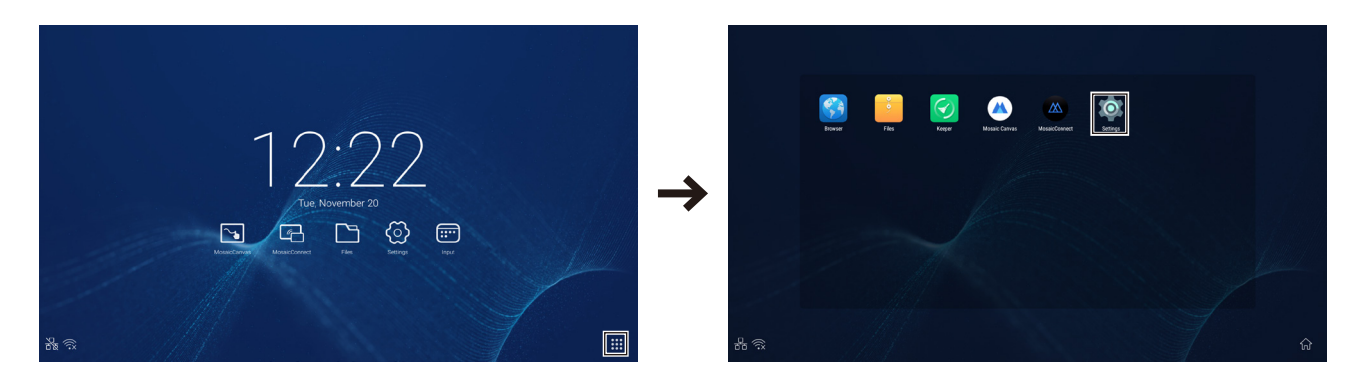

<span id="page-32-0"></span>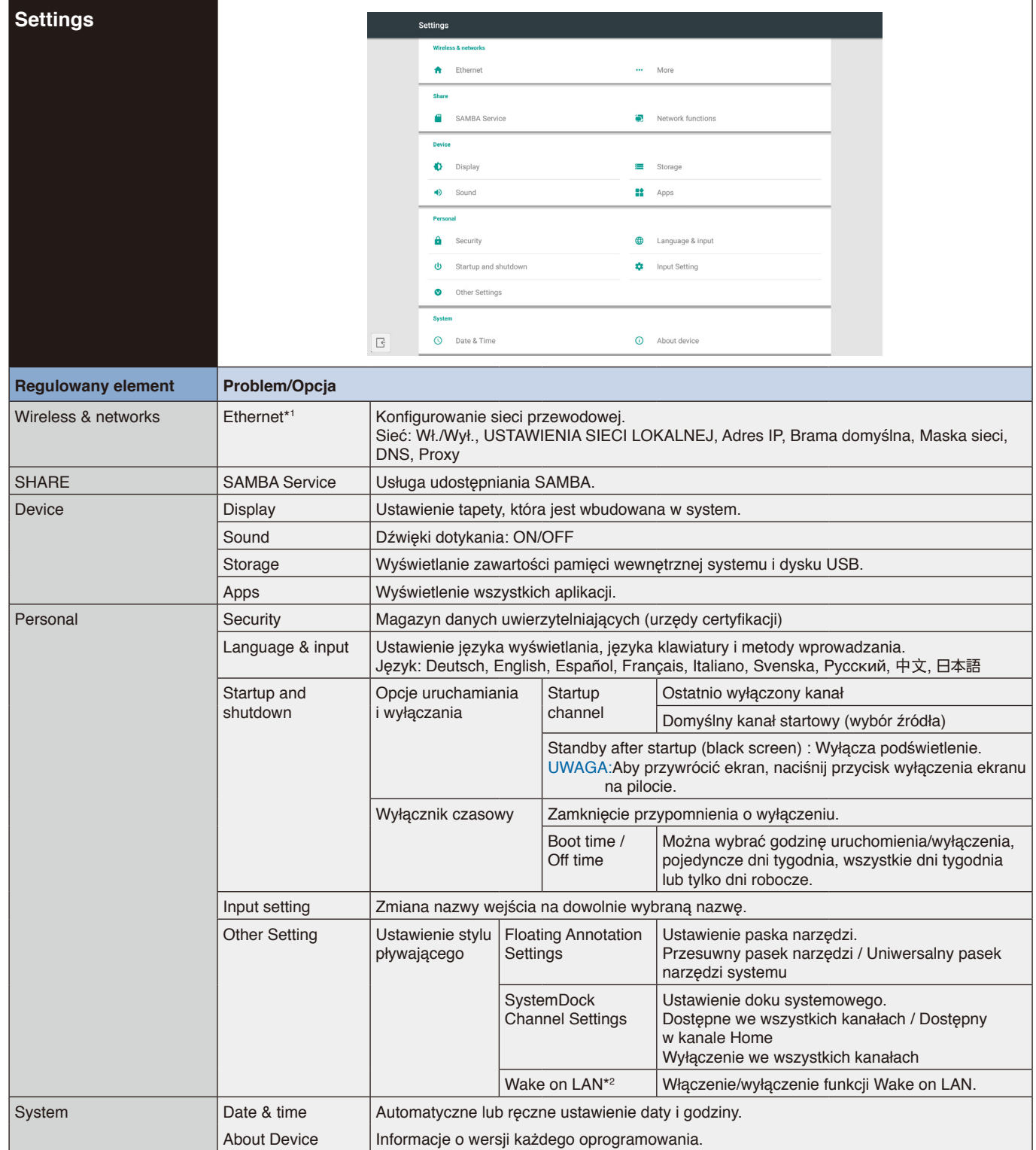

\*1 Gdy funkcja DHCP jest włączona, należy podłączyć do sieci serwer DHCP.

\*2 Gdy funkcja Wake on LAN jest włączona, pobór energii w trybie czuwania wynosi 2 W lub mniej.

<span id="page-33-0"></span>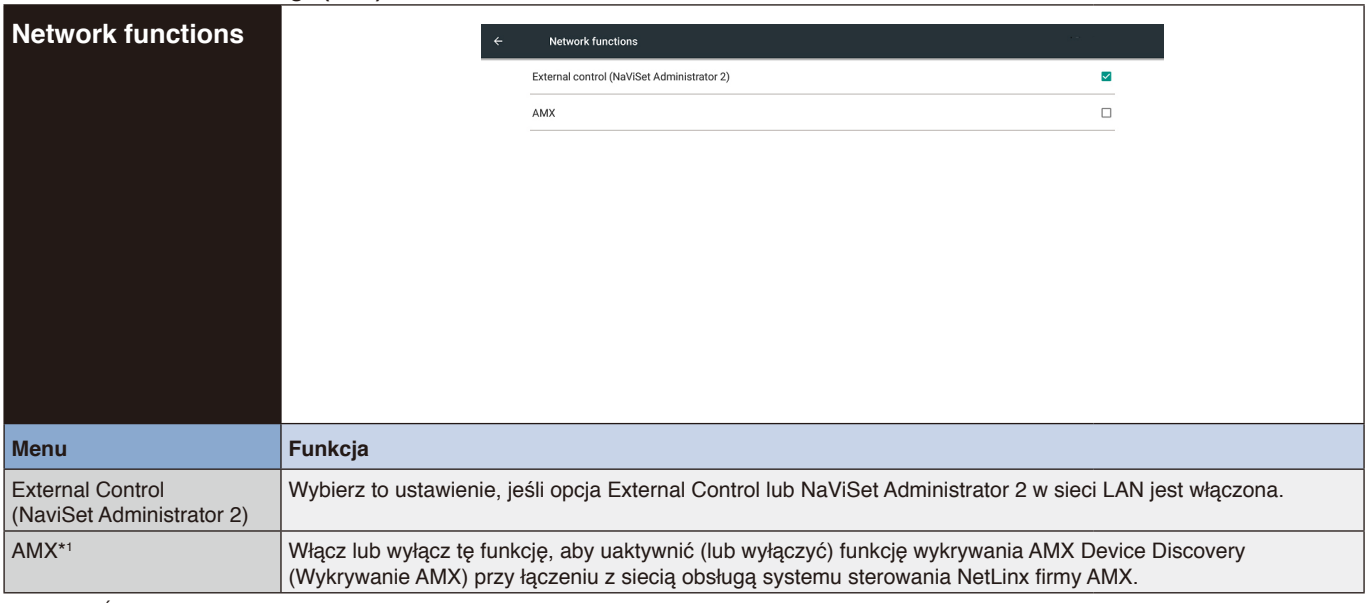

\*1 WSKAZÓWKA: Podczas używania urządzenia z obsługą funkcji AMX Device Discovery wszystkie systemy sterowania AMX NetLinx rozpoznają urządzenie i pobiorą odpowiedni moduł Device Discovery Module z serwera AMX.

To ustawienie należy wybrać, jeśli funkcja AMX Device Discovery będzie wykrywać urządzenie.

# <span id="page-34-0"></span>**Podręcznik użytkownika systemu operacyjnego**

## **1. Wprowadzenie**

OS to system operacyjny dla inteligentnych tabletów komputerowych. Aby natychmiast uzyskać dostęp do interfejsu uruchamiania, wystarczy włączyć urządzenie, jak pokazano na Rys. 1-1.

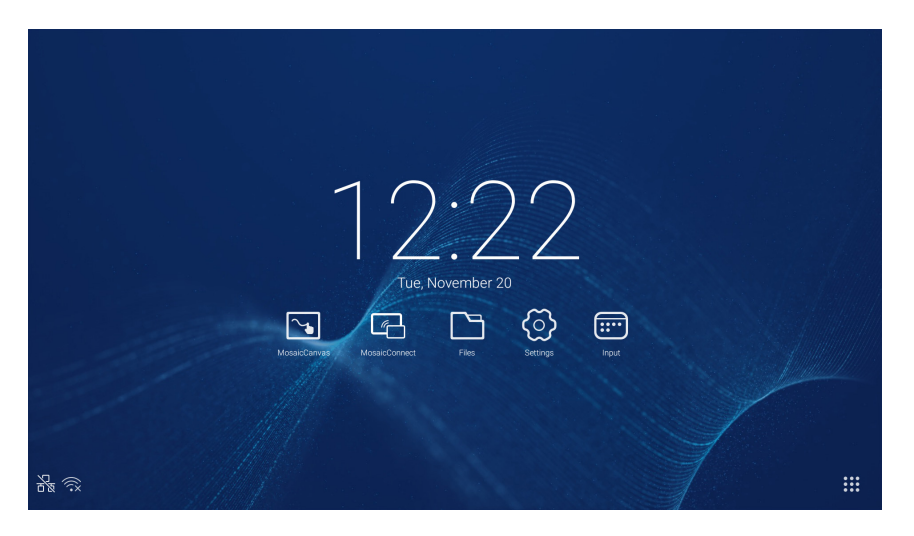

Rysunek 1-1 Interfejs uruchamiania

Kliknij przycisk ::: w prawym dolnym rogu, aby uzyskać dostęp do aplikacji, jak pokazano na Rys. 1-2.

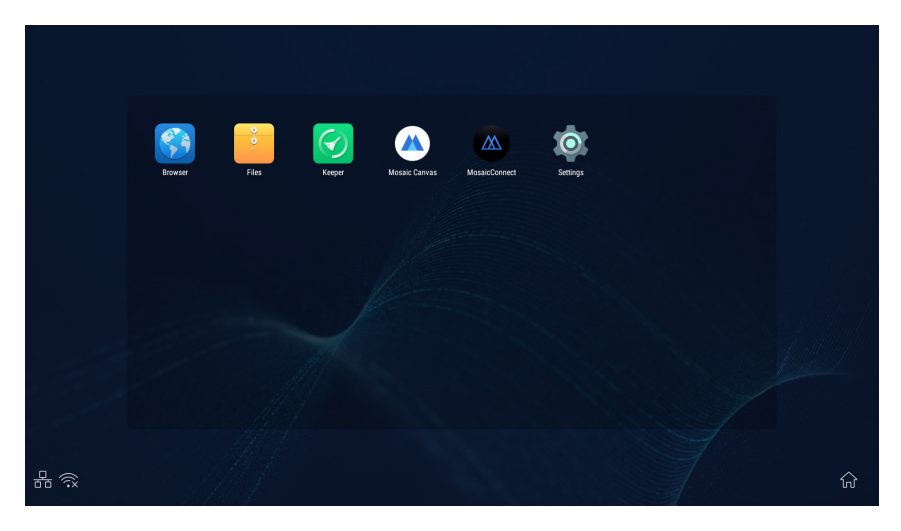

Rysunek 1-2 APLIKACJE

## <span id="page-35-0"></span>**2. Pasek boczny**

Kliknij przycisk  $\blacktriangleright$  lub  $\blacktriangleleft$  na pasku bocznym z obu stron, aby wywołać pasek boczny. Na przykład na Rys. 2-1 pokazano, jak wywoływać pasek boczny z prawej strony. Funkcje paska bocznego obejmują przycisk "Wstecz", przycisk "Początek", ostatnie zadania, narzędzia adnotacji, zamrażanie zawartości ekranu, małe narzędzia i przełącznik wejść. W menu Ustawienia można ustawić prawidłową ścieżkę dla paska bocznego.

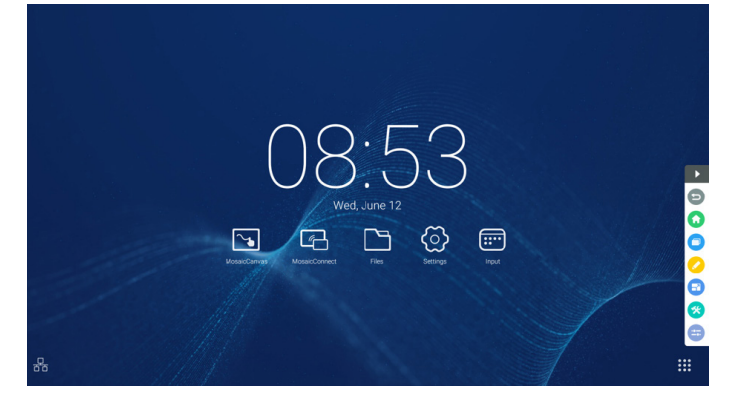

Rysunek 2-1 Przycisk paska bocznego

#### 2.1 Przycisk "Wstecz"

Kliknij (, aby wrócić do ostatniego interfejsu roboczego.

#### 2.2 Przycisk "Początek"

Kliknij **O**, aby wrócić na pulpit.

#### **2.3 Ostatnie zadania**

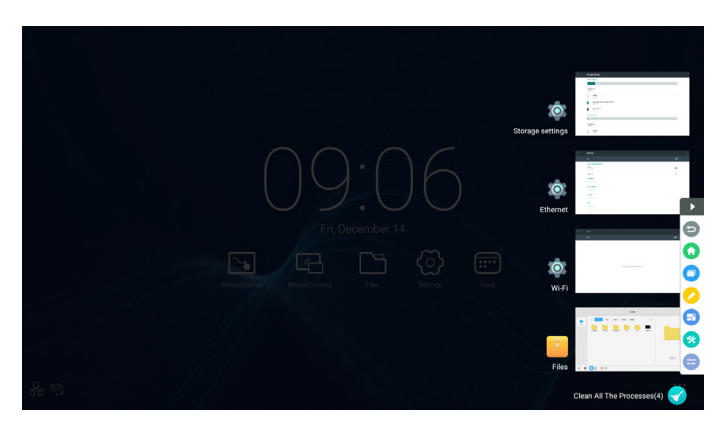

Kliknij  $\Box$ , aby wyświetlić okno i miniatury ostatnio używanych aplikacji.

Dotknij miniatury, aby uruchomić lub przełączyć aplikacje. Aby usunąć miniaturę aplikacji, przesuń ją palcem w lewo lub w prawo.

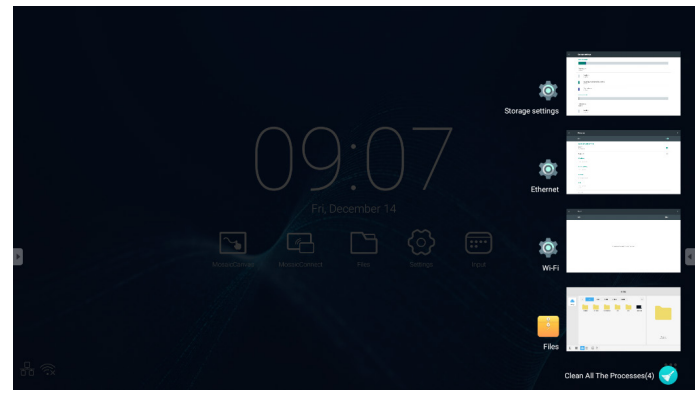

Dotykając symbolu [Wyczyść wszystkie procesy] na dole ekranu, można usunąć wszystkie miniatury. Usunięcie miniatury aplikacji może zakończyć działanie aplikacji.
# **2.4 Narzędzia do adnotacji**

Kliknij  $\bullet$ , aby wyświetlić narzędzia adnotacji, jak pokazano na Rys. 2-4-1. Narzędzia oferują takie funkcje jak dodawanie adnotacji, usuwanie gestów, wykonywanie zrzutów ekranu i zamknięcie. Gdy używana jest szybka tablica, ta funkcja jest niedostępna.

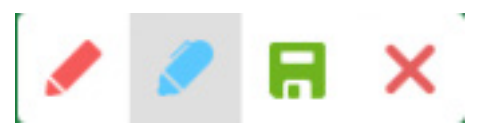

Rysunek 2-4-1 Narzędzie adnotacji

- 1. Adnotacja. Po włączeniu tego trybu zyskujesz pełny dostęp do trybu adnotacji, w którym można bezpośrednio pisać i notować na powierzchni interfejsu. Kolor pióra można zmieniać między czerwonym i czarnym.
- 2. Zapisywanie zrzutów ekranu. Kliknij **",** aby zapisać bieżącą zawartość ekranu.
- 3. Zamknij. Kliknij  $\bigtimes$ , aby zamknąć tryb adnotacji.

#### **2.5 Zamrażanie zawartości ekranu**

Kliknij przycisk  $\Box$ , aby wyświetlić narzędzia do przechwytywania zawartości ekranu. Możesz zamrozić zawartość ekranu i jednocześnie przybliżyć lub oddalić widok.

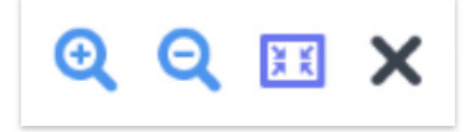

Rysunek 2-5-1 Narzędzia do zamrażania zawartości ekranu

- 1. Przybliżenie widoku. Kliknij przycisk <sup>Q</sup>, aby przybliżyć widok bieżącego ekranu.
- 2. Oddalenie widoku. Kliknij przycisk Q, aby oddalić widok bieżącego ekranu.
- 3. Powrót. Kliknij przycisk **kazak**, aby przywrócić pierwotny rozmiar ekranu.
- 4. Zamknij. Kliknij przycisk X, aby zamknąć tryb zamrażania ekranu.

#### **2.6 Małe narzędzia**

Kliknij  $\bullet$ , aby wyświetlić pole wyboru narzędzi, między innymi oświetlenia punktowe, licznik, stoper i wirtualną klasę.

#### **2.6.1 światło punktowe**

Kliknij ikonę  $\bullet$ , aby otworzyć narzedzie światła punktowego, jak pokazano na Rys. 2-6-1-1. Światło punktowe pozwala skupić uwagę oglądających na ważnym miejscu.

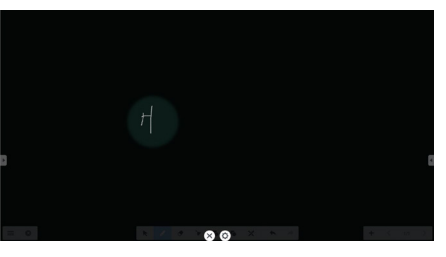

Rysunek 2-6-1-1 Interfejs światła punktowego

- 1. Przeciągnij w czarnym obszarze, aby przesunąć miejsce oświetlone punktowo.
- 2. Ustawienie. Kliknij, aby wyświetlić okno, jak pokazano na Rys. 2-6-1-2.

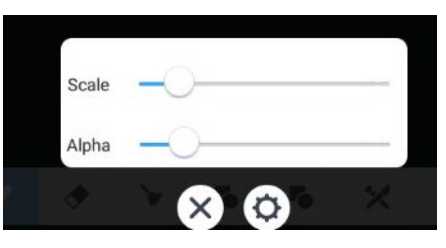

Rysunek 2-6-1-2 Ustawienia

- Scale. Przesuń suwak, aby ustawić zasieg światła punktowego.
- Alpha. Przesuń suwak, aby ustawić przezroczystość fragmentu oświetlonego punktowo.
- 3. Wyłącza światło punktowe. Kliknij  $\times$ , aby wyłączyć światło punktowe.

#### **2.6.2 licznik**

Kliknij przycisk <sup>3</sup>, aby wyświetlić małe narzędzie do odliczania, jak pokazano na Rys. 2-6-2-1. Kliknij przycisk "START", aby rozpocząć odliczanie, jak pokazano na Rys. 2-6-2-2. Kliknij "PAUSE", aby wstrzymać odliczanie. Kliknij przycisk "RESET", aby zresetować licznik do stanu początkowego.

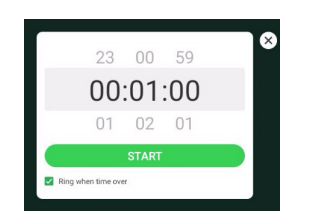

Rysunek 2-6-2-1 Początkowy interfejs licznika Rysunek 2-6-2-2 Interfejs licznika

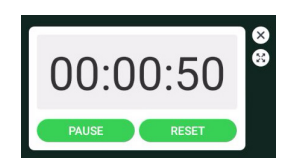

#### **2.6.3 stoper**

Kliknij przycisk  $\odot$ , aby uruchomić stoper, jak pokazano na Rys. 2-6-3-1. Dostępne są takie funkcje, jak włączenie stopera, zatrzymanie stopera, kontynuacja pracy i zerowanie stopera.

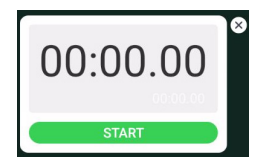

Rysunek 2-6-3-1 Stoper

#### **2.6.4 Klasa wirtualna**

Kliknij  $\bullet$ , aby otworzyć klasę. Po zeskanowaniu przez uczniów kodu QR dołączenia do klasy nauczyciel klika przycisk "ENTER THE CLASS".

Upewnij się, że jesteś w tej samej sieci, co IFP.

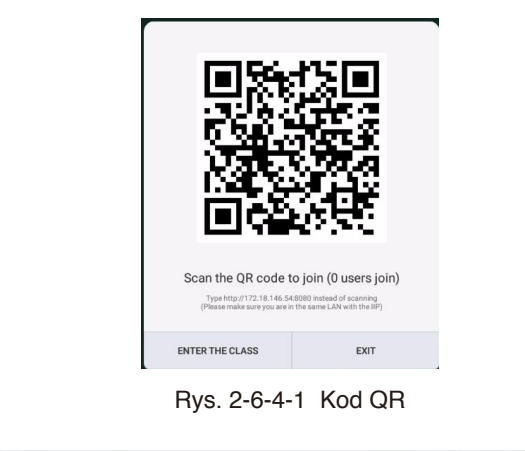

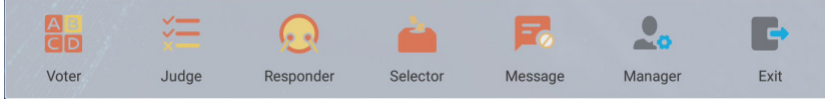

Rys. 2-6-4-2 Pasek menu

#### **2.6.4.1 Głosowanie**

Kliknij przycisk **ap**, aby wyświetlić pasek odpowiedzi w dolnej części interfejsu dydaktycznego. Kliknij opcję "single choice" lub "multiple choice", aby wybrać typ pytania.

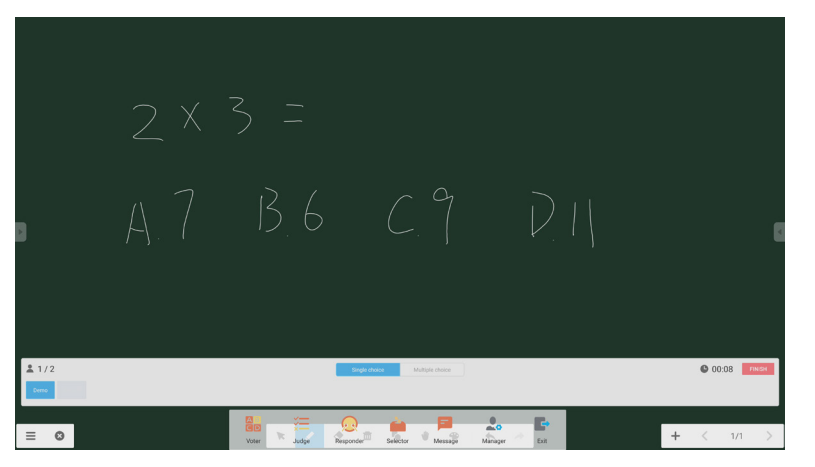

Rys. 2-6-4-1-1 Głosowanie

Odpowiedz. Kliknij przycisk rozpoczęcia, aby zacząć odpowiadać na pytania. Gdy uczniowie odpowiedzą na pytanie, kolor ich imienia zmienia się na niebieski.

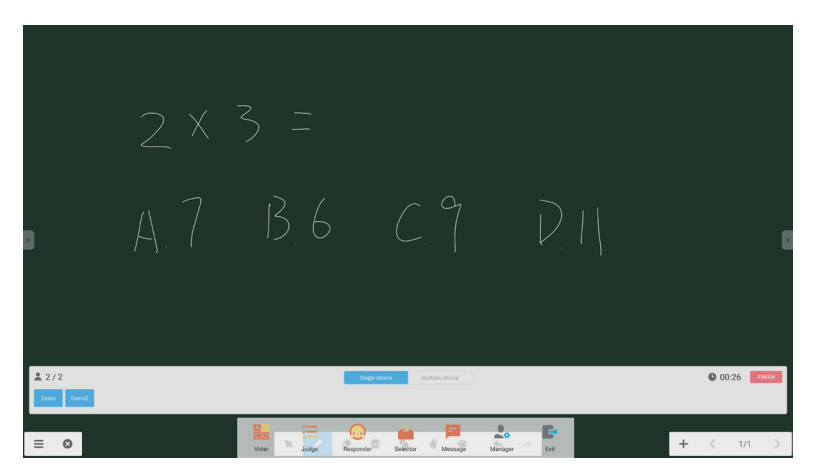

Rys. 2-6-4-1-2 Głosowanie

Statystyki odpowiedzi. Kliknij przycisk Finish, aby zakończyć odpowiadanie na pytania. Uzyskasz wtedy dostęp do strony statystyk odpowiedzi.

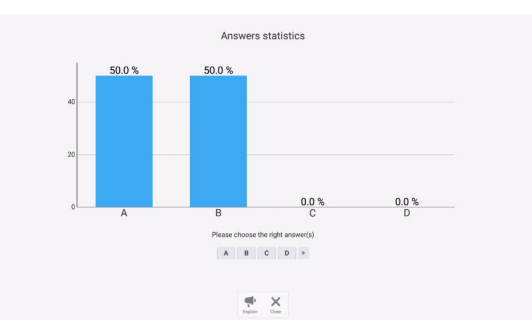

Rys. 2-6-4-1-3 Statystyki odpowiedzi

Wybierz prawidłową(-e) odpowiedź(-i) i sprawdź dokładność.

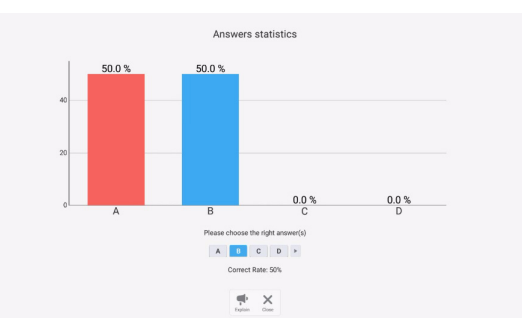

Rys. 2-6-4-1-4 Statystyki odpowiedzi

Wyjaśnij. Kliknij przycisk objaśnienia , aby uzyskać dostęp do strony dydaktycznej. Użytkownicy mogą przeglądać wyjaśnienia pytań podczas sprawdzania odpowiedzi.

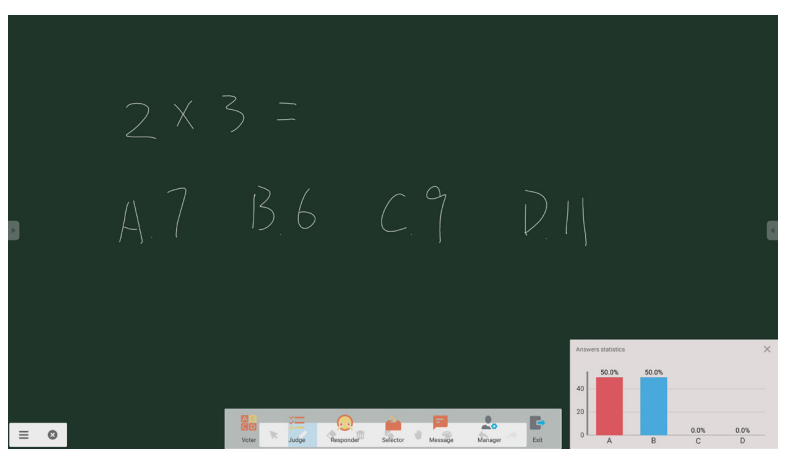

Rysunek 2-6-4-1-5 Wyjaśnij

#### **2.6.4.2 Ocena**

Kliknij przycisk  $\equiv$ , aby wyświetlić pasek odpowiedzi w dolnej części interfejsu dydaktycznego.

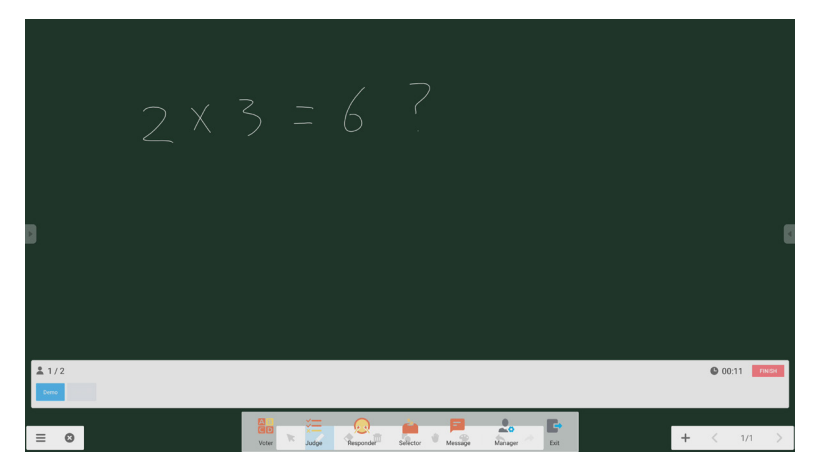

#### Rys. 2-6-4-2-1 Ocena

Odpowiedz. Kliknij przycisk rozpoczęcia, aby zacząć odpowiadać na pytania. Gdy uczniowie odpowiedzą na pytanie, kolor ich imienia zmienia się na niebieski.

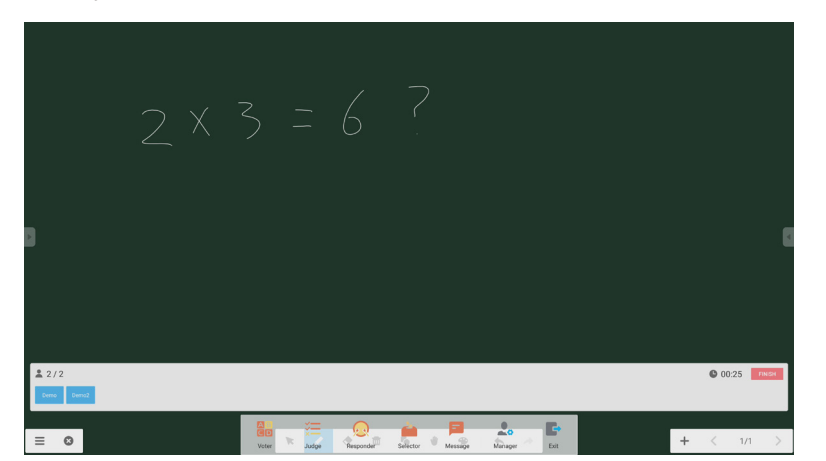

Rys. 2-6-4-2-2 Głosowanie

Statystyki odpowiedzi. Kliknij przycisk Finish, aby zakończyć odpowiadanie na pytania. Uzyskasz wtedy dostęp do strony statystyk odpowiedzi. Wybierz prawidłową(-e) odpowiedź(-i) i sprawdź dokładność.

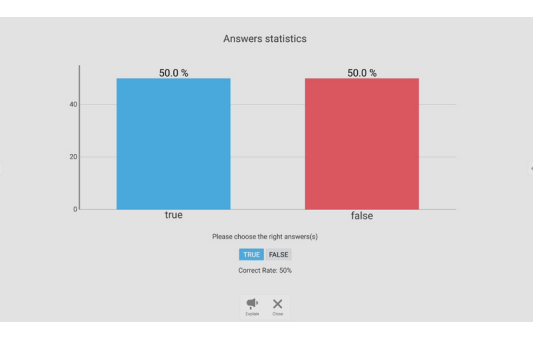

Rys. 2-6-4-2-3 Statystyki odpowiedzi

Wyjaśnij. Kliknij przycisk objaśnienia , aby uzyskać dostęp do strony dydaktycznej. Użytkownicy mogą przeglądać wyjaśnienia pytań podczas sprawdzania odpowiedzi.

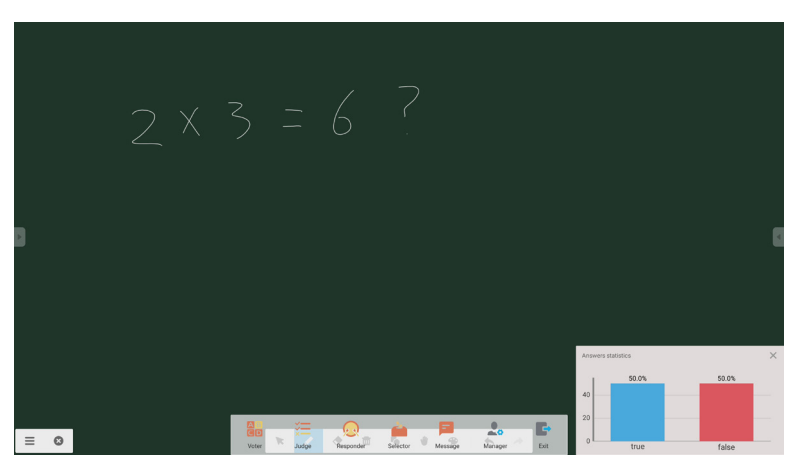

Rys. 2-6-4-2-4 Wyjaśnij

#### **2.6.4.3 Respondent**

Kliknij przycisk , aby uzyskać dostęp do sekcji respondenta. Uczniowie mogą odpowiedzieć, naciskając klawisz [OK].

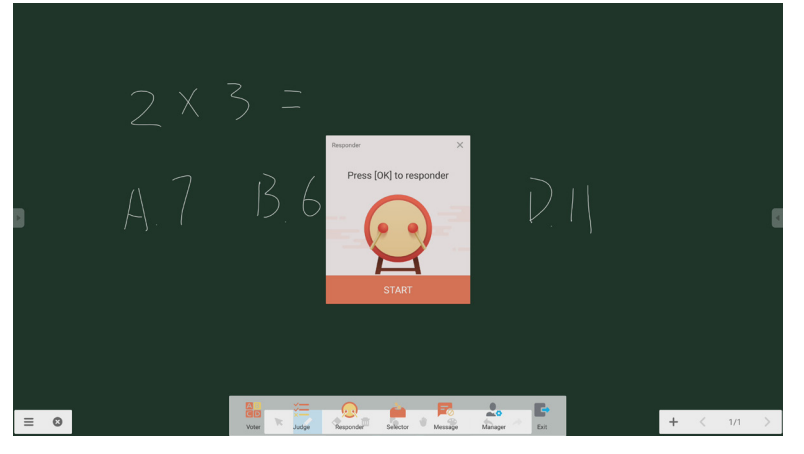

Rys. 2-6-4-3-1 Respondent

#### **2.6.4.4 Selektor**

Kliknij przycisk , aby uzyskać dostęp do selektora. Użytkownik może losowo wybrać co najmniej jedną osobę w klasie wirtualnej.

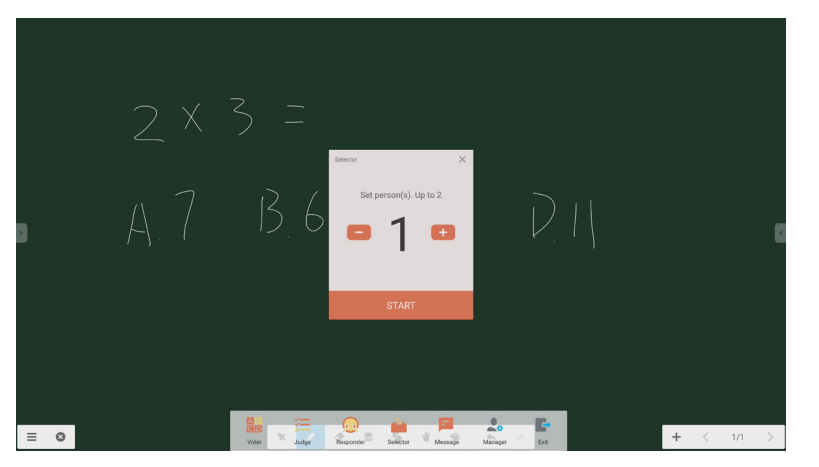

Rys. 2-6-4-4-1 Selektor

Ustaw liczbę osób i kliknij przycisk "START", aby losowo wybrać członka klasy wirtualnej.

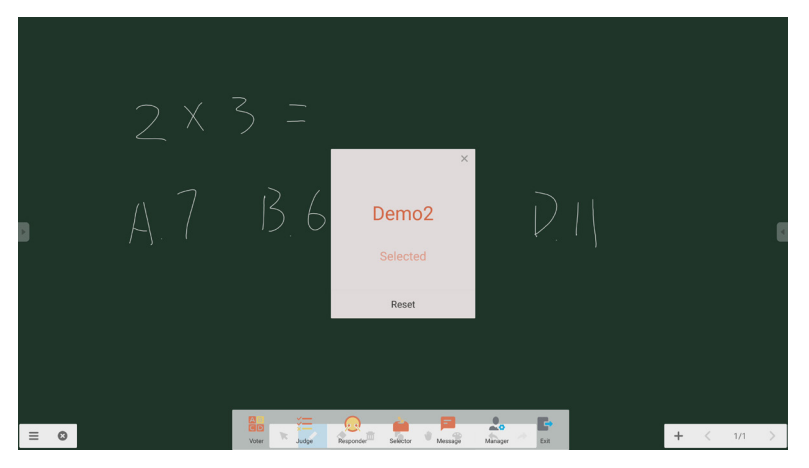

Rys. 2-6-4-4-2 Wybór wyniku

# Polski

#### **2.6.4.5 Wiadomość**

Po aktywacji funkcji wiadomości studenci mogą publikować komentarze do wiadomości na telefonach komórkowych. Komentarze do wiadomości są wyświetlane na tablecie w czasie rzeczywistym.

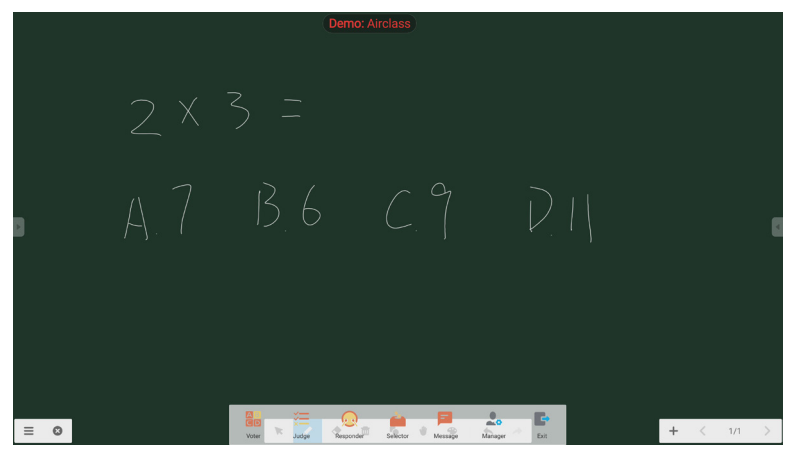

Rys. 2-6-4-5-1 Wiadomość

#### **2.6.4.6 Menedżer**

Kliknij przycisk menedżera, aby wyświetlić kod QR i ułatwić uczniom dołączenie do klasy wirtualnej.

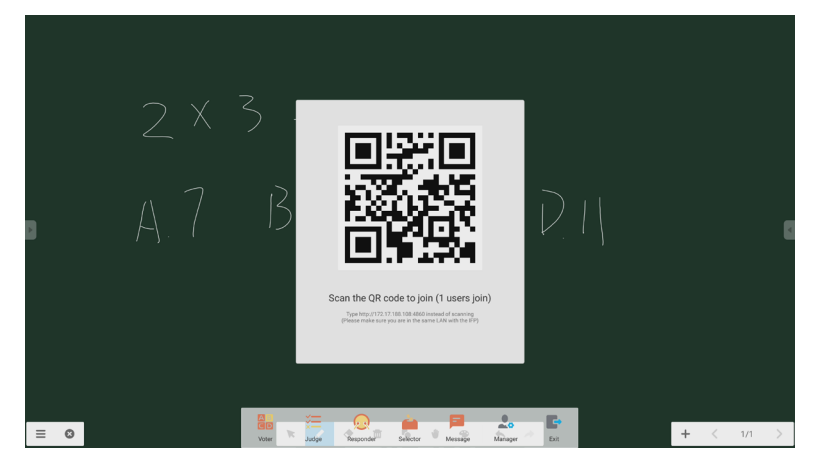

Rys. 2-6-4-6-1 Menedżer

#### **2.7 Przełączanie wejść**

Kliknij , aby przejść do ekranu wyboru sygnału wejściowego.

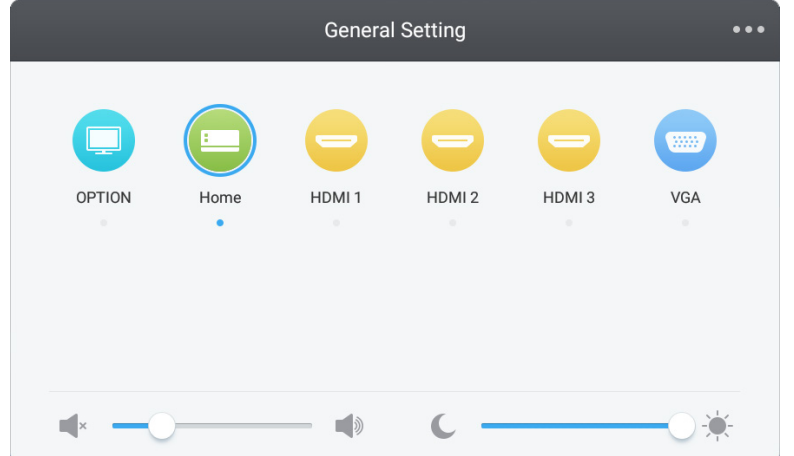

# **3. Podręczniki użytkownika programów Mosaic Connect i Mosaic Canvas**

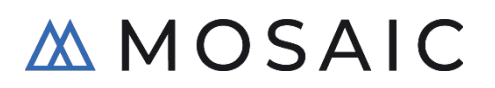

#### **3,1 Wprowadzenie**

Mosaic to zestaw produktów do współpracy zaprojektowanych w celu uproszczenia sposobu udostępniania treści i wzajemnej współpracy. Ten dokument zawiera szczegółowy przegląd aplikacji Mosaic Canvas, cyfrowego narzędzia do tworzenia tablic, oraz aplikacji Mosaic Connect, bezprzewodowego rozwiązania do prowadzenia prezentacji. Oba narzędzia są standardowo dostarczane z monitorami NEC serii CB.

#### **3.2 Wymagania systemowe**

Aby uruchomić aplikacje Mosaic Connect i Canvas, zalecamy dysponowanie następującym sprzętem: Uczestnicy mogą dołączać za pomocą następujących metod:

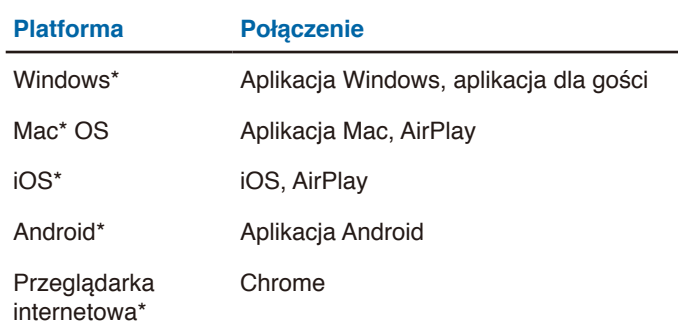

\* Jest obsługiwana rozdzielczość niższa od 1920 x 1080

# **3.3 Instalacja i aktywacja**

Zarówno aplikacja Canvas, jak i Connect, jest wstępnie zainstalowana na monitorze serii CB. Aktywowanie oprogramowania nie jest konieczne. Aby uruchomić dowolną aplikację, wystarczy dotknąć ikony na ekranie głównym monitora serii CB.

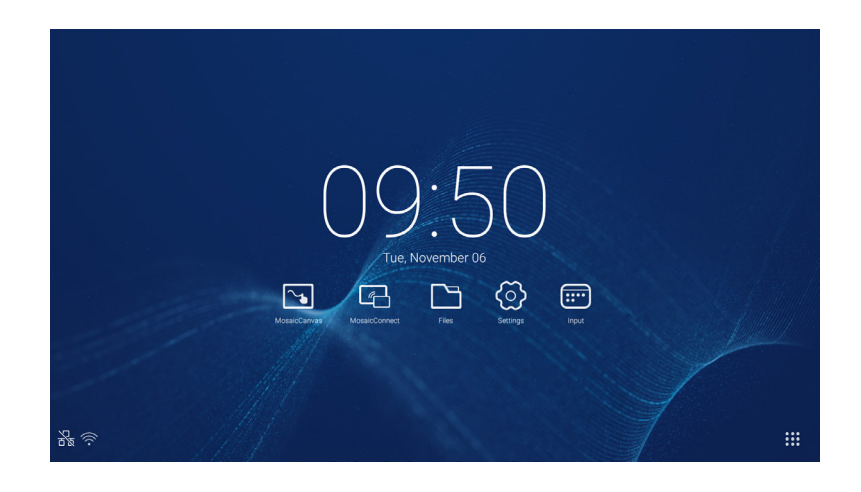

#### **Pobieranie aplikacji**

Aplikacja kliencka Mosaic jest dostępna w sklepach z aplikacjami na systemy Android i iOS.

Najprostszym sposobem pobrania prawidłowej wersji jest odwiedzenie strony

<https://connectmosaic.com> na urządzeniu. Przeglądarka automatycznie wykryje urządzenie i przedstawi łącze do pobrania aplikacji.

Ewentualnie można przejść bezpośrednio do sklepu za pomocą poniższych łączy:

Sklep Play —

https://play.google.com/store/apps/details?id=com.displaynote.mosaic&hl=pl\_P[L](https://play.google.com/store/apps/details?id=com.displaynote.mosaic&hl=pl_PL)

iTunes —

<https://apps.apple.com/us/app/mosaic-connect-app/id1450158906>

# **3.4. Ekran główny aplikacji Mosaic Connect**

Ekran główny oferuje następujące dane i opcje:

- Instrukcje dotyczące dołączania i adresy URL dla uczestników
- Identyfikator sesji
- Kod PIN (opcja)
- Przegląd podłączonych uczestników
- Ustawienia
- Nowa sesja
- Zamknięcie aplikacji Mosaic Connect
- Udostępnione elementy
- Przycisk Home

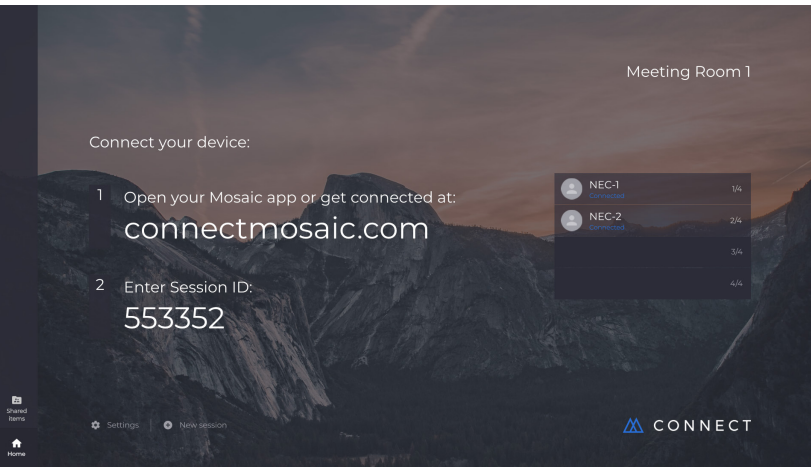

# **3.5 Tworzenie sesji**

Po pierwszym uruchomieniu aplikacji Mosaic Connect zostanie wygenerowany identyfikator sesji. Można również utworzyć nową sesję Mosaic Connect, klikając lub dotykając pozycji "nowa sesja" na dole ekranu.

# **3.6 Dołączenie do sesji**

Jeśli użytkownik korzysta z aplikacji Mosaic Connect po raz pierwszy, instrukcje dołączenia do sesji znajdzie pod adresem [www.](https://connectmosaic.com/) [connectmosaic.com](https://connectmosaic.com/).

Uwaga: Ta strona dopasuje się do urządzenia uczestnika, tzn. użytkownicy systemów Windows otrzymają dostęp do oprogramowanie dla systemu Windows, a użytkownicy komputerów Mac — oprogramowania dla komputerów Mac. Użytkownicy mogą dołączyć przez przeglądarkę internetową (Chrome i Firefox).

#### **3.7 Łączenie za pomocą aplikacji macierzystej**

Po pobraniu i otwarciu aplikacji macierzystej pojawi się następujący ekran:

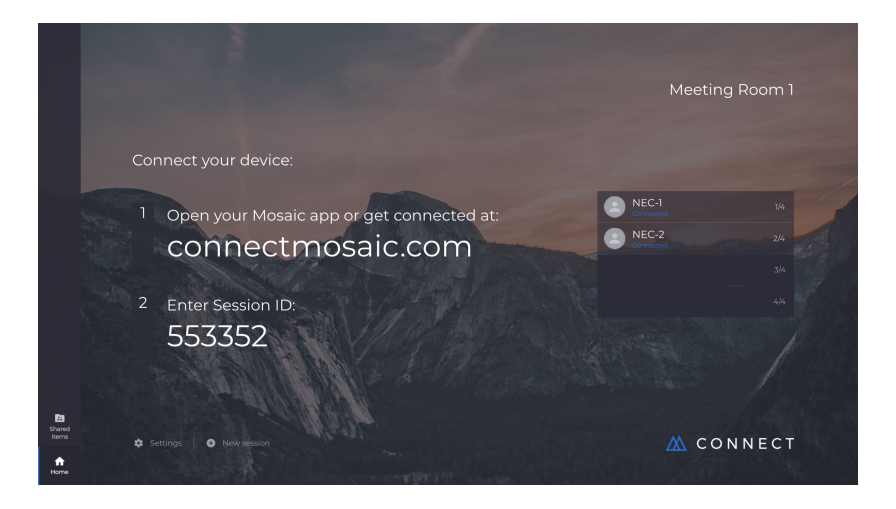

Aby dołączyć, należy wprowadzić identyfikator sesji (widoczny na monitorze) i swoją nazwę, a następnie nacisnąć przycisk Connect. Jeśli wymagany jest kod PIN, będzie to dodatkowy etap. Gdy użytkownik się połączy, jego nazwa zostanie wyświetlona na ekranie głównym.

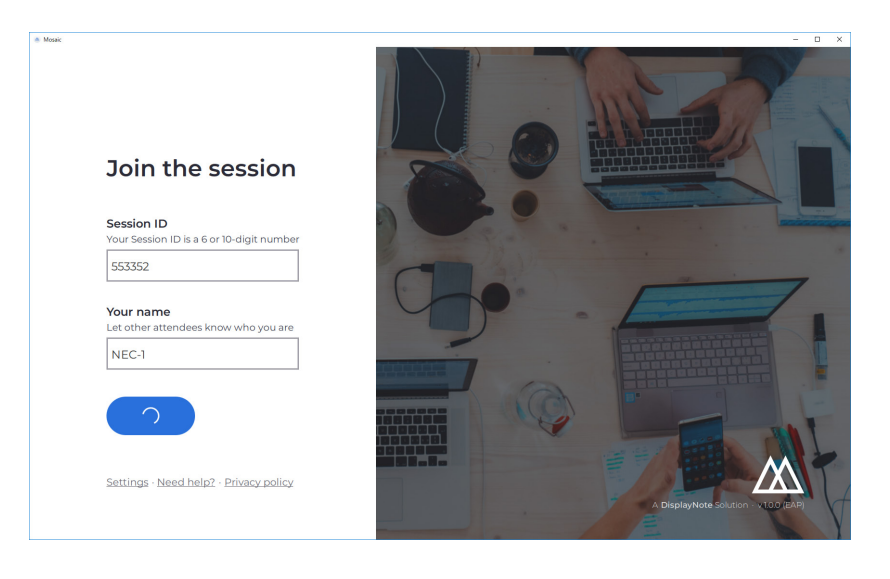

#### **3.8 Łączenie za pomocą funkcji AirPlay**

Aby połączyć się za pomocą AirPlay, przeciągnij palcem w górę na urządzeniu Apple i wybierz opcję duplikowania ekranu.

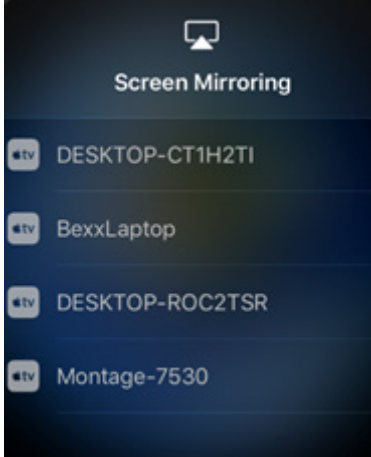

Aby rozpocząć prezentację, wybierz nazwę monitora, na którym chcesz prezentować. Znajdziesz ją w prawym górnym rogu ekranu głównego. Pojawi się monit o wprowadzenie hasła. Hasło jest takie samo jak identyfikator sesji.

Po nawiązaniu połączenia Twoja nazwa pojawi się z prawej strony na liście podłączonych uczestników. Na koniec, dwukrotnie naciśnij swoją nazwę na wyświetlaczu dotykowym, aby zaprezentować ekran.

# **3.9 Dołączanie przez przeglądarkę internetową**

Aby połączyć się przez przeglądarkę internetową, przejdź do strony <www.connectmosaic.com>i wybierz opcję dołączenia przez Internet.

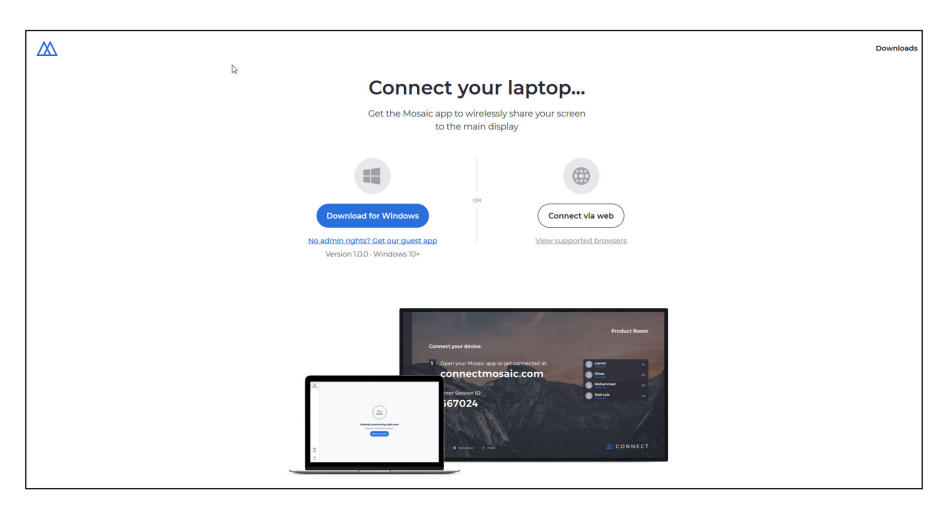

Wprowadź nazwę użytkownika, identyfikator sesji i kod PIN (jeśli jest wymagany).

Określ, czy chcesz prezentować cały ekran, czy okna konkretnej aplikacji, a następnie kliknij przycisk udostępnienia.

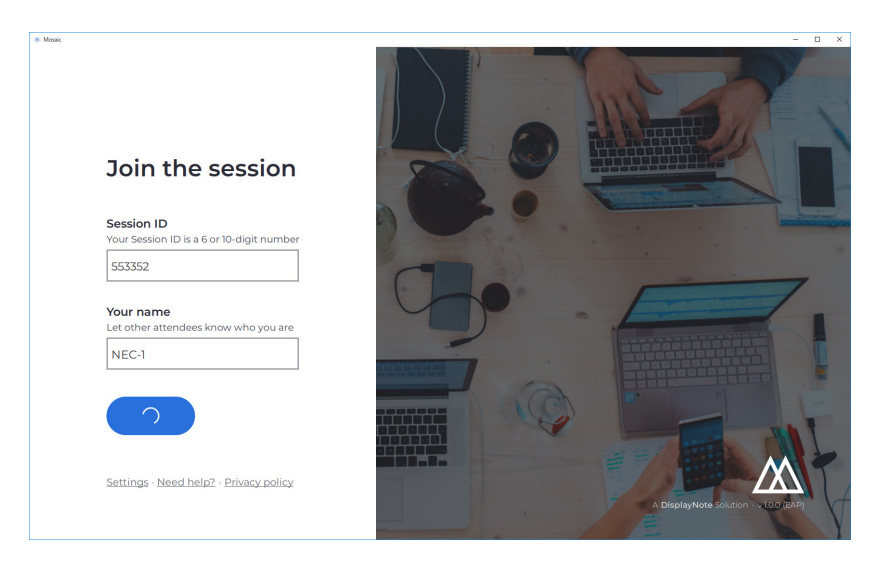

#### **3.10 Paski narzędzi klienta**

Po dołączeniu do sesji można korzystać z paska narzędzi aplikacji Mosaic Connect:

- Udostępnianie/zatrzymanie udostępniania ekranu
- Wstrzymanie udostępniania

# **3.11 Zarządzanie uczestnikami z poziomu monitora głównego**

Za pomocą ekranu głównego użytkownicy aplikacji Mosaic Connect mogą zaprosić uczestnika do prezentacji. Aby to zrobić, wystarczy przejść do ekranu głównego i dwukrotnie dotknąć nazwy użytkownika.

Przed udostępnieniem ekranu każdy użytkownik zobaczy monit z prośbą o potwierdzenie, że chce, aby jego ekran był prezentowany bezprzewodowo. W przypadku wybrania opcji "Tak" ekran zostanie zaprezentowany na monitorze głównym. Wybranie opcji "Nie" sprawi, że aplikacja Mosaic Connect pozostanie na ekranie głównym.

Aplikacja Mosaic Connect umożliwia sterowanie dowolnym podłączonym komputerem PC z systemem Windows.

#### **3.12 Ustawienia**

Ustawienia są dostępne z poziomu ekranu głównego aplikacji Mosaic Connect. Ustawienia są zorganizowane następująco:

- **General**
- Display
- **Network & Connections**
- **Security**

# **3.13 General**

Zawiera informacje o urządzeniu, takie jak wersja, numer seryjny i adres IP. Umożliwia edycję i zapisywanie nazwy pomieszczenia, ułatwiające późniejsze rozpoznanie, gdy użytkownik korzysta z więcej niż jednej wersji.

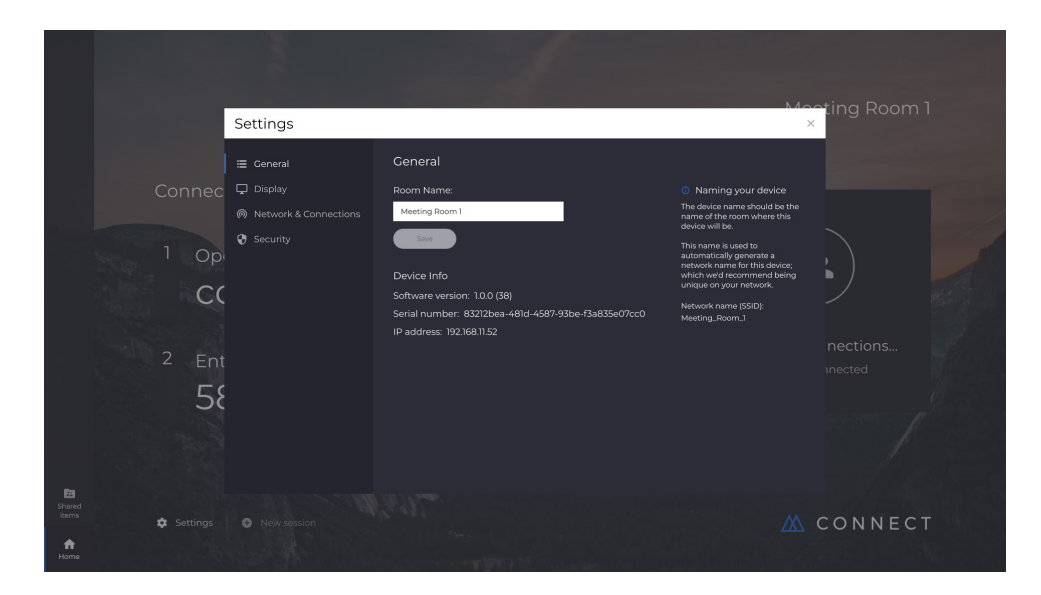

#### **3.14 Display**

Tutaj można zmienić obraz tła, który pojawia się na ekranie głównym aplikacji Connect. Zawiera również informację o zalecanym rozmiarze obrazu.

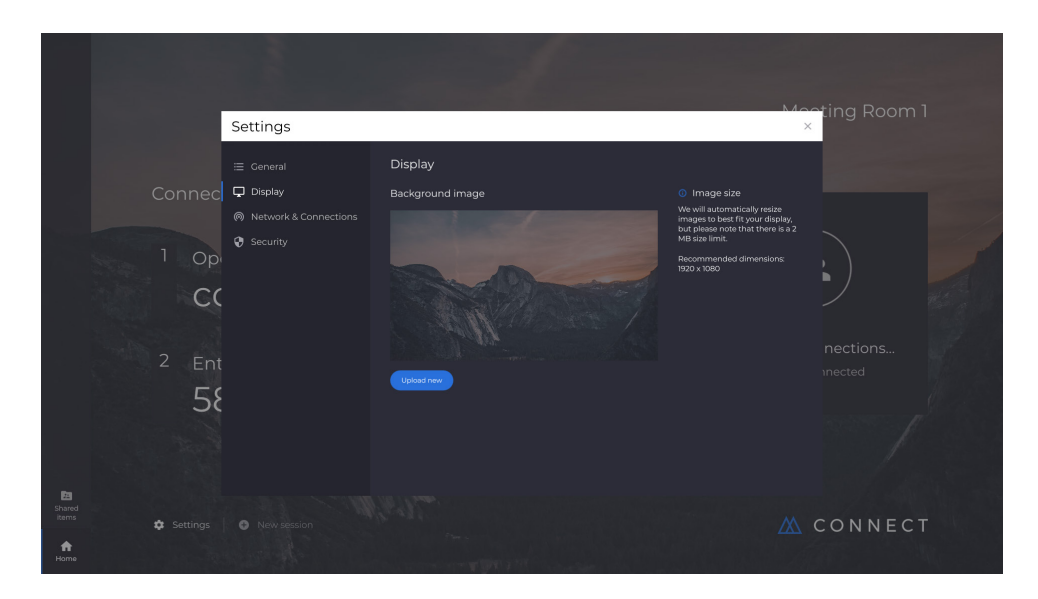

# **3.15 Network and connections**

Tutaj można włączyć/wyłączyć połączenia AirPlay i Cloud.

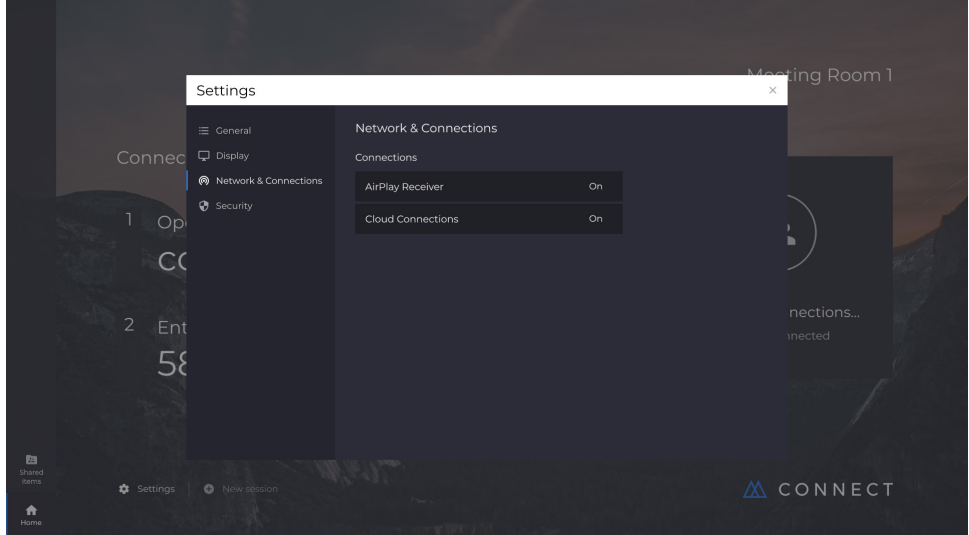

# **3.16 Security**

Tutaj można zezwolić tylko na połączenia lokalne (tzn. na łączenie wyłącznie z sesjami w tej samej sieci). Można także włączyć lub wyłączyć kod PIN.

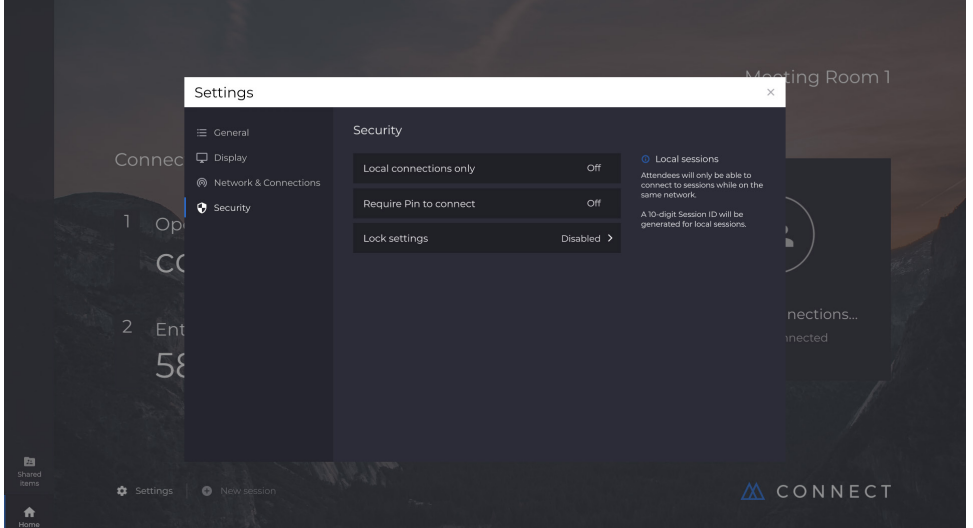

# **3.17 Mosaic Canvas**

Zarówno aplikacja Canvas, jak i Connect, jest wstępnie zainstalowana na monitorze serii CB. Aktywowanie oprogramowania nie jest konieczne. Aby uruchomić dowolną aplikację, wystarczy dotknąć ikony na ekranie głównym monitora serii CB.

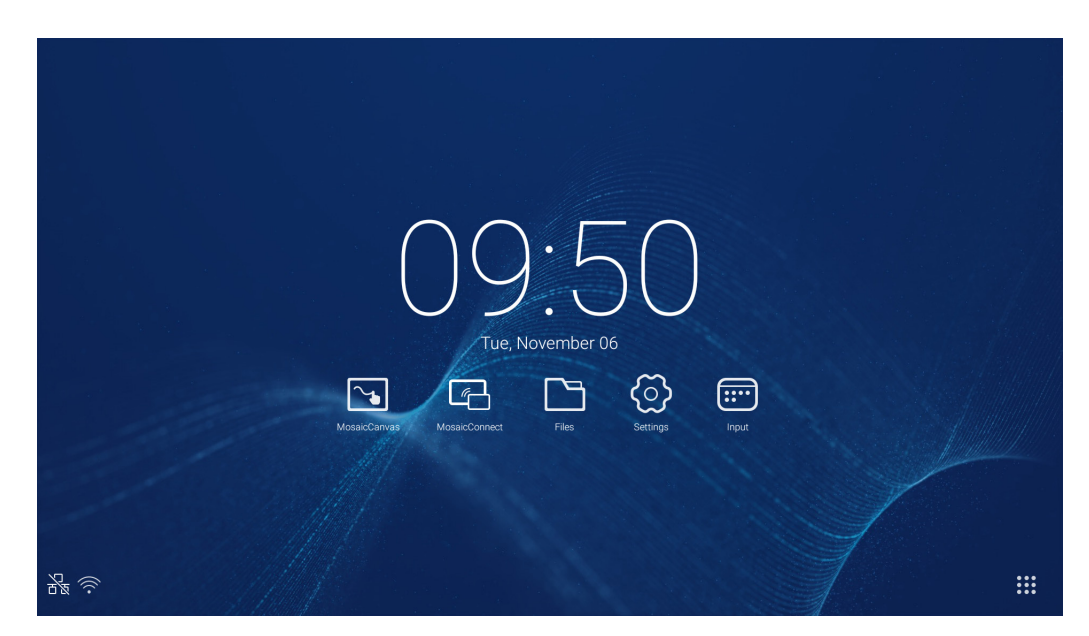

Uruchomienie aplikacji Mosaic Canvas otworzy pusty obszar roboczy i pasek narzędzi:

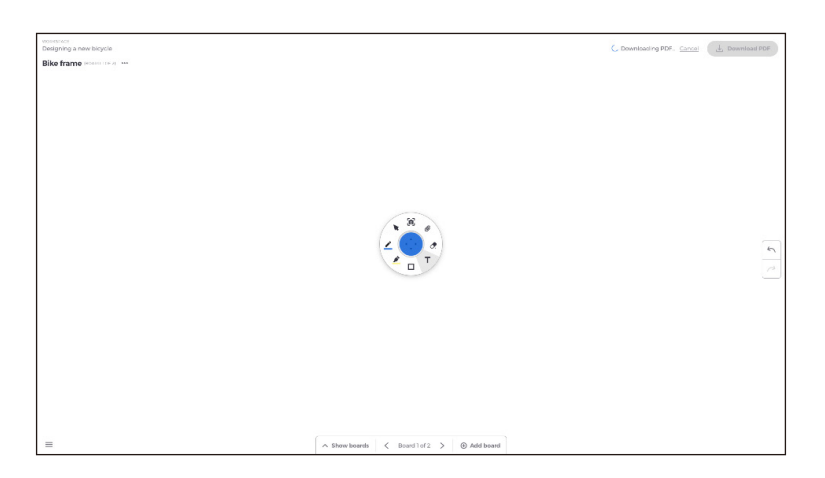

# **3.18 Pasek narzędzi aplikacji Mosaic Canvas**

Pasek narzędzi aplikacji Mosaic Canvas zawiera następujące narzędzia i podzestawy funkcji:

- Długopis
	- Grubość pióra
	- o Kolor pióra
	- Narzędzie linii
	- Narzędzie strzałki
- Kursor
	- o Kursor
	- Grupowanie obiektów
- Selektor
	- Selektor grubości
	- Selektor koloru
- Kształt
	- Wypełnienie kształtu
	- Styl kształtu
	- Grubość kształtu
- Tekst
	- Notatka
- Gumka
- Załączniki

# **3.19 Oszczędzanie/pobieranie tablicy**

Każdą tablicę można pobrać do urządzenia lokalnego. Można pobrać bieżącą tablicę (tablicę roboczą) lub wszystkie tablice (wszystkie tablice z danej sesji).

- Aby pobrać tablice:
- Dotknij przycisku "PDF" w prawym górnym rogu.

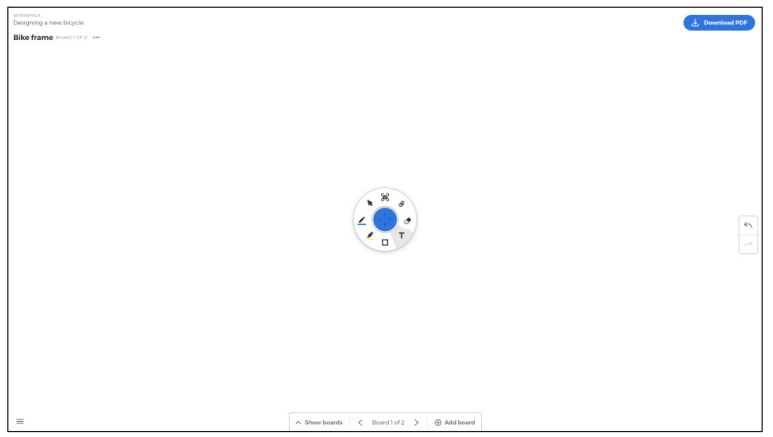

● Wybierz opcję Current board lub All boards

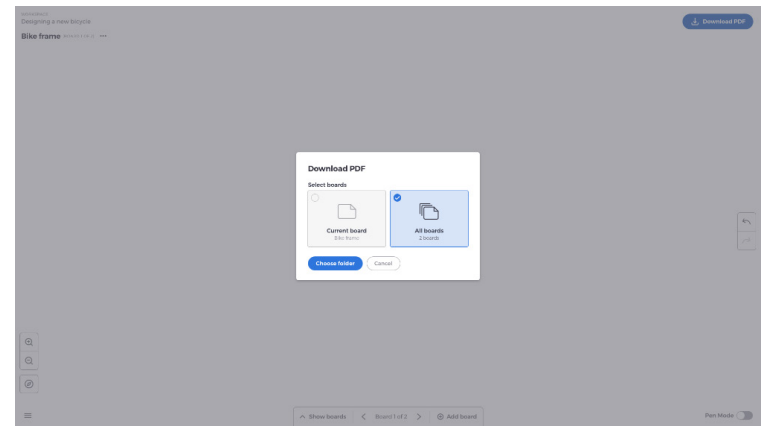

● Wybierz folder, w którym ma zostać zapisana tablica.

# **3.20 Dodawanie tablic**

Aplikacja Mosaic Canvas pozwala dodawać wiele tablic: Aby dodać tablicę:

- Wybierz opcję dodania tablicy na dole ekranu.
- Dodaj nową tablicę lub duplikat tablicy. Uwaga: Wybranie duplikatu tablicy powoduje utworzenie kopii istniejącej tablicy.

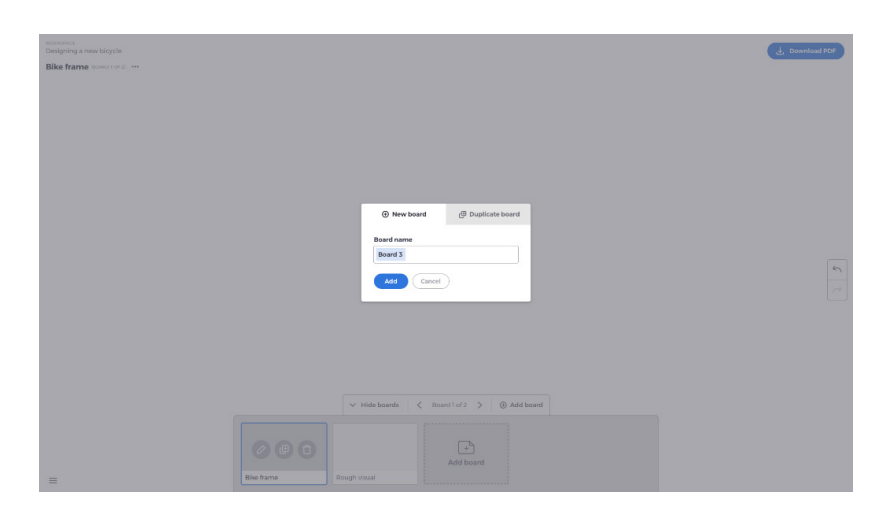

- Przypisz tablicy nazwę.
- Naciśnij przycisk "dodaj".

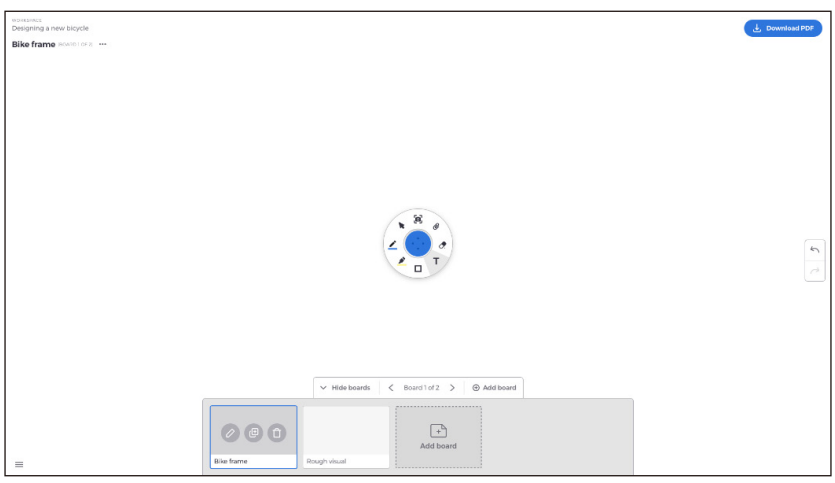

#### **3.21 Zmiana nazwy, duplikowanie i usuwanie tablicy**

Aby zmienić nazwę, zduplikować lub usunąć tablicę, dotknij trzech punktów w lewym górnym rogu tablicy.

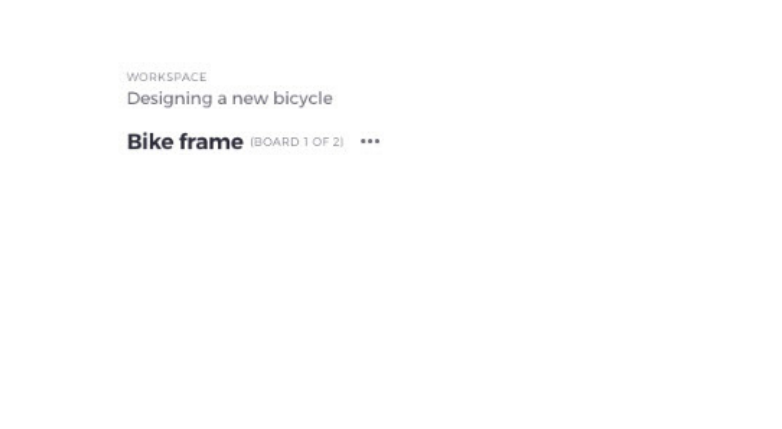

Naciśnij, aby wykonać jedną z czynności:

- Zmiana nazwy
- Zduplikowanie
- Usunięcie tablicy

#### **3.22 Zapisywanie, otwierane i zamykanie tablic**

Aby zapisać tablicę, wybierz ikonę menu w lewym dolnym rogu ekranu.

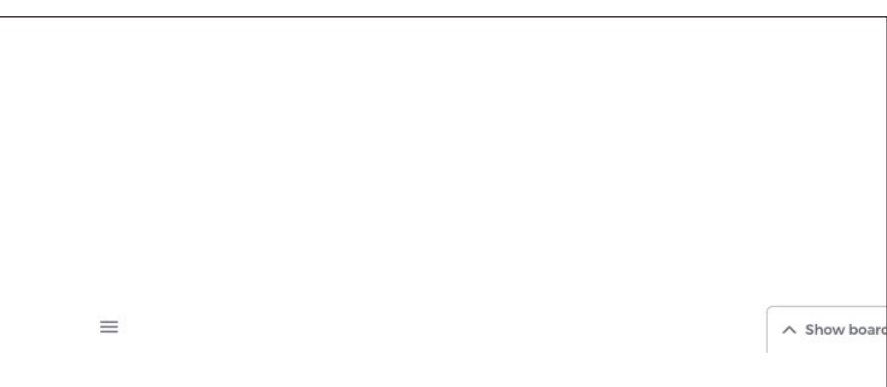

Tutaj można korzystać z następujących funkcji:

- **Nowa.** Otwórz nową tablicę
- **Otwórz.** Otwórz uprzednio zapisaną tablicę
- **Zapisz/Zapisz jako...** Zapisanie bieżącej tablicy.
- **Zamknij.** Zamknięcie aplikacji Mosaic Canvas

#### **3.23 Cofnij i powtórz**

Aby cofnąć lub ponownie wykonać czynność, wybierz przycisk "ponów/cofnij" z prawej strony ekranu.

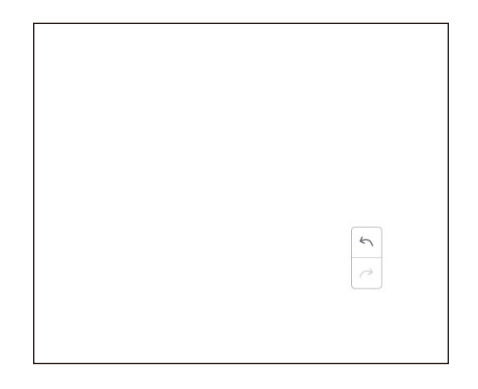

# **4. Plik**

Kliknij  $\Box$ , aby wyświetlić przeglądarkę plików, jak pokazano na Rys. 4-1. Pozwala ona przeglądać pliki zapisane w systemie, takie jak dokumenty, dane tablic, filmy, obrazy i dźwięk. Dodatkowo może automatycznie identyfikować zewnętrzne urządzenia USB, przeglądać pliki według kategorii, wyszukiwać pliki itp.

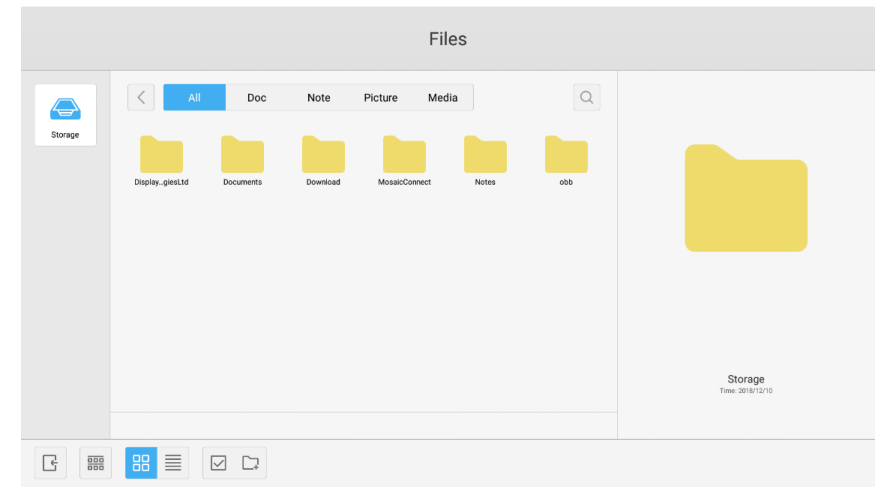

Rys. 4-1 Przeglądanie plików

# **4.1 Przeglądanie według kategorii**

Zasoby systemowe można przeglądać według kategorii, takich jak dokumenty, dane tablicy (strony zapisane za pomocą tablicy i szybkich zrzutów ekranu), filmy, obrazy i dźwięk.

- **All.** W przypadku pamięci wewnętrznej domyślnie są wyświetlane wszystkie zasoby.
- **Doc.** Kliknij przycisk Doc, aby przeglądać dokumenty formatu PPT, Word, Excel i PDF.
- **Note.** Kliknij przycisk Note, aby przeglądać pliki i szybkie zrzuty ekranu zapisane za pomocą tablicy.
- **Picture.** Kliknij przycisk Picture, aby przeglądać zapisane obrazy. Obsługiwane są takie formaty, jak .jpg, .jpeg, .png, .bmp i .gif.
- **Media.** Kliknij przycisk Media, aby przeglądać zapisane pliki wideo. Obsługiwane są takie formaty, jak .avi, .flv, .m4v, .mkv, .mov, .mp4, .mpeg, .mpg .3gp i .ts
- Search. W polu wprowadzania w prawym górnym rogu interfejsu wpisz nazwę zasobu, który chcesz wyszukać, a następnie kliknij przycisk szukania. Wpisując na przykład "słowo", można znaleźć zasoby, których nazwa brzmi "słowo".

# **4.2 Praca z zasobami**

Użytkownicy mogą edytować zasoby przechowywane w systemie, w tym tworzyć, wybierać, wybierać wszystko, anulować wybór, kopiować, wklejać, wycinać, usuwać, zmieniać nazwy i wiele więcej.

1. Wybieranie. Kliknij przycisk ∇, aby przełączyć się na X. W lewym górnym rogu ekranu zasobów pojawi się pole wyboru. Teraz możesz wybrać zasoby zgodnie z wymaganiami.

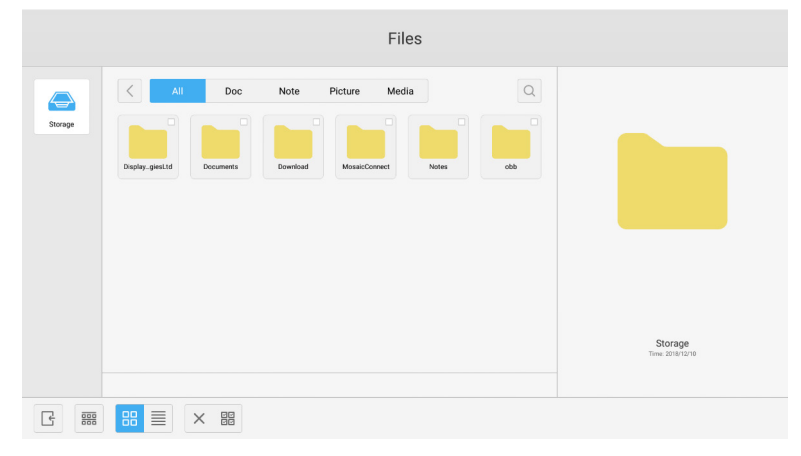

Rys. 4-2-1 Interfejs wybierania

2. Wybranie wszystkiego. Klikając przycisk **, p. można wybrać wszystkie zasoby w bieżącym katalogu**.

|                                              | Files                                                                                                    |                        |
|----------------------------------------------|----------------------------------------------------------------------------------------------------|------------------------|
| $\bf \bm \ominus$<br>Storage                 | $\alpha$<br>Media<br>All<br>Doc<br>Note<br>Picture<br>西<br>ø<br>Ø<br>ø<br>Ø<br>DisplaygiesLtd<br>MosaicConnect<br>obb<br>Download<br>Documents<br><b>Notes</b> |                        |
|                                              |                                                                                                    | Total selected 6 files |
| $\frac{\overline{000}}{\overline{000}}$<br>국 | 88<br>$\equiv$<br>国也义面<br>$\times \quad \text{BB}$<br>$\circledR$<br>$\bigodot^\triangleright$                                                                 |                        |

Rys. 4-2-2 Interfejs wybierania wszystkiego

- 3. **Anulowanie wyboru.** Kliknij X, aby anulować bieżący wybór wszystkich zasobów.
- 4. **Tworzenie.** Kliknij opcję "Creating", aby utworzyć nowe foldery w bieżącym katalogu.

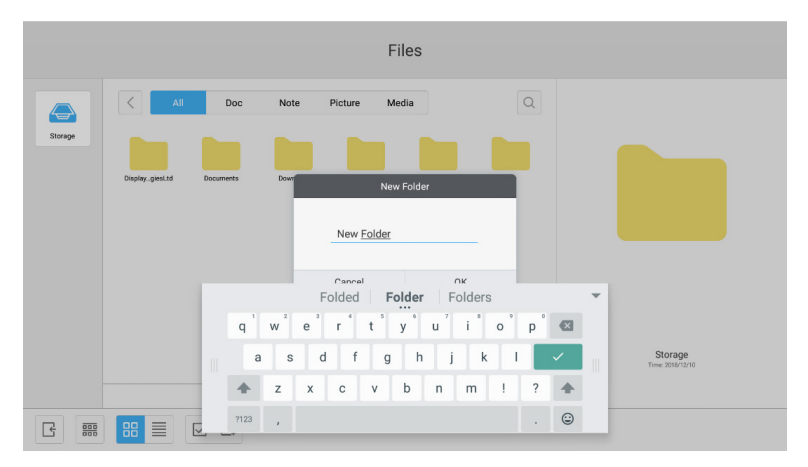

Rys. 4-2-3 Nowy folder

- 5. Kopiowanie. Po wybraniu zasobu pojawi się przycisk kopiowania. Kliknij **,** aby skopiować obecnie wybrany zasób.
- 6. Wycinanie. Po wybraniu zasobu pojawi się przycisk wycinania. Kliknij  $\chi$ , aby wyciąć obecnie wybrany zasób.
- 7. **Usuwanie.** Kliknij  $\overline{\text{min}}$ , aby usunąć wybrany zasób.
- 8. Wklejanie. Gdy zasoby są kopiowane lub wycinane, dostępny jest przycisk  $\lceil \frac{e_n}{2} \rceil$ . Użytkownicy mogą wkleić skopiowane/ wycięte zasoby do konkretnej, wybranej przez siebie lokalizacji. Operację wklejania można wykonać tylko wtedy, gdy domyślny folder wyświetla "all" lokalizacje zasobów.
- 9. **Zmiana nazwy.** Kliknij  $\mathfrak{D}$ , aby zmienić nazwę wybranego zasobu.
- 10. Więcej. Włóż pamięć USB. Kliknij  $\odot$ , aby wyświetlić przycisk "send to". Wybrany plik można teraz wysłać do folderu docelowego.
- 11. Wybierz konkretny zasób, aby wyświetlić menu operacji zasobu w dolnej części okna. Można wykonywać takie operacje, jak usuwanie, kopiowanie, wycinanie, wklejanie i zmiana nazwy bieżącego zasobu.

#### **4.3 Menu sortowania**

● Kliknij przycisk **, aby wyświetlić menu pokazane na Rys.** 4-3-1. Można tutaj sortować zasoby między innymi według nazwy, typu, rozmiaru i godziny ostatniej modyfikacji. Zasoby są domyślnie sortowane według nazwy.

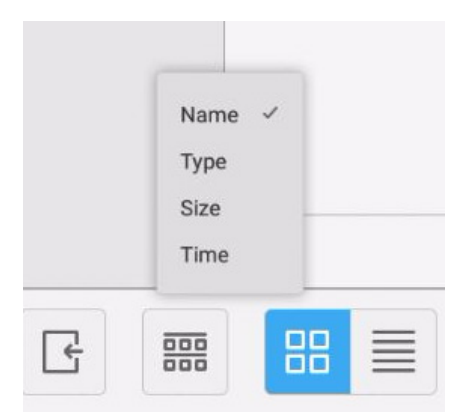

Rys. 4-3-1 Menu sortowania

- 1. Name. Po wybraniu opcji "sortowania wg nazwy" wyświetlane zasoby będą sortowane według nazwy zasobu.
- 2. Type. Po wybraniu opcji "ordering according to type" wyświetlane zasoby będą sortowane według typu zasobu.
- 3. Size. Po wybraniu opcji "ordering according to size" wyświetlane zasoby będą sortowane według rozmiaru zasobu.
- 4. **Time.** Po wybraniu opcji "ordering according to time" wyświetlane zasoby będą sortowane według godziny ostatniej modyfikacji zasobu.
- Kafelek. Kliknij  $\mathbb{B}$ , aby wyświetlić zasoby w formie ikon. Zasoby są domyślnie wyświetlane w postaci ikon, jak pokazano na Rys. 4-3-2.

|                        |                                    |                                                           |                                   | Files |                                         |                             |
|------------------------|------------------------------------|-----------------------------------------------------------|-----------------------------------|-------|-----------------------------------------|-----------------------------|
| $\bf \bf G$<br>Storage | $\,$ $\,$<br>All<br>DisplayglesLtd | Doc<br>Note<br>Download<br>Documents                      | Picture<br>Media<br>MosaicConnect | Notes | $\hbox{\ensuremath{\mathsf{Q}}}$<br>obb |                             |
|                        |                                    |                                                           |                                   |       |                                         | Storage<br>Time: 2018/12/10 |
| 噩<br>r                 | <b>BB</b>                          | $\hfill\ensuremath{\square}$ $\hfill\ensuremath{\square}$ |                                   |       |                                         |                             |

Rys. 4-3-2 Wyświetlanie kafelków

• Lista. Kliknij ■, aby wyświetlić zasoby w postaci listy ze szczegółowymi informacjami, jak pokazano na Rys. 4-3-3.

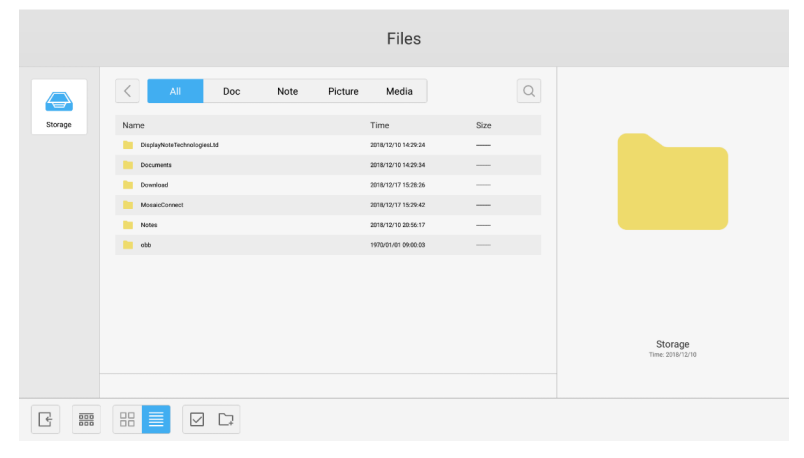

Rys. 4-3-3 Wyświetlanie listy

#### **4.4 Zamykanie**

Kliknij  $\left[\frac{1}{2}\right]$ , aby zamknąć przeglądarkę plików i wrócić do strony głównej.

# **5. Ustawienia**

Kliknij przycisk (2), aby otworzyć ekran ustawień, jak pokazano na Rys. 5-1. Można tutaj dotknąć dowolnej opcji ustawień, takich jak między innymi sieci bezprzewodowe i przewodowe, udostępnianie, urządzenie, dane osobowe i system.

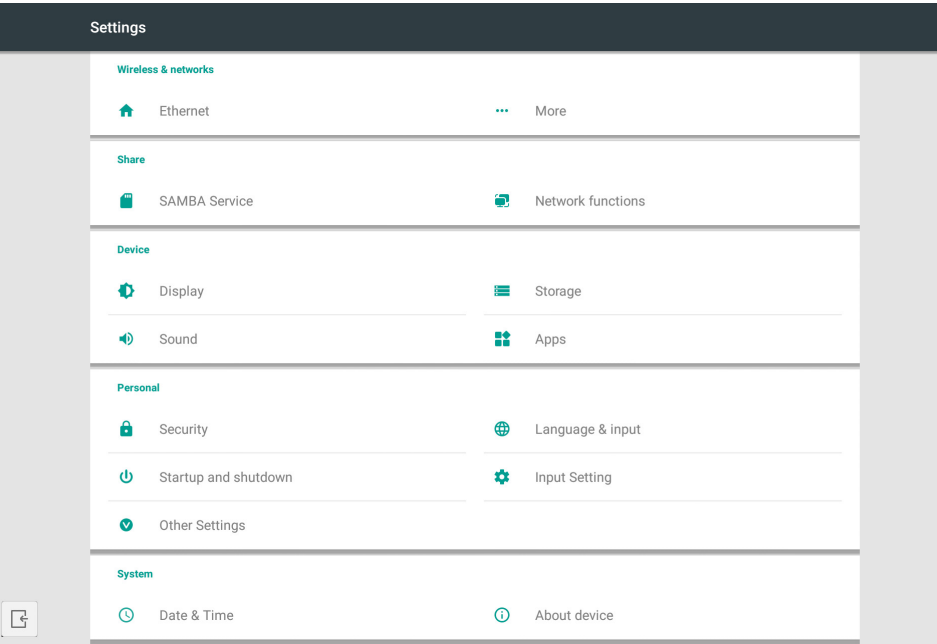

Rys. 5-1 Menu ustawień

# **5.1 Wireless & networks**

Można określić, czy sieć jest włączona lub wyłączane, a także przeglądać dane sieć, takie jak adres IP, maska i brama.

#### **5.2 Share**

Usługa udostępniania SAMBA i funkcja obsługi sieci (sterowanie zewnętrzne i AMX).

# **5.3 Device**

Display: ustawianie tapety i inne. Storage: Wyświetlenie informacji dotyczących pamięci tego urządzenia. Sound: Dotknij, aby przejść do ustawień dźwięku i wyjścia dźwięku. Apps: wszystkie aplikacje w tym urządzeniu.

# **5.4 Personal**

Ustawianie języka i metody wprowadzania, uruchamianie i wyłączanie, bezpieczeństwo, ustawienie wejścia, inne ustawienia itp. Language & Input: Ustawienie języka wyświetlania, języka klawiatury i metody wprowadzania. Startup and shutdown: Ustawianie uruchamianego kanału, tryb czuwania po uruchomieniu (czarny ekran) Input Setting: Zmiana nazwy wejścia na dowolnie wybraną nazwę. Other Setting: Ustawianie paska narzędzi, doku systemowego i funkcji Wake on LAN

# **5.5 System**

Ustawienie daty i godziny oraz wyświetlenie informacji o urządzeniu.

# **6. Przeglądarka**

Gdy sieć jest podłączona, kliknij przycisk , by uzyskać dostęp do dowolnej witryny internetowej.

# **7. Keeper**

Kliknij  $\odot$ , aby wyświetlić interfejs Keeper, jak pokazano na Rys. 7-1. Na inteligentnym tablecie można przeprowadzić optymalizację pamięci, wyczyścić śmieci i sprawdzić sprzęt.

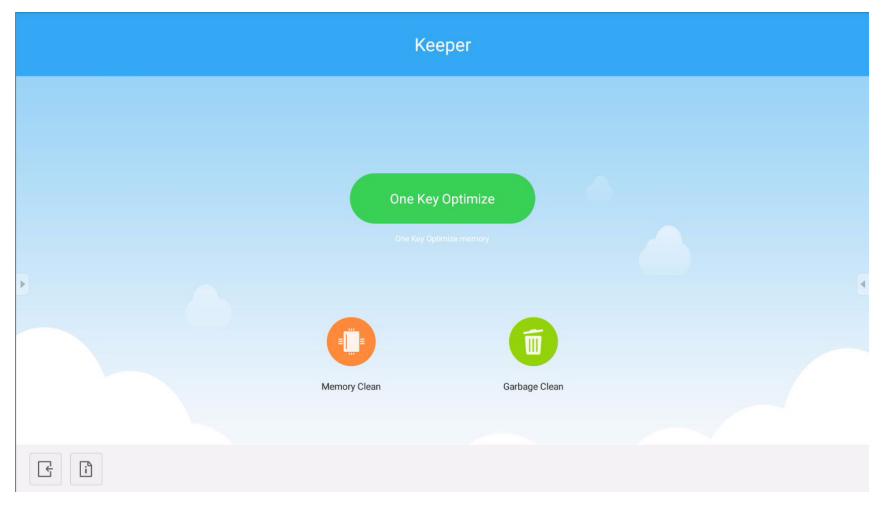

Rys. 7-1 Keeper

- One Key Optimize. Kliknij **besky** estereo , aby za jednym kliknięciem zoptymalizować pamięć, usunąć śmieci z dysku i sprawdzić, czy nie ma problemów sprzętowych.
- **Memory Clean.** Kliknij **O**, aby zoptymalizować pamięć.

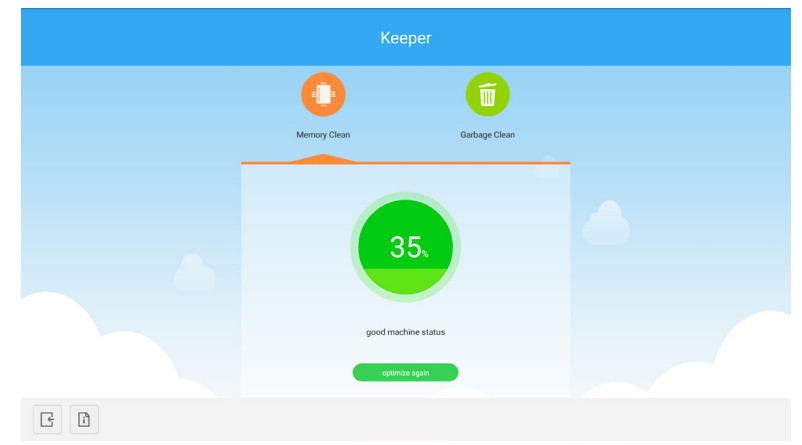

Rys. 7-2 Czyszczenie pamięci

**• Garbage Clean.** Kliknij  $\blacksquare$ , aby usunąć niepotrzebne dane (śmieci) z dysku.

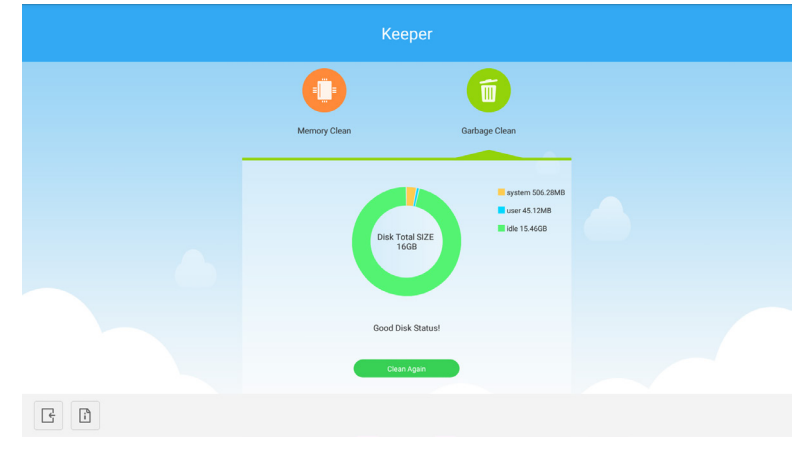

Rys. 7-3 Usuwanie śmieci

- Informacje o wersji. Kliknij ikonę ij, aby wyświetlić informacje o wersji systemu i pióra dotykowego urządzenia.
- Zamknij. Kliknij ikonę <sub>→</sub>, aby zamknąć narzędzie Keeper i wrócić do głównego interfejsu.

# **8. Menu dotyku**

Przesuń palcem w górę od dołu ekranu, aby uzyskać dostęp do menu dotykowego.

| <b>General Setting</b>    |                   |                                                           |                                    |                                    |                        |  |  |  |
|---------------------------|-------------------|-----------------------------------------------------------|------------------------------------|------------------------------------|------------------------|--|--|--|
| <b>OPTION</b><br>$\alpha$ | Home<br>$\bullet$ | $\overline{\phantom{0}}$<br>HDMI <sub>1</sub><br>$\alpha$ | —<br>HDMI <sub>2</sub><br>$\alpha$ | $\Rightarrow$<br>HDMI3<br>$\alpha$ | mm,<br>VGA<br>$\alpha$ |  |  |  |
|                           |                   |                                                           |                                    |                                    |                        |  |  |  |

Rys. 8-1 Ustawienia ogólne

OPTION: Wybranie wejścia OPTION. Home: Wybranie wejścia Home. HDMI: Wybranie wejścia HDMI. VGA: Wybranie wejścia VGA. \*Przełączenie wejścia sygnału trwa kilka sekund.

Opublikowano w październiku 2018 roku.

# **Wprowadzenie**

Mosaic Connect to bezprzewodowe rozwiązanie do prezentacji, umożliwiające poszczególnym podłączonym urządzeniom współdzielenie ekranu na wyświetlaczu wielkoformatowym. Aplikacja Mosaic Connect jest dostępna na wiele platform:

● Oprogramowanie dla systemu Windows, dostępne dla systemu Windows 10. Umożliwia bezpieczne wdrożenie oprogramowania Mosaic Connect na posiadanym sprzęcie.

Uwaga: Funkcje różnią się w zależności od platformy.

#### **Infrastruktura**

Wszystkie dane przychodzące i wychodzące z naszej warstwy zaplecza (backend) są szyfrowane i przesyłane protokołem TLS lub DTLS z 2048-bitowym szyfrowaniem asymetrycznym i 256-bitowym szyfrowaniem symetrycznym z wykorzystaniem certyfikatów wydanych przez niezależne urzędy certyfikacji. Komunikacja sieciowa jest chroniona przy użyciu najnowszych technologii zabezpieczających wszystkie dane, dźwięk i obraz.

Dzięki zastosowaniu protokołów szyfrowania TLS i DTLS, wcześniej nazywanych SSL, zapewniamy ochronę sesji przy użyciu 2048-bitowego klucza asymetrycznego w połączeniu z 256-bitowym kluczem symetrycznym. Więcej informacji na temat używanych portów sieciowych można znaleźć w dalszej części tego dokumentu.

Warstwa zaplecza zapewnia cztery usługi publiczne: REST API, XMPP i STUN/TURN.

Wykorzystujemy połączenie usług Azure i Amazon w celu zagwarantowania elastycznego i nadmiarowego zaplecza przy jednoczesnym zapewnieniu możliwie najniższych opóźnień.

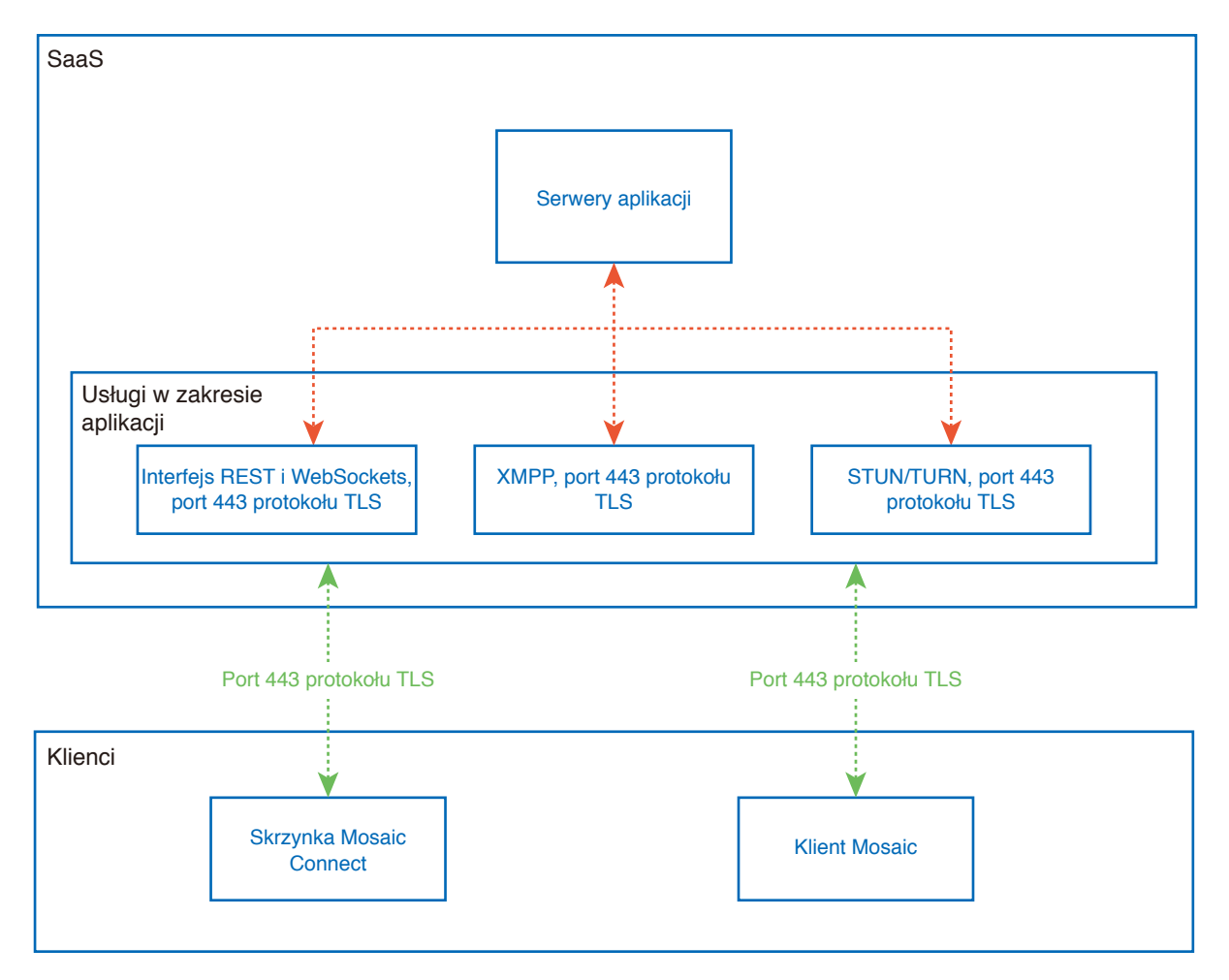

Rysunek 1. Architektura aplikacji Mosaic Connect

# **Amazon AWS**

Amazon AWS to czołowa rynkowa usługa chmury zarządzaną przez firmę Amazon, zaufanego dostawcę usług w chmurze. Oferuje rozproszenie geograficzne, które pozwala nam umieszczać serwery bliżej użytkowników końcowych i zmniejszać w ten sposób opóźnienia komunikacji.

Wszystkie nasze usługi chmury obsługiwane przez system Amazon AWS działają w wirtualnej chmurze prywatnej (VPC), a każde środowisko ma własną sieć wirtualną chronioną przez strefę dostępności i zaporę firmy Amazon.

Serwery Amazon AWS są rozproszone geograficznie, mają przyznanych wiele certyfikatów oraz są zgodne z niezależnymi standardami, takimi jak ISO/IEC 27001:2005, SOC 1 i SOC 2 oraz certyfikat CSA STAR<sup>1</sup> . Dalsze informacje można znaleźć w białej księdze bezpieczeństwa<sup>2</sup>.

# **Funkcje aplikacji Mosaic Connect**

Oprogramowanie Mosaic Connect korzysta z interfejsu API REST dostarczonego przez naszą zabezpieczoną warstwę SaaS. Cała komunikacja z API REST i naszymi usługami XMPP odbywa się za pośrednictwem protokołu TLS (port 443) z 2048-bitowym szyfrowaniem asymetrycznym i 256-bitowym szyfrowaniem symetrycznym.

Do nawiązywania połączeń wideo typu peer to peer jest używana usługa STUN. Jeśli to się nie powiedzie, klient spróbuje skorzystać z naszej usługi przekaźnikowej wykorzystującej protokół TURN.

Dane chronimy nie tylko za pomocą szyfrowania DTLS, lecz również za pośrednictwem protokołu Secure Real-Time Protocol, który zabezpiecza komunikację IP przed hakerami i sprawia, że dane wideo i audio pozostają prywatne na całej drodze od nadawcy do odbiorcy.

# **Identyfikator spotkania i kod PIN**

Dla każdego spotkania generowany jest unikatowy identyfikator. Jest to realizowane z wykorzystaniem naszej warstwy SaaS, która umożliwia klientom nawiązanie połączenia się z konkretnym spotkaniem. W przypadku połączenia internetowego identyfikator spotkania będzie mieć długość 6 cyfr.

W przypadku braku dostępu do Internetu (lub gdy są dozwolone tylko połączenia lokalne) identyfikator spotkania będzie mieć długość 10 cyfr. Ten 10-cyfrowy identyfikator spotkania jest generowany za pomocą adresu IP urządzenia, co umożliwia łączenie z różnych podsieci w tej samej sieci.

Jeśli urządzenia łączą się za pomocą 6-cyfrowego identyfikatora spotkania, połączenie jest wykonywane lokalnie. Jeśli jednak nie jest to możliwe, połączenie jest realizowane za pośrednictwem protokołu XMPP. Gospodarz spotkania może również zdefiniować kod PIN, który należy wprowadzić na każdym kliencie w celu nawiązania połączenia.

# **Chmura**

Jeśli aplikacja Mosaic Connect ma dostęp do chmury Mosaic Connect, umożliwi podłączenie do niej urządzeń spoza sieci lokalnej, np. klienta Chromebook w sieci zdalnej lub klienta Windows podłączonego do innej sieci w firmie.

Tę możliwość można ograniczyć, dezaktywując dostęp do chmury w ustawieniach aplikacji Mosaic Connect. Jednostki sprzętowe Mosaic Connect mogą również działać wyłącznie z wykorzystaniem swojego punktu dostępowego, przy czym każdemu urządzeniu łączącemu przypisany jest inny adres IP.

# **Aktualizacje**

Do aktualizacji wymagane jest połączenie z Internetem. Aktualizacje są pobierane za pomocą bezpiecznego połączenia (przy użyciu portu 443) i instalowane na żądanie. W interfejsie użytkownika aplikacji Mosaic Connect pojawi się powiadomienie informujące o dostępnej do zainstalowania aktualizacji.

#### Bezpieczeństwo

Klienci i skrzynki są uwierzytelniane na naszych serwerach za pomocą 4-stopniowego procesu uwierzytelniania z warstwą SASL3. W dowolnej chwili administratorzy mogą tymczasowo i na stałe usunąć klienta lub skrzynkę z autoryzowanej strefy.

Wszystkie dane przesyłane między urządzeniem użytkownika a aplikacją Mosaic Connect są przesyłane w trybie peer to peer (P2P) i za pomocą protokołu TLS lub DTLS z 2048-bitowym szyfrowaniem asymetrycznym i 256-bitowym szyfrowaniem symetrycznym. Jeśli nie uda się połączyć klienta z aplikacją Mosaic Connect w trybie P2P, oprogramowanie przekaże dane za pośrednictwem naszego serwera TURN przez port TLS TCP 443.

# **Punkt dostępowy i sieć Wi-Fi**

Jednostka Mosaic Connect oferuje wewnętrzny punkt dostępowy, zabezpieczony szyfrowaniem WPA2 PSK, umożliwiający klientom bezpośrednie podłączenie się do skrzynki i utworzenie w ten sposób sieci lokalnej.

Jednostka Mosaic Connect może również łączyć się jako klient Wi-Fi z zewnętrznym punktem dostępowym i siecią.

W przypadku funkcji Airplay Mirroring i Airplay Video skrzynka publikuje usługi w podłączonych sieciach przy użyciu sieci o zerowej konfiguracji<sup>4</sup>.

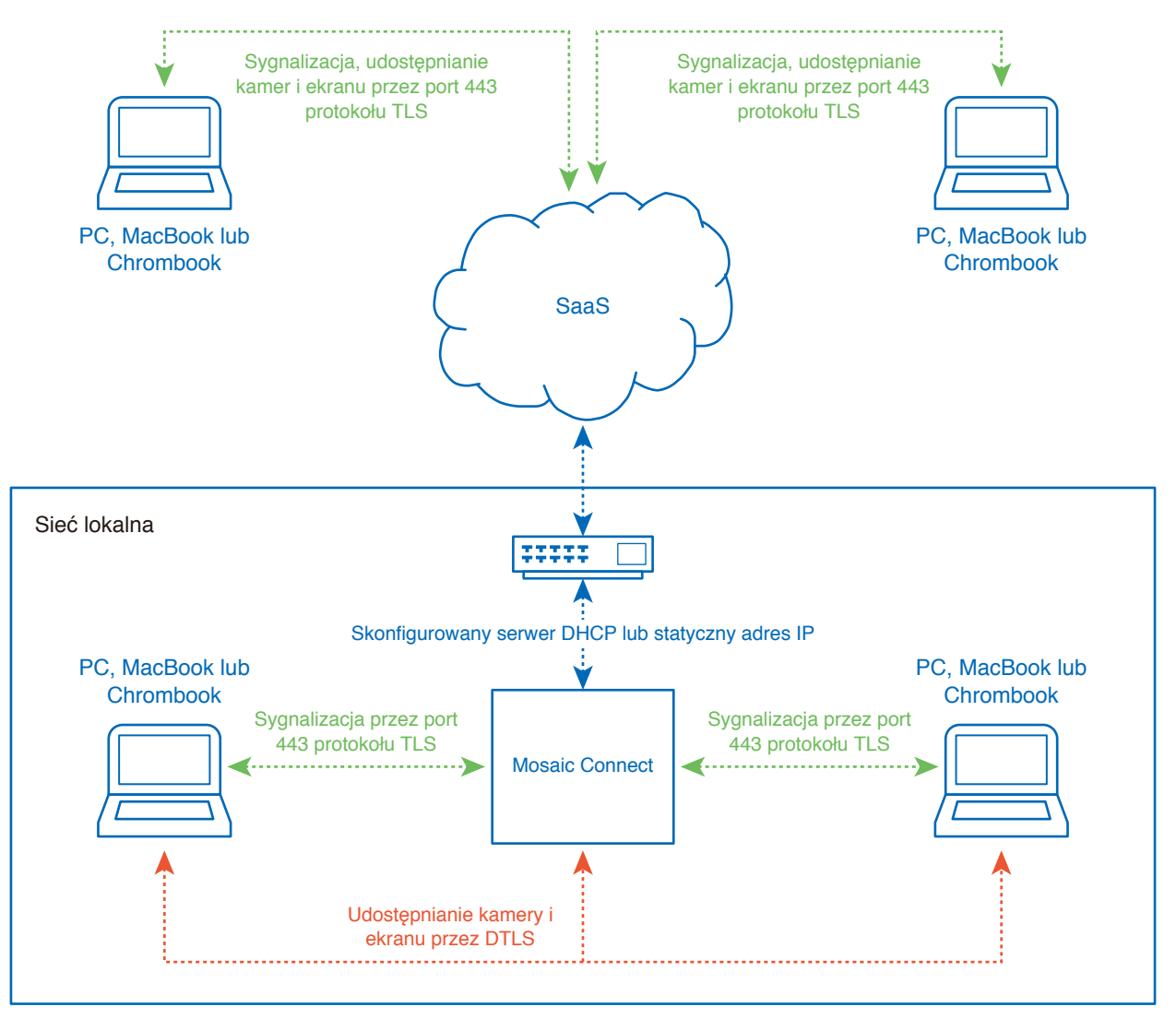

Rysunek 3. Architektura sieciowa Mosaic Connect, połączenia wewnętrzne i zewnętrzne.

W typowej konfiguracji jednostka Mosaic Connect jest podłączona do istniejącej infrastruktury sieciowej, z wykorzystaniem statycznego adresu IP albo serwera DHCP. Klienci mogą łączyć się przez punkt dostępowy jednostki Mosaic Connect lub za pomocą istniejącej infrastruktury sieciowej.

W przypadku połączenia lokalnego dane sygnałowe są przesyłane przez port 443 protokołu TLS, a dane wideo i audio — przez protokół DTLS. Gdy klient jest podłączony z sieci zdalnej, wszystkie dane sygnałowe, wideo i audio są przekazywane przez naszą warstwę SaaS poprzez port 443 protokołu TLS. Patrz Rysunek 3.

# **Zapora internetowa i protokół proxy**

Zapora internetowa

- W przypadku połączeń zdalnych odbiornik i klienci muszą mieć dostęp do Internetu przez następujące porty:
	- o TCP 80 o TCP 443
	- UDP 53
- W przypadku połączeń lokalnych (tj. klientów w tej samej sieci lub łączących się przez punkt dostępowy Mosaic Connect) używane są następujące porty;
	- TCP 1–65535 (zostanie wybrany spośród dostępnych)
	- UDP 1025–65535
	- o TCP 4700, 7000, 7100 (dla połączeń Airplay)

Jeśli na tych portach jest aktywne filtrowanie warstwy 7 lub serwer proxy z filtrowaniem protokołów, wtedy należy zezwolić na używanie następujących protokołów:

- HTTP
- HTTPS
- $\cdot$  DTLS
- XMPP
- Protokoły Bonjour
- SRTP
- DNS
- STUN
- TURN
- ICE

Nasz model chmury obliczeniowej SaaS oferuje usługi w następujących w pełni kwalifikowanych domenach (FQDN):

- netcheck.connectmosaic.com
- api.connectmosaic.com
- xmpp.connectmosaic.com
- stt01.connectmosaic.com
- stt02.connectmosaic.com
- stt03.connectmosaic.com
- stt04.connectmosaic.com
- stt05.connectmosaic.com

# **Obsługa protokołów proxy**

Oprogramowanie Mosaic Connect dla systemów Windows/OSX umożliwia skonfigurowanie protokołu proxy. Obsługiwane są następujące protokoły proxy.

- HTTP Proxy (z uwierzytelnieniem lub bez)
- SOCKS 5 (z uwierzytelnieniem lub bez)
- Proxy z plikiem automatycznej konfiguracji (PAC). Tylko system Windows.
- Proxy systemu. Tylko system Windows.

# **Zdalne sterowanie monitorem LCD przez złącze RS-232C**

Tym monitorem LCD można sterować przez podłączenie do złącza RS-232C (typu odwrotnego) komputera. Funkcje, którymi można sterować za pomocą komputera PC, to:

- Włączanie zasilania lub trybu czuwania
- Przełączanie między sygnałami wejściowymi
- Włączenie lub wyłączenie wyciszenia dźwięku

#### **Podłączenie**

Monitor LCD + komputer.

- Przed podłączeniem monitora do komputera należy wyłączyć główne zasilanie monitora.
- Najpierw należy włączyć komputer, a dopiero potem zasilanie główne monitora. Jeśli najpierw zostanie włączony monitor, a potem komputer, port komunikacyjny może nie działać.
- W przypadku kontrolowania monitora podłączonego kablem RS-232C należy zapoznać się ze schematem poleceń sterujących (patrz [strona](#page-67-0) 66) lub plikiem "External\_Control.pdf" w witrynie internetowej firmy NEC.

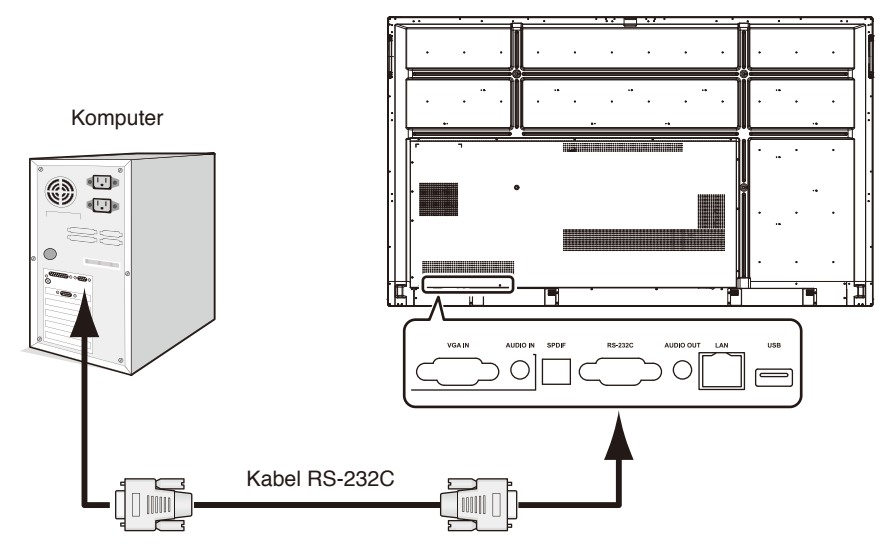

**UWAGA:** Jeżeli komputer jest wyposażony tylko w port szeregowy ze złączem 25-stykowym, wymagana jest przejściówka portu 25-stykowego. Szczegółowe informacje można uzyskać u sprzedawcy. Przypisanie styków opisano w punkcie "2) Wejście/wyjście RS-232C" na [strona](#page-64-0) 63.

Aby sterować monitorem za pomocą poleceń wysyłanych z komputera podłączonego kablem RS-232C, należy użyć polecenia sterującego. Instrukcje dotyczące poleceń sterujących znajdują się na schemacie poleceń sterujących (patrz następna strona). 1) Interfejs

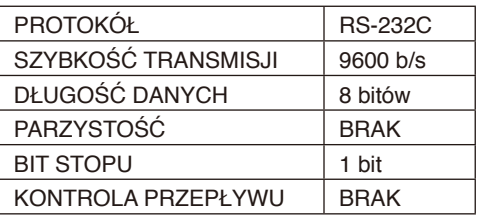

W tym monitorze LCD do sterowania komunikacją przez złącze RS-232C są używane linie RXD, TXD i GND. W przypadku sterowania za pomocą złącza RS-232C należy zastosować kabel odwrotny (kabel modemowy typu zero) (brak w zestawie).

#### <span id="page-64-0"></span>2) OPIS STYKÓW ZŁĄCZY

Wejście/wyjście RS-232C

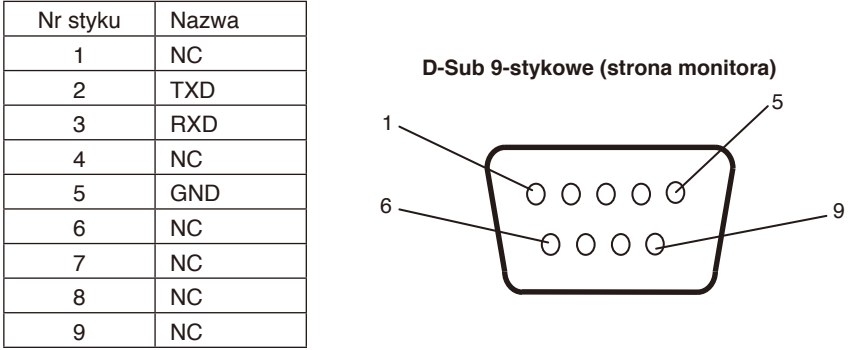

W tym monitorze LCD do sterowania komunikacją przez złącze RS-232C są używane linie RXD, TXD i GND. Gdy używany jest dołączony konwerter, 2-stykowe złącze TXD i 3-stykowe złącze RXD zamieniają się miejscami.

# **Sterowanie monitorem LCD za pomocą funkcji LAN Control (Sterowanie za pomocą sieci LAN)**

# **Podłączanie do sieci**

Stosując kabel LAN, można określić ustawienia Network Settings (Ustawienia sieciowe) oraz Alert Mail Settings (Ustawienia alertów pocztowych) za pomocą funkcji serwera HTTP.

Aby używać połączenia z siecią LAN, należy przypisać adres IP.

#### **Przykład połączenia z siecią LAN:**

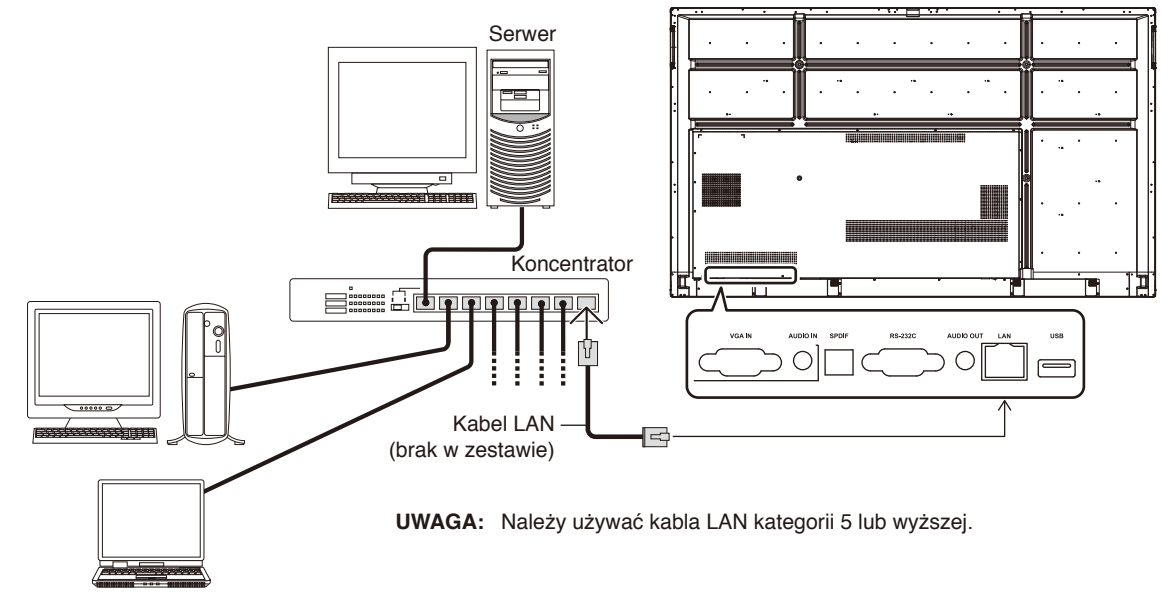

# **Sterowanie zewnętrzne**

#### **Podłączanie urządzenia zewnętrznego**

Istnieją dwie możliwości podłączenia zewnętrznego urządzenia do monitora.

• Terminal RS-232C.

Podłączenie urządzenia zewnętrznego do złącza RS-232C monitora za pomocą kabla RS-232C.

• Port LAN.

Podłączenie urządzenia zewnętrznego do portu LAN monitora za pomocą kabla LAN.

W celu uzyskania dalszych informacji na temat typu używanego kabla LAN należy skonsultować się z administratorem sieci.

#### **Interfejs połączeniowy**

Interfejs RS-232C

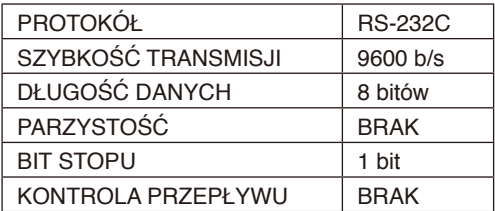

Interfejs LAN

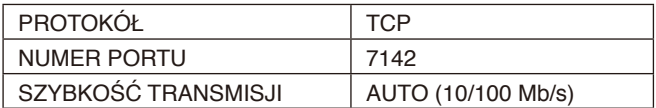

#### <span id="page-67-0"></span>**Schemat poleceń sterujących**

Informacje o innych poleceniach są dostępne w pliku "External\_Control.pdf" w witrynie internetowej firmy NEC.

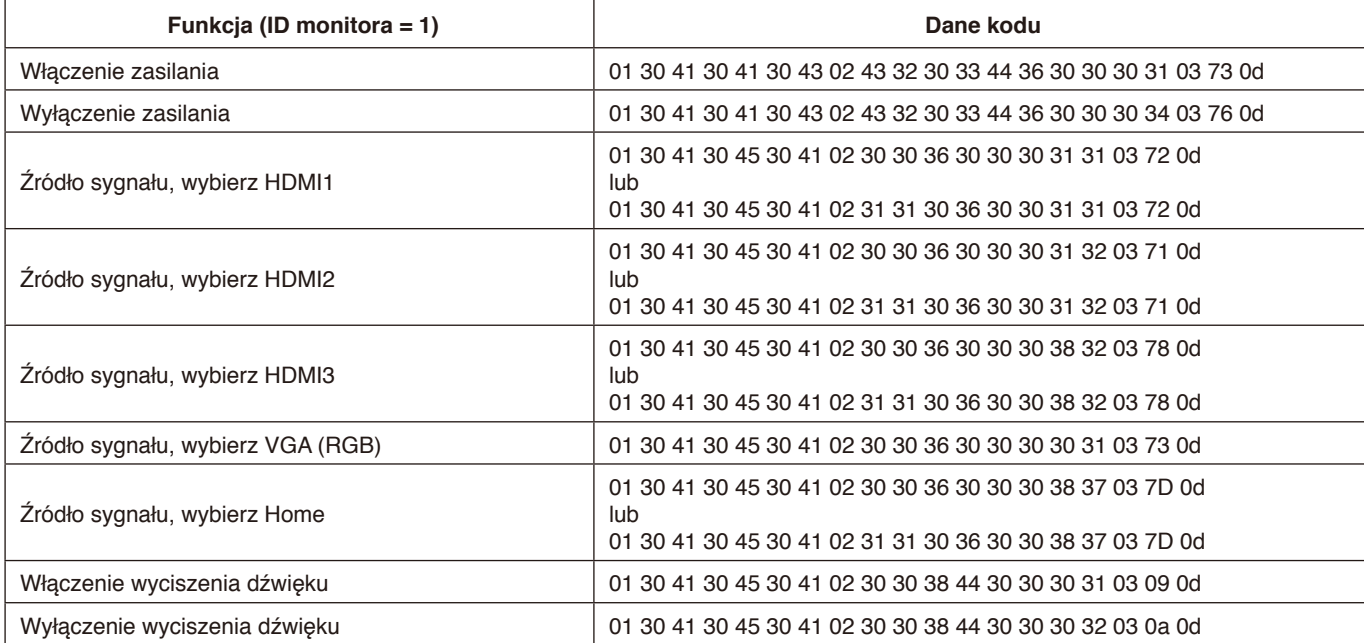

#### **Brak obrazu**

- Kabel przekazujący sygnał powinien być prawidłowo podłączony do karty graficznej / komputera.
- Karta graficzna powinna być prawidłowo zamocowana w gnieździe.
- Sprawdź, czy główny przełącznik zasilania jest w ustawiony w pozycji ON.
- Przełączniki zasilania monitora i komputera muszą się znajdować w pozycji ON.
- Upewnij się, że została wybrana rozdzielczość obsługiwana przez kartę graficzną i system. W razie wątpliwości informacje na temat karty graficznej, systemu i opcji zmiany rozdzielczości znajdują się w podręczniku użytkownika.
- Sprawdź monitor i kartę graficzną pod kątem zgodności i zalecanych częstotliwości sygnałów taktujących.
- Sprawdź, czy wtyczka kabla sygnałowego nie ma wygiętych ani wciśniętych bolców/ styków
- Sprawdź treść HDCP (High-bandwidth Digital Content Protection). HDCP to system zapobiegania nielegalnemu kopiowaniu danych przesyłanych za pośrednictwem sygnału cyfrowego. Jeżeli nie można wyświetlać materiałów za pośrednictwem wejścia cyfrowego, nie musi to oznaczać nieprawidłowego działania monitora. W urządzeniach obsługujących system HDCP mogą wystąpić sytuacje, w których pewne treści chronione tym systemem nie zostaną wyświetlone z powodu rozmyślnej decyzji społeczności zarządzającej standardem HDCP (LLC, Digital Content Protection).
- Po utracie sygnału i upływie pewnego czasu monitor jest automatycznie przełączany w tryb czuwania. Naciśnij przycisk zasilania na pilocie lub na monitorze.
- Jeśli kabel sygnałowy zostanie odłączony podczas uruchamiania komputera, obrazy mogą nie być wyświetlane. Wyłącz zasilanie monitora i komputera, a następnie podłącz kabel sygnałowy i ponownie włącz zasilanie komputera i monitora.

#### **Przycisk zasilania nie działa**

- Odłącz kabel zasilający monitora od gniazda zasilania, aby wyłączyć i zresetować monitor.
- Sprawdź główny przełącznik zasilania monitora.

#### **Efekt powidoku**

• Należy pamiętać, że w przypadku technologii ciekłokrystalicznej może występować zjawisko znane jako powidok (poświata obrazu). Powidok występuje, gdy na ekranie pozostaje widoczny "widmowy" obraz poprzedniego obrazu. W przeciwieństwie do monitorów ekranowych CRT powidok w monitorach LCD nie jest trwały, jednak nadal należy unikać długotrwałego wyświetlania nieruchomych obrazów. W celu złagodzenia efektu powidoku należy wyłączyć monitor lub przełączyć go w tryb czuwania za pomocą pilota lub wyłączyć na tak długo, jak długo był wyświetlany poprzedni obraz. Jeśli na przykład obraz był wyświetlany na monitorze przez jedną godzinę i jest teraz widoczny obraz resztkowy, należy wyłączyć monitor lub przełączyć go w tryb czuwania również na jedną godzinę, aby zlikwidować "powidok".

**UWAGA:** Tak jak w przypadku wszystkich osobistych urządzeń wyświetlających, firma NEC DISPLAY SOLUTIONS zaleca okresowe wyświetlanie ruchomych obrazów, używanie ruchomego wygaszacza ekranu, okresową zmianę wyświetlanych obrazów, zawsze gdy obraz na ekranie jest nieruchomy, lub wyłączenie monitora albo przełączenie go do trybu czuwania, gdy nie jest używany.

#### **Obraz miga**

• Przyczyną niestabilności i migotania obrazu może być używany powtarzacz, koncentrator lub długi kabel. W takim przypadku podłącz kabel bezpośrednio do monitora bez używania powtarzacza/koncentratora lub zmień używany kabel. Użycie skrętki może powodować chropowatość obrazu przy pewnych środowiskach, w których znajduje się monitor, lub używanych kablach. Aby uzyskać więcej informacji, skontaktuj się z dostawcą.

#### **Obraz jest niestabilny, nieostry lub pływający**

- Kabel sygnałowy musi być dokładnie podłączony do komputera.
- Sprawdź monitor i kartę graficzną pod kątem zgodności i zalecanych częstotliwości sygnałów taktujących.
- Jeżeli tekst jest niewyraźny, zmień tryb wideo na tryb bez przeplotu i ustaw częstotliwość odświeżania na 60 Hz.
- Obraz może być zniekształcony przy włączaniu zasilania lub przy zmianie ustawień.

#### **Wskaźnik LED na monitorze nie świeci się (żaden kolor nie jest widoczny)**

- Główny przełącznik zasilania powinien być ustawiony w pozycji ON (włączony), a kabel zasilający powinien być podłączony.
- Upewnij się, że komputer nie działa w trybie oszczędzania energii (naciśnij klawisz lub poruszaj myszką).

#### **Kolory LED, z wyjątkiem niebieskiego, migają lub świecą**

- Mógł wystąpić pewien błąd. Należy skontaktować się z dostawcą.
- Monitor może pracować w trybie czuwania. Naciśnij przycisk zasilania na pilocie lub na monitorze.

#### **Aplikacja działa niestabilne**

- Zamknij aplikację. Aby dowiedzieć się, jak to zrobić, patrz "2. Pasek boczny" na [strona](#page-35-0) 34.
- **UWAGA:** Jeśli aplikacja zostanie zamknięta w ten sposób, zaktualizowane dane nie zostaną zapisane.

#### **Brak dźwięku**

- Sprawdź, czy kabel audio jest prawidłowo podłączony.
- Sprawdź, czy nie uruchomiono funkcji wyciszenia dźwięku. Użyj pilota, aby włączyć lub wyłączyć funkcję wyciszenia.
- Sprawdź, czy nie ustawiono minimalnego poziomu głośności.
- Sprawdź, czy komputer obsługuje przekazywanie sygnału dźwiękowego przez złącze HDMI. Jeśli nie masz pewności, skontaktuj się ze sprzedawcą.
- Gdy złącze LINE OUT nie działa, sprawdź, czy włączono (ON) opcję SURROUND.

#### **Niedostępna funkcja pilota**

- Sprawdź poziom naładowania baterii pilota.
- Sprawdź, czy baterie są prawidłowo włożone.
- Sprawdź, czy pilot jest skierowany na czujnik monitora.
- System zdalnego sterowania może nie działać, gdy czujnik monitora jest oświetlany przez silne światło słoneczne lub sztuczne oświetlenie albo gdy na ścieżce promieni znajdują się przeszkody.

#### **Funkcja "Timer Switch" nie działa prawidłowo**

- Funkcja "Timer Switch" zostaje wyłączona po ustawieniu opcji "OFF TIME".
- Jeśli włączono funkcję "OFF TIMER" i zasilanie monitora LCD jest wyłączane w wyniku nieoczekiwanej przerwy zasilania, funkcja "OFF TIMER" jest wyłączana.

#### **Zakłócenia odbioru telewizyjnego**

• Sprawdź podzespoły pod kątem ekranowania i odsuń je od monitora w razie konieczności.

#### **Niedostępna funkcja sterowania przez sieć LAN lub złącze RS-232C**

• Sprawdź kabel RS-232C (typ odwrotny) lub kabel LAN. Do połączenia należy używać kabla LAN kategorii 5 lub wyższej.

#### **Odtwarzacz multimediów nie rozpoznaje urządzenia pamięci USB**

• Sprawdź, czy urządzenie pamięci USB jest podłączone do złącza USB.

#### **Monitor przechodzi automatycznie w tryb czuwania**

Sprawdź ustawienie opcji "OFF TIME".

W zależności od wzoru wyświetlania mogą się pojawić słabo widoczne pionowe lub poziome pasy. Nie oznacza to awarii monitora ani pogorszenia jego jakości.

# **Dane techniczne — CB651Q**

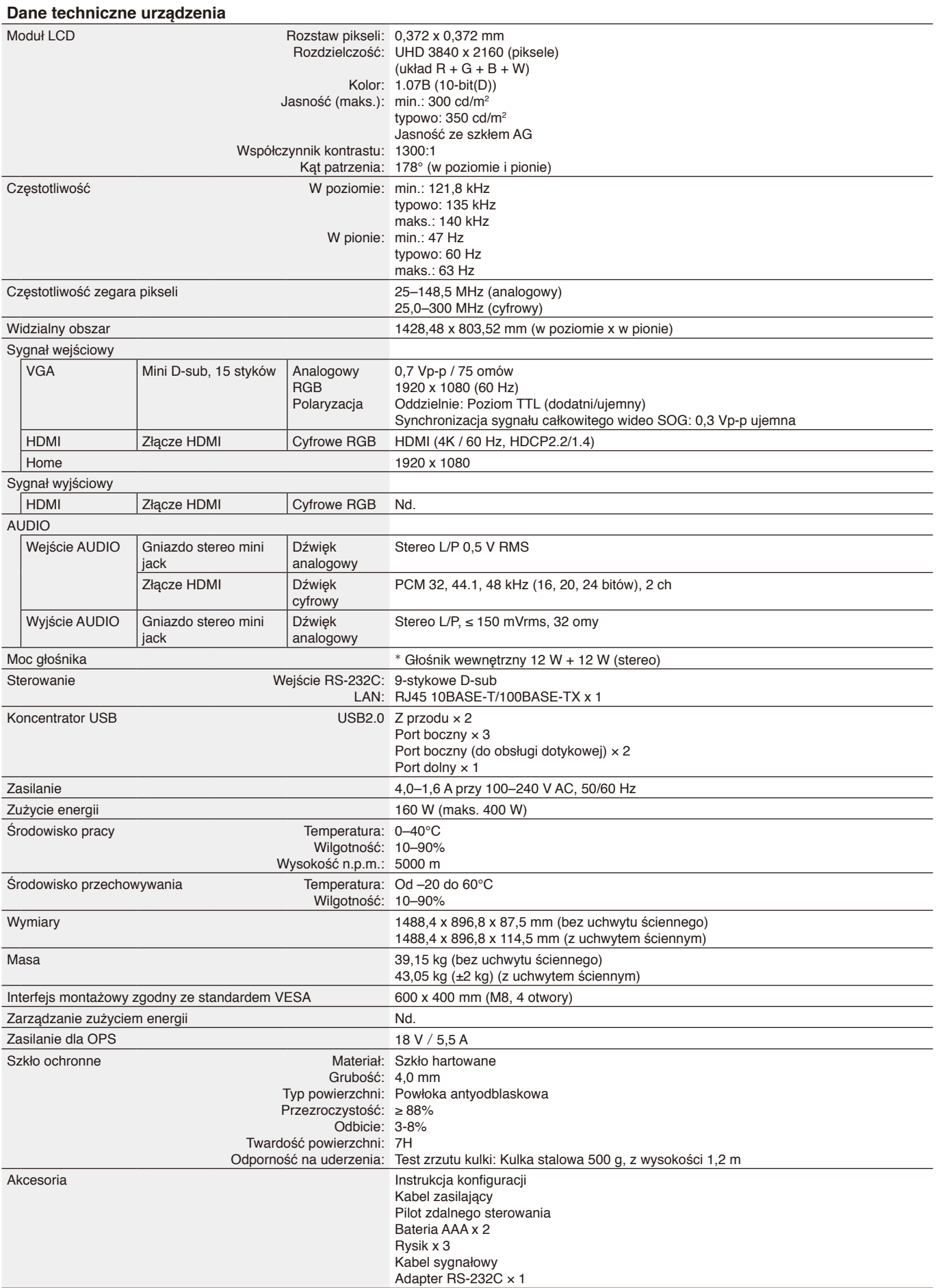

# **Dane techniczne — CB751Q**

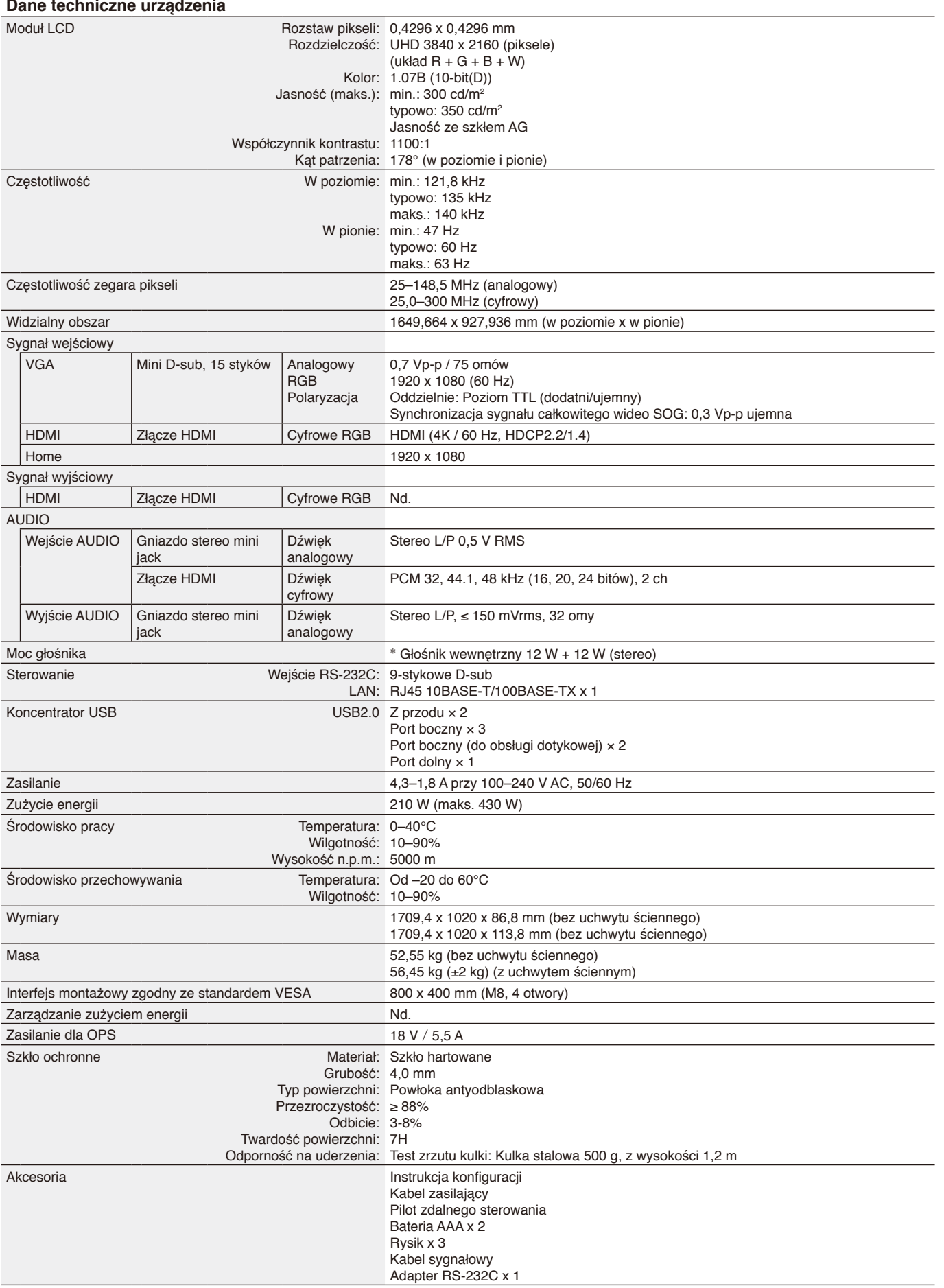

\* Spec. głośnika: 16 W, 8 Ω
# **Dane techniczne — CB861Q**

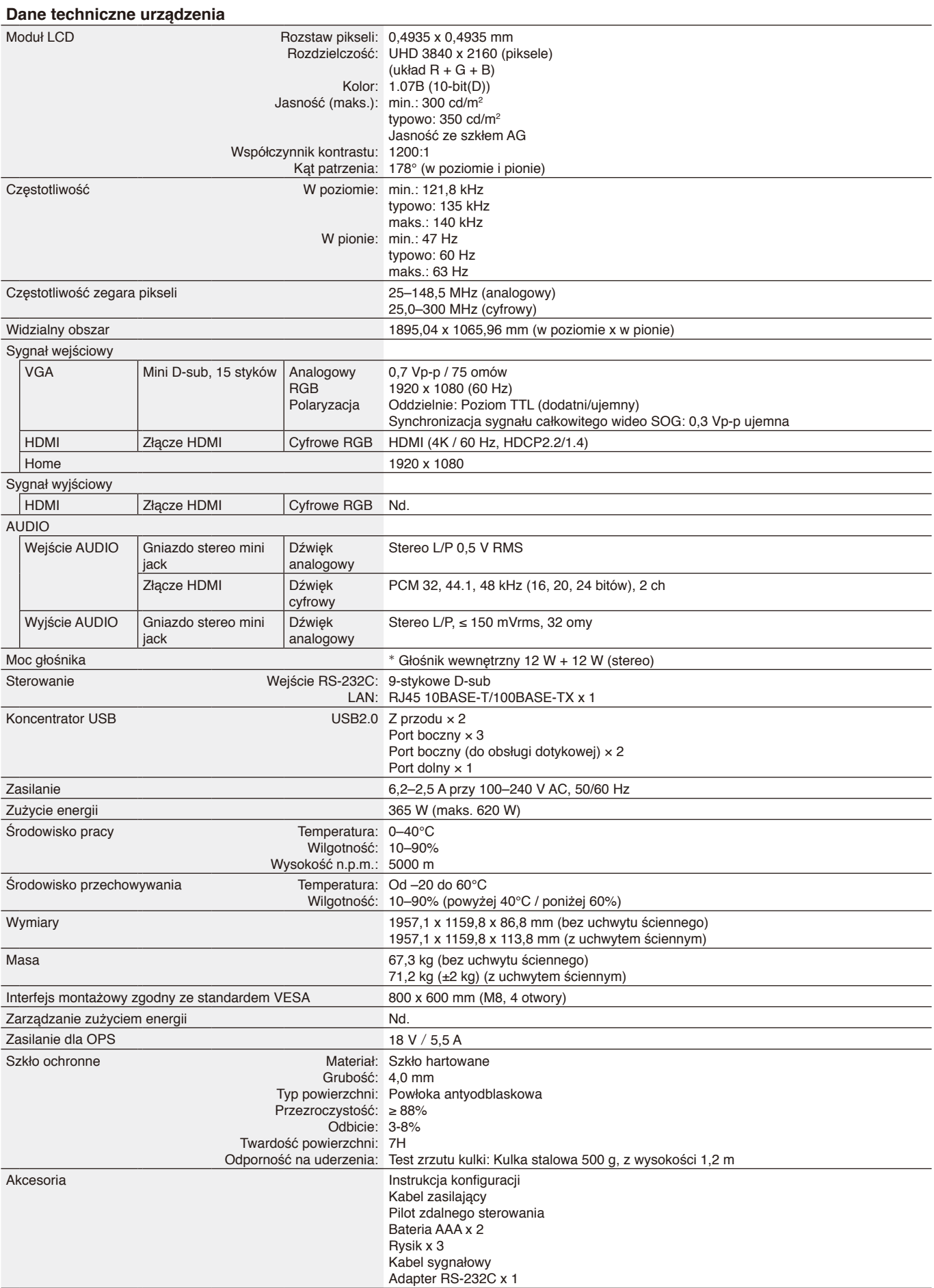

# **Informacja producenta o recyklingu i zużyciu energii**

Firma NEC DISPLAY SOLUTIONS bardzo angażuje się w ochronę środowiska i uważa recykling za jeden z priorytetów w swoich staraniach na rzecz ograniczenia obciążenia środowiska niekorzystnymi skutkami działalności przemysłowej. Dokładamy wszelkich starań, aby tworzone przez nas produkty były przyjazne środowisku, i zawsze staramy się pomagać w definiowaniu i przestrzeganiu najnowszych niezależnych norm, takich jak ISO (International Organisation for Standardization) i TCO (Swedish Trades Union).

# **Utylizacja starych produktów firmy NEC**

Celem recyklingu jest uzyskanie określonych korzyści dla środowiska przez ponowne wykorzystanie, ulepszenie, regenerację lub odzyskanie materiałów. Elementy szkodliwe dla środowiska są odpowiednio przetwarzane i utylizowane w specjalnych zakładach recyklingu. Aby zapewnić jak najwyższą skuteczność recyklingu produktów, firma NEC DISPLAY SOLUTIONS oferuje szeroką gamę procesów recyklingu i udziela porad w zakresie postępowania z produktami w trosce o środowisko naturalne, gdy nie nadają się one już do użytku.

Wszelkie informacje dotyczące utylizowania produktu oraz informacje na temat zakładów recyklingu w konkretnym kraju można znaleźć w następujących witrynach internetowych:

<https://www.nec-display-solutions.com/p/greenvision/en/greenvision.xhtml>(Europa)

[https://www.necdisplay.com](https://www.necdisplay.com/) (Stany Zjednoczone)

### **Model: CB651Q-GLM310A-G / CB751Q-GLA210A-G / CB861Q-GLA410A-G** Napięcie testowe: 115 V / 230 V **tryb Zużycie energii Kolor diody LED** Normalna praca\*1 159,7 W / 158,8 W (CB651Q) Niebieski 201,8 W / 200,1 W (CB751Q) 361,6 W / 355,7 W (CB861Q) Tryb oszczędzania energii\*1, \*2 (Kluczowa oszczędność energii) 19,0 W / 18,8 W (CB651Q) Naprzemiennie czerwony i niebieski 24,2 W / 24,1 W (CB751Q) 19,1 W / 18,9 W (CB861Q) Tryb oszczędzania energii\*1, \*3 (AUTOMATYCZNY TRYB CZUWANIA) Poniżej 0,5 W Czerwony

Wyłączony **Poniżej 0,5 W** Poniżej 0,5 W Czerwony

#### **Uwaga:**

- \*1: W systemie, bez żadnych opcji, z ustawieniami fabrycznymi.
- \*2: Krótkie naciśnięcie przycisku zasilania, system wyłączy zasilanie podświetlenia.
- \*3: Brak sygnału wejściowego, system przełączy się do trybu czuwania.

# **Oszczędzanie energii**

Ten monitor jest wyposażony w zaawansowany technologicznie system oszczędzania energii. Gdy do monitora zostanie wysłany sygnał DPM (Display Power Management), włącza się tryb oszczędzania energii. Monitor przechodzi do jednego trybu oszczędzania.

Więcej informacji można znaleźć w poniższych witrynach:

<https://www.necdisplay.com/>(Stany Zjednoczone)

<http://www.nec-display-solutions.com/>(Europa)

<https://www.nec-display.com/global/index.html> (Ogólnoświatowa)

Dotyczy wymagań normy ErP (sieciowy stan czuwania):

Settings -> Other settings -> Wake on LAN -> ON (domyślnie OFF)

Zużycie energii: Maks. 2 W. Czas funkcji zarządzania energią: 35 s. (Z wyjątkiem sytuacji, w której do monitora dochodzi wiele wejść).

Zużycie energii: Maks. 0,5 W

Czas funkcji zarządzania energią: 5 min (ustawienie domyślne) (Z wyjątkiem sytuacji, w której do monitora dochodzi wiele wejść).

# **Oznaczenie WEEE (dyrektywa europejska 2012/19/WE z uzupełnieniami)**

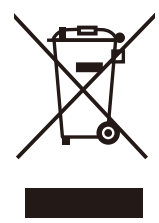

#### **Utylizacja zużytego produktu: W Unii Europejskiej**

Rozwiązania prawne Unii Europejskiej wprowadzone w każdym państwie członkowskim wymagają utylizacji zużytych urządzeń elektrycznych i elektronicznych opatrzonych znakiem umieszczonym po lewej stronie oddzielnie od normalnych odpadów domowych. Dotyczy to również monitorów i takich akcesoriów elektrycznych, jak kable sygnałowe czy kable zasilające. Przy utylizacji takich produktów należy postępować zgodnie z lokalnymi przepisami lub zapytać o sposób postępowania w sklepie, w którym nabyto dany produkt, lub należy postępować zgodnie z umową zawartą ze sprzedawcą. Wyżej wymienione oznaczenie produktów elektrycznych i elektronicznych może dotyczyć wyłącznie bieżących Państw Członkowskich Unii Europejskiej.

#### **Poza terenem Unii Europejskiej**

W przypadku zamiaru utylizacji zużytych produktów elektrycznych i elektronicznych poza terenem Unii Europejskiej należy się skontaktować z przedstawicielem lokalnych władz i zapytać o prawidłową metodę utylizacji.

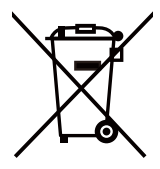

**W Unii Europejskiej:** Symbol przekreślonego pojemnika na śmieci oznacza, że zużytych akumulatorów i baterii nie wolno wyrzucać razem z ogólnymi odpadami domowymi! Zużyte akumulatory i baterie podlegają oddzielnemu systemowi gromadzenia odpadów, który gwarantuje odpowiednie postępowanie i recykling w zgodzie z obowiązującymi przepisami.

**Zgodnie z dyrektywą EU 2006/66/EC i poprawkami baterie należy utylizować zgodnie z wytycznymi. Baterię należy zdemontować i przekazać właściwym służbom lokalnym.**

# **[Informacja] Dotyczy licencji MPEG-4 AVC, MPEG-4 Visual dołączonej do niniejszego produktu**

## **1. MPEG-4 AVC**

THIS PRODUCT IS LICENSED UNDER THE AVC PATENT PORTFOLIO LICENSE FOR THE PERSONAL USE OF A CONSUMER OR OTHER USES IN WHICH IT DOES NOT RECEIVE REMUNERATION TO (i) ENCODE VIDEO IN COMPLIANCE WITH THE AVC STANDARD ("AVC VIDEO") AND/OR (ii) DECODE AVC VIDEO THAT WAS ENCODED BY A CONSUMER ENGAGED IN A PERSONAL ACTIVITY AND/OR WAS OBTAINED FROM A VIDEO PROVIDER LICENSED TO PROVIDE AVC VIDEO. NO LICENSE IS GRANTED OR SHALL BE IMPLIED FOR ANY OTHER USE. ADDITIONAL INFORMATION MAY BE OBTAINED FROM MPEG LA, L.L.C. SEE [HTTP://WWW.MPEGLA.COM](https://www.mpegla.com/).

## **2. MPEG-4 Visual**

THIS PRODUCT IS LICENSED UNDER THE MPEG-4 VISUAL PATENT PORTFOLIO LICENSE FOR THE PERSONAL AND NON-COMMERCIAL USE OF A CONSUMER FOR (i) ENCODING VIDEO IN COMPLIANCE WITH THE MPEG-4 VISUAL STANDARD ("MPEG-4 VIDEO") AND/OR (ii) DECODING MPEG-4 VIDEO THAT WAS ENCODED BY A CONSUMER ENGAGED IN A PERSONAL AND NONCOMMERCIAL ACTIVITY AND/OR WAS OBTAINED FROM A VIDEO PROVIDER LICENSED BY MPEG LA TO PROVIDE MPEG-4 VIDEO. NO LICENSE IS GRANTED OR SHALL BE IMPLIED FOR ANY OTHER USE. ADDITIONAL INFORMATION INCLUDING THAT RELATING TO PROMOTIONAL, INTERNAL AND COMMERCIAL USES AND LICENSING MAY BE OBTAINED FROM MPEG LA, LLC. SEE [HTTP://WWW.MPEGLA.COM.](https://www.mpegla.com/)

# **GPL/LGPL Software Licenses Used by the Product**

Thank you for purchasing an NEC product.

#### **GPL/LGPL software**

The product includes software licensed under GNU General Public License (GPL) or GNU Lesser General Public License (LGPL).

We disclose the software's source codes so that you may get, copy, distribute and modify it licensed under GPL or LGPL. For the full text of GPL and LGPL, refer to the next page and later.

• We cannot answer any question relating to the contents of the source codes.

• There is no guarantee or warranty for the disclosed GPL/LGPL software perse, which does not influence the conditions of the warranty or guarantee for the product.

#### **[Getting the source codes]**

Request the source codes from the following website. [https://form.nec.jp/nec-display/root\\_en/2755e4/Inquiry.do?fid=2755e4](https://contact.nec.com/http-www.nec-display.com_tb_root_en_2755e4/?fid=2755e4)

The product includes software licensed under the licenses below.

For the license agreements below, refer to each document. (Next page and later)

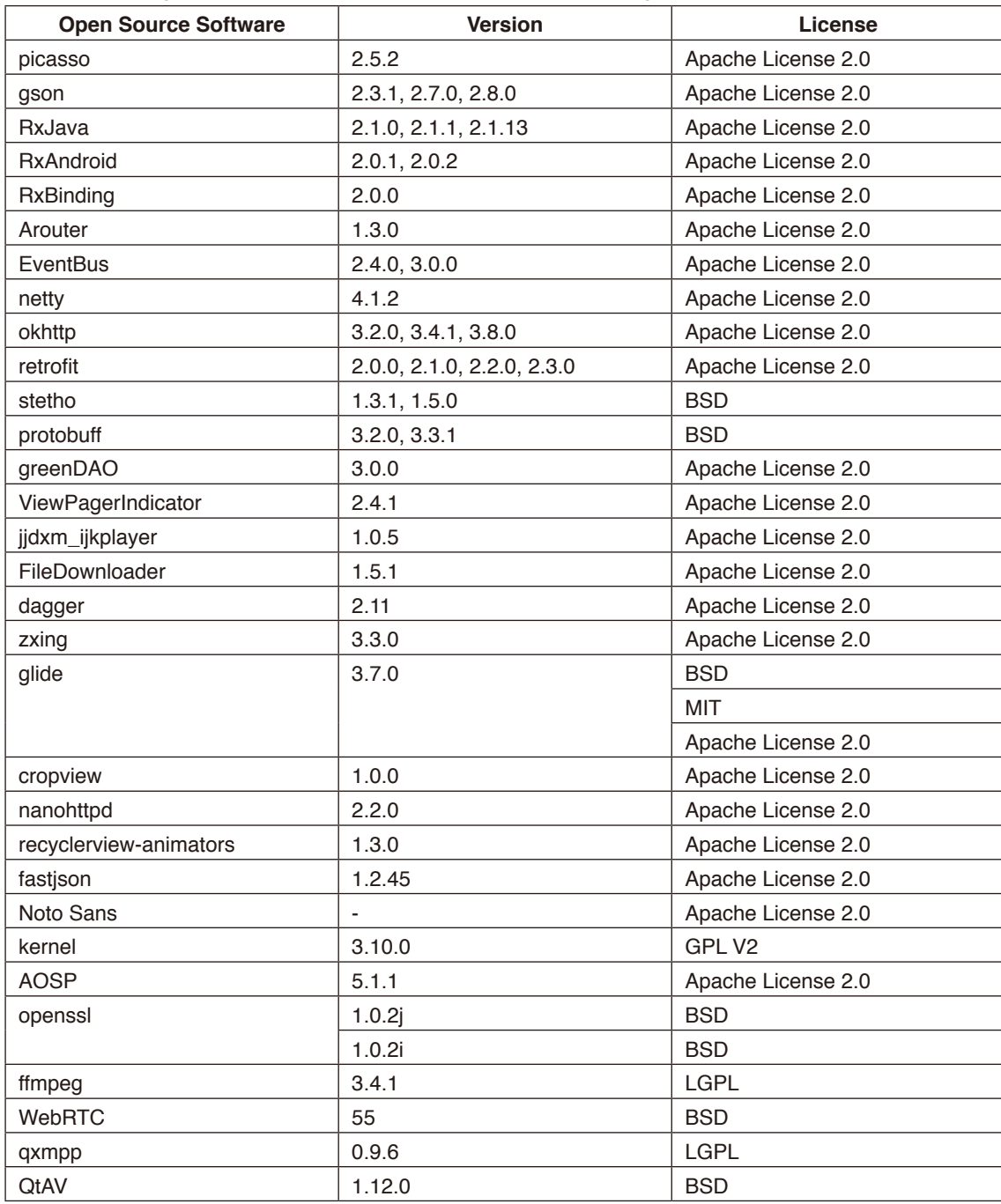

### **GNU GENERAL PUBLIC LICENSE**

Version 2, June 1991 Copyright (C) 1989, 1991 Free Software Foundation, Inc. 51 Franklin Street, Fifth Floor, Boston, MA 02110-1301, USA

Everyone is permitted to copy and distribute verbatim copies of this license document, but changing it is not allowed.

#### **Preamble**

The licenses for most software are designed to take away your freedom to share and change it. By contrast, the GNU General Public License is intended to guarantee your freedom to share and change free software--to make sure the software is free for all its users. This General Public License applies to most of the Free Software Foundation's software and to any other program whose authors commit to using it. (Some other Free Software Foundation software is covered by the GNU Lesser General Public License instead.) You can apply it to your programs, too.

When we speak of free software, we are referring to freedom, not price. Our General Public Licenses are designed to make sure that you have the freedom to distribute copies of free software (and charge for this service if you wish), that you receive source code or can get it if you want it, that you can change the software or use pieces of it in new free programs; and that you know you can do these things.

To protect your rights, we need to make restrictions that forbid anyone to deny you these rights or to ask you to surrender the rights. These restrictions translate to certain responsibilities for you if you distribute copies of the software, or if you modify it. For example, if you distribute copies of such a program, whether gratis or for a fee, you must give the recipients all the rights that you have. You must make sure that they, too, receive or can get the source code. And you must show them these terms so they know their rights.

We protect your rights with two steps: (1) copyright the software, and (2) offer you this license which gives you legal permission to copy, distribute and/or modify the software.

Also, for each author's protection and ours, we want to make certain that everyone understands that there is no warranty for this free software. If the software is modified by someone else and passed on, we want its recipients to know that what they have is not the original, so that any problems introduced by others will not reflect on the original authors' reputations.

Finally, any free program is threatened constantly by software patents. We wish to avoid the danger that redistributors of a free program will individually obtain patent licenses, in effect making the program proprietary. To prevent this, we have made it clear that any patent must be licensed for everyone's free use or not licensed at all.

The precise terms and conditions for copying, distribution and modification follow.

#### **TERMS AND CONDITIONS FOR COPYING, DISTRIBUTION AND MODIFICATION**

**0.** This License applies to any program or other work which contains a notice placed by the copyright holder saying it may be distributed under the terms of this General Public License. The "Program", below, refers to any such program or work, and a "work based on the Program" means either the Program or any derivative work under copyright law: that is to say, a work containing the Program or a portion of it, either verbatim or with modifications and/or translated into another language. (Hereinafter, translation is included without limitation in the term "modification".) Each licensee is addressed as "you".

Activities other than copying, distribution and modification are not covered by this License; they are outside its scope. The act of running the Program is not restricted, and the output from the Program is covered only if its contents constitute a work based on the Program (independent of having been made by running the Program). Whether that is true depends on what the Program does.

**1.** You may copy and distribute verbatim copies of the Program's source code as you receive it, in any medium, provided that you conspicuously and appropriately publish on each copy an appropriate copyright notice and disclaimer of warranty; keep intact all the notices that refer to this License and to the absence of any warranty; and give any other recipients of the Program a copy of this License along with the Program.

You may charge a fee for the physical act of transferring a copy, and you may at your option offer warranty protection in exchange for a fee.

**2.** You may modify your copy or copies of the Program or any portion of it, thus forming a work based on the Program, and copy and distribute such modifications or work under the terms of Section 1 above, provided that you also meet all of these conditions:

**a)** You must cause the modified files to carry prominent notices stating that you changed the files and the date of any change.

**b)** You must cause any work that you distribute or publish, that in whole or in part contains or is derived from the Program or any part thereof, to be licensed as a whole at no charge to all third parties under the terms of this License.

**c)** If the modified program normally reads commands interactively when run, you must cause it, when started running for such interactive use in the most ordinary way, to print or display an announcement including an appropriate copyright notice and a notice that there is no warranty (or else, saying that you provide a warranty) and that users may redistribute the program under these conditions, and telling the user how to view a copy of this License. (Exception: if the Program itself is interactive but does not normally print such an announcement, your work based on the Program is not required to print an announcement.)

These requirements apply to the modified work as a whole. If identifiable sections of that work are not derived from the Program, and can be reasonably considered independent and separate works in themselves, then this License, and its terms, do not apply to those sections when you distribute them as separate works. But when you distribute the same sections as part of a whole which is a work based on the Program, the distribution of the whole must be on the terms of this License, whose permissions for other licensees extend to the entire whole, and thus to each and every part regardless of who wrote it.

Thus, it is not the intent of this section to claim rights or contest your rights to work written entirely by you; rather, the intent is to exercise the right to control the distribution of derivative or collective works based on the Program.

In addition, mere aggregation of another work not based on the Program with the Program (or with a work based on the Program) on a volume of a storage or distribution medium does not bring the other work under the scope of this License.

**3.** You may copy and distribute the Program (or a work based on it, under Section 2) in object code or executable form under the terms of Sections 1 and 2 above provided that you also do one of the following:

**a)** Accompany it with the complete corresponding machine-readable source code, which must be distributed under the terms of Sections 1 and 2 above on a medium customarily used for software interchange; or,

**b)** Accompany it with a written offer, valid for at least three years, to give any third party, for a charge no more than your cost of physically performing source distribution, a complete machine-readable copy of the corresponding source code, to be distributed under the terms of Sections 1 and 2 above on a medium customarily used for software interchange; or, **c)** Accompany it with the information you received as to the offer to distribute corresponding source code. (This alternative is allowed only for noncommercial distribution and only if you received the program in object code or executable form with such an offer, in accord with Subsection b above.)

The source code for a work means the preferred form of the work for making modifications to it. For an executable work, complete source code means all the source code for all modules it contains, plus any associated interface definition files, plus the scripts used to control compilation and installation of the executable. However, as a special exception, the source code distributed need not include anything that is normally distributed (in either source or binary form) with the major components (compiler, kernel, and so on) of the operating system on which the executable runs, unless that component itself accompanies the executable.

If distribution of executable or object code is made by offering access to copy from a designated place, then offering equivalent access to copy the source code from the same place counts as distribution of the source code, even though third parties are not compelled to copy the source along with the object code.

**4.** You may not copy, modify, sublicense, or distribute the Program except as expressly provided under this License. Any attempt otherwise to copy, modify, sublicense or distribute the Program is void, and will automatically terminate your rights under this License. However, parties who have received copies, or rights, from you under this License will not have their licenses terminated so long as such parties remain in full compliance.

**5.** You are not required to accept this License, since you have not signed it. However, nothing else grants you permission to modify or distribute the Program or its derivative works. These actions are prohibited by law if you do not accept this License. Therefore, by modifying or distributing the Program (or any work based on the Program), you indicate your acceptance of this License to do so, and all its terms and conditions for copying, distributing or modifying the Program or works based on it.

**6.** Each time you redistribute the Program (or any work based on the Program), the recipient automatically receives a license from the original licensor to copy, distribute or modify the Program subject to these terms and conditions. You may not impose any further restrictions on the recipients' exercise of the rights granted herein. You are not responsible for enforcing compliance by third parties to this License.

**7.** If, as a consequence of a court judgment or allegation of patent infringement or for any other reason (not limited to patent issues), conditions are imposed on you (whether by court order, agreement or otherwise) that contradict the conditions of this License, they do not excuse you from the conditions of this License. If you cannot distribute so as to satisfy simultaneously your obligations under this License and any other pertinent obligations, then as a consequence you may not distribute the Program at all. For example, if a patent license would not permit royalty-free redistribution of the Program by all those who receive copies directly or indirectly through you, then the only way you could satisfy both it and this License would be to refrain entirely from distribution of the Program.

If any portion of this section is held invalid or unenforceable under any particular circumstance, the balance of the section is intended to apply and the section as a whole is intended to apply in other circumstances.

It is not the purpose of this section to induce you to infringe any patents or other property right claims or to contest validity of any such claims; this section has the sole purpose of protecting the integrity of the free software distribution system, which is implemented by public license practices. Many people have made generous contributions to the wide range of software distributed through that system in reliance on consistent application of that system; it is up to the author/donor to decide if he or she is willing to distribute software through any other system and a licensee cannot impose that choice.

This section is intended to make thoroughly clear what is believed to be a consequence of the rest of this License.

**8.** If the distribution and/or use of the Program is restricted in certain countries either by patents or by copyrighted interfaces, the original copyright holder who places the Program under this License may add an explicit geographical distribution limitation excluding those countries, so that distribution is permitted only in or among countries not thus excluded. In such case, this License incorporates the limitation as if written in the body of this License.

**9.** The Free Software Foundation may publish revised and/or new versions of the General Public License from time to time. Such new versions will be similar in spirit to the present version, but may differ in detail to address new problems or concerns. Each version is given a distinguishing version number. If the Program specifies a version number of this License which applies to it and "any later version", you have the option of following the terms and conditions either of that version or of any later version published by the Free Software Foundation. If the Program does not specify a version number of this License, you may choose any version ever published by the Free Software Foundation.

**10.** If you wish to incorporate parts of the Program into other free programs whose distribution conditions are different, write to the author to ask for permission. For software which is copyrighted by the Free Software Foundation, write to the Free Software Foundation; we sometimes make exceptions for this. Our decision will be guided by the two goals of preserving the free status of all derivatives of our free software and of promoting the sharing and reuse of software generally.

#### **NO WARRANTY**

**11.** BECAUSE THE PROGRAM IS LICENSED FREE OF CHARGE, THERE IS NO WARRANTY FOR THE PROGRAM, TO THE EXTENT PERMITTED BY APPLICABLE LAW. EXCEPT WHEN OTHERWISE STATED IN WRITING THE COPYRIGHT HOLDERS AND/OR OTHER PARTIES PROVIDE THE PROGRAM "AS IS" WITHOUT WARRANTY OF ANY KIND, EITHER EXPRESSED OR IMPLIED, INCLUDING, BUT NOT LIMITED TO, THE IMPLIED WARRANTIES OF MERCHANTABILITY AND FITNESS FOR A PARTICULAR PURPOSE. THE ENTIRE RISK AS TO THE QUALITY AND PERFORMANCE OF THE PROGRAM IS WITH YOU. SHOULD THE PROGRAM PROVE DEFECTIVE, YOU ASSUME THE COST OF ALL NECESSARY SERVICING, REPAIR OR CORRECTION.

**12.** IN NO EVENT UNLESS REQUIRED BY APPLICABLE LAW OR AGREED TO IN WRITING WILL ANY COPYRIGHT HOLDER, OR ANY OTHER PARTY WHO MAY MODIFY AND/OR REDISTRIBUTE THE PROGRAM AS PERMITTED ABOVE, BE LIABLE TO YOU FOR DAMAGES, INCLUDING ANY GENERAL, SPECIAL, INCIDENTAL OR CONSEQUENTIAL DAMAGES ARISING OUT OF THE USE OR INABILITY TO USE THE PROGRAM (INCLUDING BUT NOT LIMITED TO LOSS OF DATA OR DATA BEING RENDERED INACCURATE OR LOSSES SUSTAINED BY YOU OR THIRD PARTIES OR A FAILURE OF THE PROGRAM TO OPERATE WITH ANY OTHER PROGRAMS), EVEN IF SUCH HOLDER OR OTHER PARTY HAS BEEN ADVISED OF THE POSSIBILITY OF SUCH DAMAGES.

#### **END OF TERMS AND CONDITIONS**

Apache License Version 2.0, January 2004 <http://www.apache.org/licenses/>

TERMS AND CONDITIONS FOR USE, REPRODUCTION, AND DISTRIBUTION

#### **1. Definitions.**

"License" shall mean the terms and conditions for use, reproduction, and distribution as defined by Sections 1 through 9 of this document.

"Licensor" shall mean the copyright owner or entity authorized by the copyright owner that is granting the License. "Legal Entity" shall mean the union of the acting entity and all other entities that control, are controlled by, or are under common control with that entity. For the purposes of this definition, "control" means (i) the power, direct or indirect, to cause the direction or management of such entity, whether by contract or otherwise, or (ii) ownership of fifty percent (50%) or more of the outstanding shares, or (iii) beneficial ownership of such entity.

"You" (or "Your") shall mean an individual or Legal Entity exercising permissions granted by this License.

"Source" form shall mean the preferred form for making modifications, including but not limited to software source code, documentation source, and configuration files.

"Object" form shall mean any form resulting from mechanical transformation or translation of a Source form, including but not limited to compiled object code, generated documentation, and conversions to other media types.

"Work" shall mean the work of authorship, whether in Source or Object form, made available under the License, as indicated by a copyright notice that is included in or attached to the work (an example is provided in the Appendix below).

"Derivative Works" shall mean any work, whether in Source or Object form, that is based on (or derived from) the Work and for which the editorial revisions, annotations, elaborations, or other modifications represent, as a whole, an original work of authorship. For the purposes of this License, Derivative Works shall not include works that remain separable from, or merely link (or bind by name) to the interfaces of, the Work and Derivative Works thereof.

"Contribution" shall mean any work of authorship, including the original version of the Work and any modifications or additions to that Work or Derivative Works thereof, that is intentionally submitted to Licensor for inclusion in the Work by the copyright owner or by an individual or Legal Entity authorized to submit on behalf of the copyright owner. For the purposes of this definition, "submitted" means any form of electronic, verbal, or written communication sent to the Licensor or its representatives, including but not limited to communication on electronic mailing lists, source code control systems, and issue tracking systems that are managed by, or on behalf of, the Licensor for the purpose of discussing and improving the Work, but excluding communication that is conspicuously marked or otherwise designated in writing by the copyright owner as "Not a Contribution."

"Contributor" shall mean Licensor and any individual or Legal Entity on behalf of whom a Contribution has been received by Licensor and subsequently incorporated within the Work.

**2. Grant of Copyright License.** Subject to the terms and conditions of this License, each Contributor hereby grants to You a perpetual, worldwide, non-exclusive, no-charge, royalty-free, irrevocable copyright license to reproduce, prepare Derivative Works of, publicly display, publicly perform, sublicense, and distribute the Work and such Derivative Works in Source or Object form.

**3. Grant of Patent License.** Subject to the terms and conditions of this License, each Contributor hereby grants to You a perpetual, worldwide, non-exclusive, no-charge, royalty-free, irrevocable (except as stated in this section) patent license to make, have made, use, offer to sell, sell, import, and otherwise transfer the Work, where such license applies only to those patent claims licensable by such Contributor that are necessarily infringed by their Contribution(s) alone or by combination of their Contribution(s) with the Work to which such Contribution(s) was submitted. If You institute patent litigation against any entity (including a cross-claim or counterclaim in a lawsuit) alleging that the Work or a Contribution incorporated within the Work constitutes direct or contributory patent infringement, then any patent licenses granted to You under this License for that Work shall terminate as of the date such litigation is filed.

**4. Redistribution.** You may reproduce and distribute copies of the Work or Derivative Works thereof in any medium, with or without modifications, and in Source or Object form, provided that You meet the following conditions:

- 1. You must give any other recipients of the Work or Derivative Works a copy of this License; and
- 2. You must cause any modified files to carry prominent notices stating that You changed the files; and
- 3. You must retain, in the Source form of any Derivative Works that You distribute, all copyright, patent, trademark, and attribution notices from the Source form of the Work, excluding those notices that do not pertain to any part of the Derivative Works; and
- 4. If the Work includes a "NOTICE" text file as part of its distribution, then any Derivative Works that You distribute must include a readable copy of the attribution notices contained within such NOTICE file, excluding those notices that do not pertain to any part of the Derivative Works, in at least one of the following places: within a NOTICE text file distributed as part of the Derivative Works; within the Source form or documentation, if provided along with the Derivative Works; or, within a display generated by the Derivative Works, if and wherever such third-party notices normally appear. The contents of the NOTICE file are for informational purposes only and do not modify the License. You may add Your own attribution notices within Derivative Works that You distribute, alongside or as an addendum to the NOTICE text from the Work, provided that such additional attribution notices cannot be construed as modifying the License.

You may add Your own copyright statement to Your modifications and may provide additional or different license terms and conditions for use, reproduction, or distribution of Your modifications, or for any such Derivative Works as a whole, provided Your use, reproduction, and distribution of the Work otherwise complies with the conditions stated in this License.

**5. Submission of Contributions.** Unless You explicitly state otherwise, any Contribution intentionally submitted for inclusion in the Work by You to the Licensor shall be under the terms and conditions of this License, without any additional terms or conditions. Notwithstanding the above, nothing herein shall supersede or modify the terms of any separate license agreement you may have executed with Licensor regarding such Contributions.

**6. Trademarks.** This License does not grant permission to use the trade names, trademarks, service marks, or product names of the Licensor, except as required for reasonable and customary use in describing the origin of the Work and reproducing the content of the NOTICE file.

**7. Disclaimer of Warranty.** Unless required by applicable law or agreed to in writing, Licensor provides the Work (and each Contributor provides its Contributions) on an "AS IS" BASIS, WITHOUT WARRANTIES OR CONDITIONS OF ANY KIND, either express or implied, including, without limitation, any warranties or conditions of TITLE, NON-INFRINGEMENT, MERCHANTABILITY, or FITNESS FOR A PARTICULAR PURPOSE. You are solely responsible for determining the appropriateness of using or redistributing the Work and assume any risks associated with Your exercise of permissions under this License.

**8. Limitation of Liability.** In no event and under no legal theory, whether in tort (including negligence), contract, or otherwise, unless required by applicable law (such as deliberate and grossly negligent acts) or agreed to in writing, shall any Contributor be liable to You for damages, including any direct, indirect, special, incidental, or consequential damages of any character arising as a result of this License or out of the use or inability to use the Work (including but not limited to damages for loss of goodwill, work stoppage, computer failure or malfunction, or any and all other commercial damages or losses), even if such Contributor has been advised of the possibility of such damages.

**9. Accepting Warranty or Additional Liability.** While redistributing the Work or Derivative Works thereof, You may choose to offer, and charge a fee for, acceptance of support, warranty, indemnity, or other liability obligations and/or rights consistent with this License. However, in accepting such obligations, You may act only on Your own behalf and on Your sole responsibility, not on behalf of any other Contributor, and only if You agree to indemnify, defend, and hold each Contributor harmless for any liability incurred by, or claims asserted against, such Contributor by reason of your accepting any such warranty or additional liability.

END OF TERMS AND CONDITIONS

MIT License

Copyright (c) <year> <copyright holders>

Permission is hereby granted, free of charge, to any person obtaining a copy of this software and associated documentation files (the "Software"), to deal in the Software without restriction, including without limitation the rights to use, copy, modify, merge, publish, distribute, sublicense, and/or sell copies of the Software, and to permit persons to whom the Software is furnished to do so, subject to the following conditions:

The above copyright notice and this permission notice shall be included in all copies or substantial portions of the Software.

THE SOFTWARE IS PROVIDED "AS IS", WITHOUT WARRANTY OF ANY KIND, EXPRESS OR IMPLIED, INCLUDING BUT NOT LIMITED TO THE WARRANTIES OF MERCHANTABILITY, FITNESS FOR A PARTICULAR PURPOSE AND NONINFRINGEMENT. IN NO EVENT SHALL THE AUTHORS OR COPYRIGHT HOLDERS BE LIABLE FOR ANY CLAIM, DAMAGES OR OTHER LIABILITY, WHETHER IN AN ACTION OF CONTRACT, TORT OR OTHERWISE, ARISING FROM, OUT OF OR IN CONNECTION WITH THE SOFTWARE OR THE USE OR OTHER DEALINGS IN THE SOFTWARE.

BSD License For Stetho software Copyright (c) 2015, Facebook, Inc. All rights reserved.

Redistribution and use in source and binary forms, with or without modification, are permitted provided that the following conditions are met:

- Redistributions of source code must retain the above copyright notice, this list of conditions and the following disclaimer.
- \* Redistributions in binary form must reproduce the above copyright notice, this list of conditions and the following disclaimer in the documentation and/or other materials provided with the distribution.
- Neither the name Facebook nor the names of its contributors may be used to endorse or promote products derived from this software without specific prior written permission.

THIS SOFTWARE IS PROVIDED BY THE COPYRIGHT HOLDERS AND CONTRIBUTORS "AS IS" AND ANY EXPRESS OR IMPLIED WARRANTIES, INCLUDING, BUT NOT LIMITED TO, THE IMPLIED WARRANTIES OF MERCHANTABILITY AND FITNESS FOR A PARTICULAR PURPOSE ARE DISCLAIMED. IN NO EVENT SHALL THE COPYRIGHT HOLDER OR CONTRIBUTORS BE LIABLE FOR ANY DIRECT, INDIRECT, INCIDENTAL, SPECIAL, EXEMPLARY, OR CONSEQUENTIAL DAMAGES (INCLUDING, BUT NOT LIMITED TO, PROCUREMENT OF SUBSTITUTE GOODS OR SERVICES; LOSS OF USE, DATA, OR PROFITS; OR BUSINESS INTERRUPTION) HOWEVER CAUSED AND ON ANY THEORY OF LIABILITY, WHETHER IN CONTRACT, STRICT LIABILITY, OR TORT (INCLUDING NEGLIGENCE OR OTHERWISE) ARISING IN ANY WAY OUT OF THE USE OF THIS SOFTWARE, EVEN IF ADVISED OF THE POSSIBILITY OF SUCH DAMAGE.

Copyright 2008 Google Inc. All rights reserved.

Redistribution and use in source and binary forms, with or without modification, are permitted provided that the following conditions are met:

- Redistributions of source code must retain the above copyright notice, this list of conditions and the following disclaimer.
- \* Redistributions in binary form must reproduce the above copyright notice, this list of conditions and the following disclaimer in the documentation and/or other materials provided with the distribution.
- Neither the name of Google Inc. nor the names of its contributors may be used to endorse or promote products derived from this software without specific prior written permission.

THIS SOFTWARE IS PROVIDED BY THE COPYRIGHT HOLDERS AND CONTRIBUTORS "AS IS" AND ANY EXPRESS OR IMPLIED WARRANTIES, INCLUDING, BUT NOT LIMITED TO, THE IMPLIED WARRANTIES OF MERCHANTABILITY AND FITNESS FOR A PARTICULAR PURPOSE ARE DISCLAIMED. IN NO EVENT SHALL THE COPYRIGHT OWNER OR CONTRIBUTORS BE LIABLE FOR ANY DIRECT, INDIRECT, INCIDENTAL, SPECIAL, EXEMPLARY, OR CONSEQUENTIAL DAMAGES (INCLUDING, BUT NOT LIMITED TO, PROCUREMENT OF SUBSTITUTE GOODS OR SERVICES; LOSS OF USE, DATA, OR PROFITS; OR BUSINESS INTERRUPTION) HOWEVER CAUSED AND ON ANY THEORY OF LIABILITY, WHETHER IN CONTRACT, STRICT LIABILITY, OR TORT (INCLUDING NEGLIGENCE OR OTHERWISE) ARISING IN ANY WAY OUT OF THE USE OF THIS SOFTWARE, EVEN IF ADVISED OF THE POSSIBILITY OF SUCH DAMAGE.

Code generated by the Protocol Buffer compiler is owned by the owner of the input file used when generating it. This code is not standalone and requires a support library to be linked with it. This support library is itself covered by the above license.

## **END-USER LICENSE AGREEMENT (EULA)**

IMPORTANT - READ CAREFULLY: This End- User License Agreement (the "License Agreement" or the "Agreement") is a legally binding document between you (meaning the entity that the individual represents that has obtained access to the Software for its internal productive use and not for resale and referred to below as "Licensee" or "you") and DisplayNote Technologies of United Kingdom ("Licensor", "us" or "we") for limited access to the Software (as defined below). BY CLICKING THE "AGREE" OR "ACCEPT" OR SIMILAR BUTTON AT THE END OF THIS AGREEMENT, OR BY INSTALLING, COPYING, OR OTHERWISE USING THE SOFTWARE, OR AUTHORIZING ANYONE ELSE TO DO SO, YOU ARE REPRESENTING TO US THAT YOU ARE: (I) AUTHORIZED TO BIND THE LICENSEE; AND (II) AGREEING ON BEHALF OF THE LICENSEE THAT THE TERMS OF THIS AGREEMENT SHALL GOVERN THE RELATIONSHIP OF THE PARTIES WITH REGARD TO THE SOFTWARE; AND (III) WAIVING ANY RIGHTS, TO THE MAXIMUM EXTENT PERMITTED BY APPLICABLE LAW, TO ANY CLAIM CONCERNING THE ENFORCEABILITY OR VALIDITY OF THIS AGREEMENT. NO OTHER AGREEMENTS OR TERMS SHALL APPLY TO LICENSEE'S USE OF THE SOFTWARE UNLESS SUCH OTHER AGREEMENT OR TERMS HAVE BEEN SIGNED BY AN AUTHORIZED REPRESENTATIVE OF LICENSOR.

IF YOU DO NOT AGREE TO THE TERMS OF THIS AGREEMENT ON BEHALF OF LICENSEE, CLICK ON THE "CANCEL" OR "DECLINE" OR OTHER SIMILAR BUTTON AT THE END OF THIS AGREEMENT AND/OR IMMEDIATELY CEASE ANY FURTHER ATTEMPT TO INSTALL OR USE THE SOFTWARE, AND EXIT NOW.

#### **1. Definitions and Interpretation**

In these terms and conditions, unless the context otherwise requires, the following expressions have the following meanings:

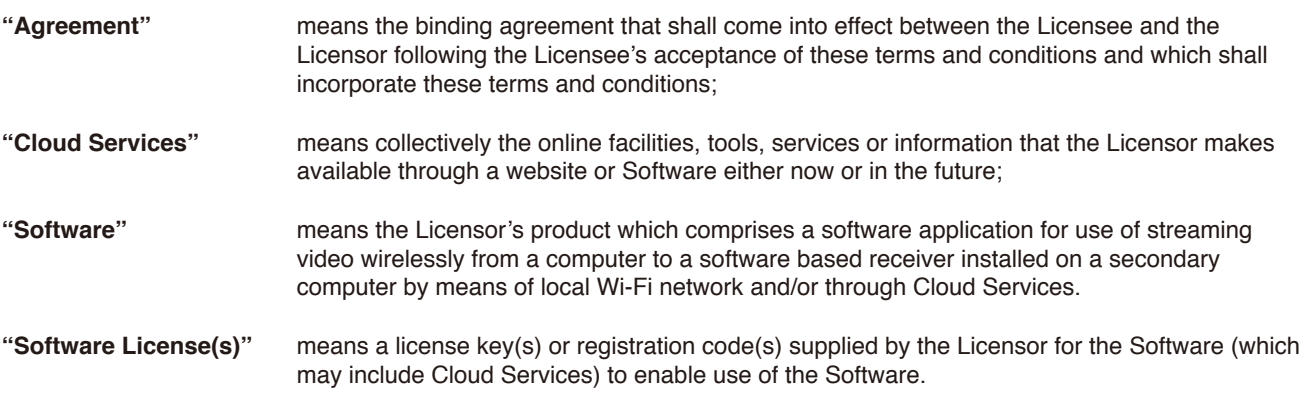

### **2. Property of the Licensor**

The copyright, database rights and any other intellectual property rights (including, but not limited to, trademarks, patents and designs) in the programs and data which constitute the Software are and remain the property of the Licensor or its suppliers. You are licensed to use the Software only if you accept all of the terms and conditions set out below.

#### **3. License**

Licensor grants to you a non-exclusive license to install and use the Software on computer(s) or device(s) owned, leased and/or controlled by you.

#### **4. License Restrictions**

You may not use, copy, modify or transfer the Software (including any related documentation) or any copy, in whole or in part, including any print-out of all or part of any database, except as expressly provided for in this License Agreement. If you transfer possession of any copy of the Software to another party, your license is automatically terminated. You may not translate, reverse engineer, decompile, disassemble, modify or create derivative works based on the Software, except as expressly permitted by the law of this License Agreement. You may not vary, delete or obscure any notices of proprietary rights or any product identification or restrictions on or in the Software.

#### **5. Transfer**

- **5.1** The Software is licensed only to you. You may not rent, lease, sub-license, sell, assign, pledge, transfer or otherwise dispose of the Software, on a temporary or permanent basis, without the prior written consent of the Licensor.
- **5.2** We may transfer our rights and obligations under this License to another organization, but this will not affect your rights or our obligations under this License.

#### **6. Provision of Cloud Services**

- **6.1** We shall use commercially reasonable efforts to make Cloud Services available to you based on the availability from our suppliers.
- **6.2** Notwithstanding Section 6.1, we do not provide any guarantee that provision of the Cloud Services shall be error-free or without interruption and we reserve the right to alter or suspend provision of the Cloud Services without prior notice to you. By accepting these terms and conditions you acknowledge that the Cloud Services may change in form or nature at any time, and may become unavailable.
- **6.3** The Cloud Services are provided "as is" and on an "as available" basis. We give no warranty that the Cloud Services will be free of defects and or faults.
- **6.4** We accept no liability for any disruption or non-availability of the Cloud Services for any reason.

#### **7. Ownership of Software and Copies**

The Software and related documentation are copyrighted works of authorship, and are also protected under applicable database laws. The Licensor or its suppliers retain ownership of the Software, all subsequent copies of the Software and all intellectual property rights subsisting therein, regardless of the form in which the copies may exist. This License Agreement is not a sale of the original Software or any copies thereof.

#### **8. Undertakings**

You undertake to:

- **8.1** Use the Software only within the bounds of the terms and conditions of this License Agreement;
- **8.2** Ensure that, prior to use of the Software by your employees or agents (where relevant), all such parties are notified of the terms and conditions of this License Agreement; and
- **8.3** Reproduce and include our copyright notice (or such other party's copyright notice as specified on the Software) on all and any copies of the Software, including any partial copies of the Software.

#### **9. Limited Warranty**

We warrant that:

- **9.1** the Software will, when properly used on an operating system for which it was designed, perform substantially in accordance with the functions described on our website for a period of 30 days from the date that the Software License was provided to you ("**Warranty Period**");
- **9.2** if, within the Warranty Period, you notify us in writing of any defect or fault in the Software as a result of which it fails to perform substantially in accordance with the description on our website, we will, at our sole option, either repair or replace the Software, provided that you make available all the information that may be necessary to help us to remedy the defect or fault, including sufficient information to enable us to recreate the defect or fault. For the purposes of any warranty claims or queries, please contact us as set forth below.
- **9.3** The Licensor shall not be liable under the said warranty above if the Software fails to operate in accordance with the said warranty as a result of any modification, variation or addition to the Software not performed by the Licensor or caused by any abuse, corruption or incorrect use of the Software, including use of the Software with equipment or other software which is incompatible.

#### **10. Disclaimer Of All Other Warranties**

**THE FOREGOING WARRANTY IS MADE IN LIEU OF ANY OTHER WARRANTIES, REPRESENTATIONS OR GUARANTEES OF ANY KIND, WHETHER EXPRESSED OR IMPLIED, INCLUDING, BUT NOT LIMITED TO, ANY IMPLIED WARRANTIES OF QUALITY, MERCHANTABILITY, FITNESS FOR A PARTICULAR PURPOSE OR ABILITY TO ACHIEVE A PARTICULAR RESULT. YOU ASSUME THE ENTIRE RISK AS TO THE QUALITY AND PERFORMANCE OF THE SOFTWARE. THE LICENSOR DOES NOT WARRANT THAT THE SOFTWARE WILL MEET YOUR REQUIREMENTS OR THAT ITS OPERATION WILL BE UNINTERRUPTED OR ERROR FREE.**

#### **11. Limitation of Liability**

The Licensor's entire liability and your exclusive remedy shall be:

- **11.1** The replacement of any Installation Media either with new Installation Media or with the download of the required installation.
- **11.2** Regardless of whether any remedy set forth herein fails of its essential purpose of otherwise, our maximum aggregate liability under or in connection with this License whether in contract, tort (including negligence) or otherwise, shall in all circumstances be limited to one hundred United States dollars (US\$100).

#### **12. Exclusion of Consequential Damages**

IN NO EVENT SHALL LICENSOR OR ANY OF ITS SUPPLIERS BE LIABLE TO LICENSEE OR ANY THIRD PARTY FOR SPECIAL, INDIRECT, CONSEQUENTIAL, PUNITIVE OR INCIDENTAL DAMAGES, INCLUDING BUT NOT LIMITED TO LOSS OF REVENUES AND LOSS OF PROFITS, WHETHER ARISING UNDER CONTRACT, WARRANTY, OR TORT (INCLUDING NEGLIGENCE OR STRICT LIABILITY) OR ANY OTHER THEORY OF LIABILITY ARISING OUT OF OR IN CONNECTION WITH THE USE OF OR INABILITY TO USE THE SOFTWARE EVEN IF LICENSOR HAS BEEN ADVISED OF THE POSSIBILITY OF SUCH DAMAGES. Nothing in this License Agreement limits liability for fraudulent misrepresentation.

#### **13. Your Statutory Rights**

This License Agreement gives you specific legal rights and you may also have other rights that vary from country to country. Some jurisdictions do not allow the exclusion of implied warranties, or certain kinds of limitations or exclusions of liability, so the above limitations and exclusions may not apply to you. Other jurisdictions allow limitations and exclusions subject to certain conditions. In such a case the above limitations and exclusions shall apply to the fullest extent permitted by the laws of such applicable jurisdictions. If any part of the above limitations or exclusions is held to be void or unenforceable, such part shall be deemed to be deleted from this License Agreement and the remainder of the limitation or exclusion shall continue in full force and effect. Any rights that you may have as a consumer (i.e. a purchaser for private as opposed to business, academic or government use) are not affected.

#### **14. Privacy**

Use of the Software and the Cloud Services is also governed by the Licensor's Privacy Policy and Data Protection Policy which is available at [www.displaynote.com.](https://www.displaynote.com/)

#### **15. Term**

This License Agreement is effective until terminated. You may terminate it at any time by destroying the Software together with all copies in any form. It will also terminate upon conditions set out elsewhere in this License Agreement or if you fail to comply with any term or condition of this License Agreement or if you voluntarily return the Software to the Licensor. You agree upon such termination to destroy the Software together with all copies in any form.

#### **16. General**

- **16.1** This Agreement shall be construed in accordance with the laws of the United Kingdom without regard to its conflict of laws provisions. The terms of the U.N. Convention on Contracts for the International Sale of Goods shall not apply.
- **16.2** You and we agree that any dispute, claim or controversy arising out of or relating in any way to the Software and this License Agreement shall be determined by binding arbitration. You agree that, by agreeing to the terms of this License Agreement, that you and we are each waiving the right to a trial by jury or to participate in a class action. This arbitration provision shall survive termination of this License Agreement.
- **16.3** 16.3 This License Agreement constitutes the complete and exclusive statement of the License Agreement between the Licensor and you with respect to the subject matter of this License Agreement and supersedes all proposals, representations, understandings and prior agreements, whether oral or written, and all other communications between us relating to that subject matter. Any terms and conditions of a purchase order or other document issued by Licensee shall be superseded by the terms and conditions of this Agreement. This Agreement may be amended only by a written agreement executed by Licensee and Licensor.
- **16.4** Any Clause in this License Agreement that is found to be invalid or unenforceable shall be deemed deleted and the remainder of this License Agreement shall not be affected by that deletion.
- **16.5** Failure or neglect by either party to exercise any of its rights or remedies under this License Agreement will not be construed as a waiver of that party's rights nor in any way affect the validity of the whole or part of this License Agreement nor prejudice that party's right to take subsequent action.